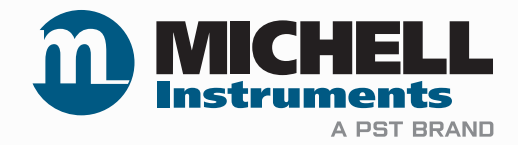

# **QMA601 Prozessfeuchteanalysator Bedienungsanleitung**

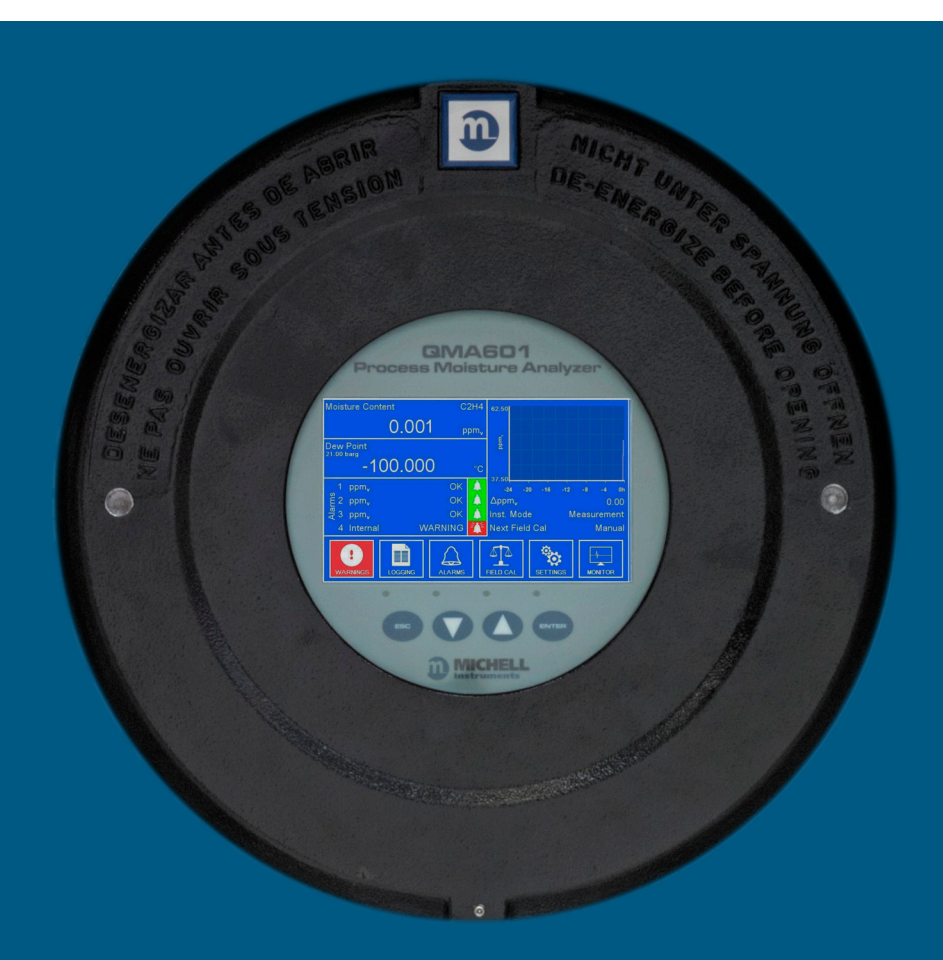

**97449 DE Version 4.1 Juni 2022**

**nbn Austria GmbH**

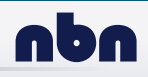

Bitte füllen Sie für jeden erworbenen Analysator das untenstehende Formular aus. Diese Informationen werden für den Service von Michell Instrument benötigt

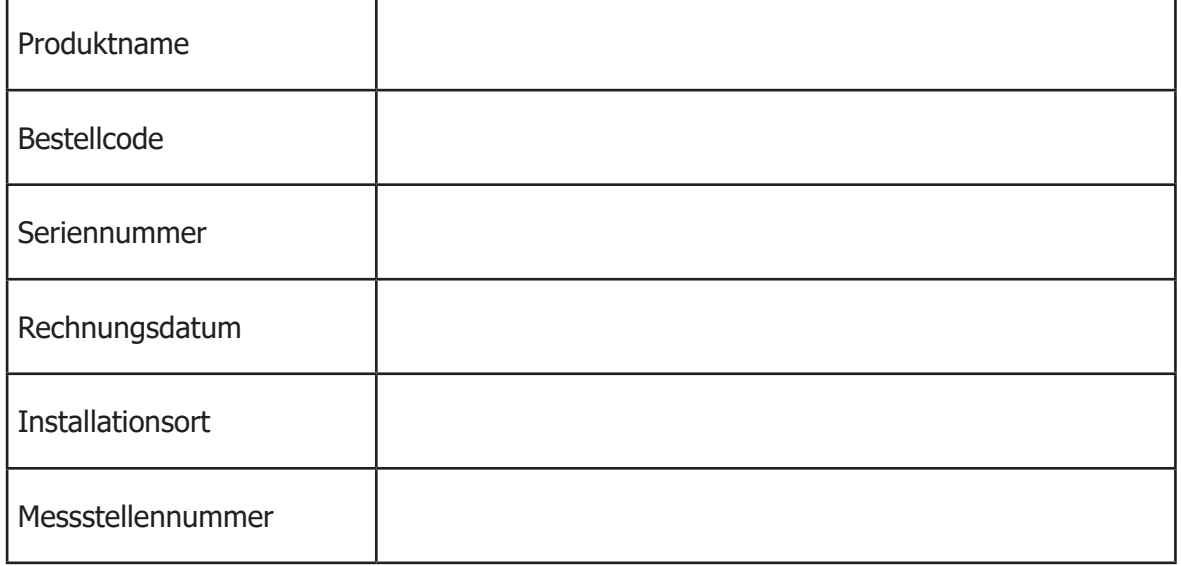

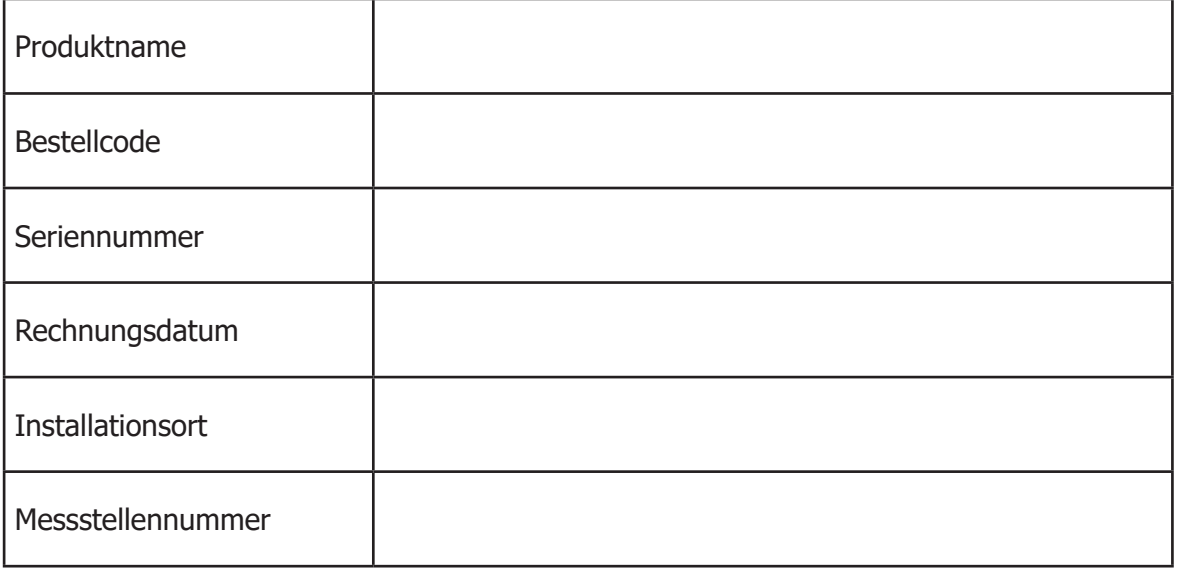

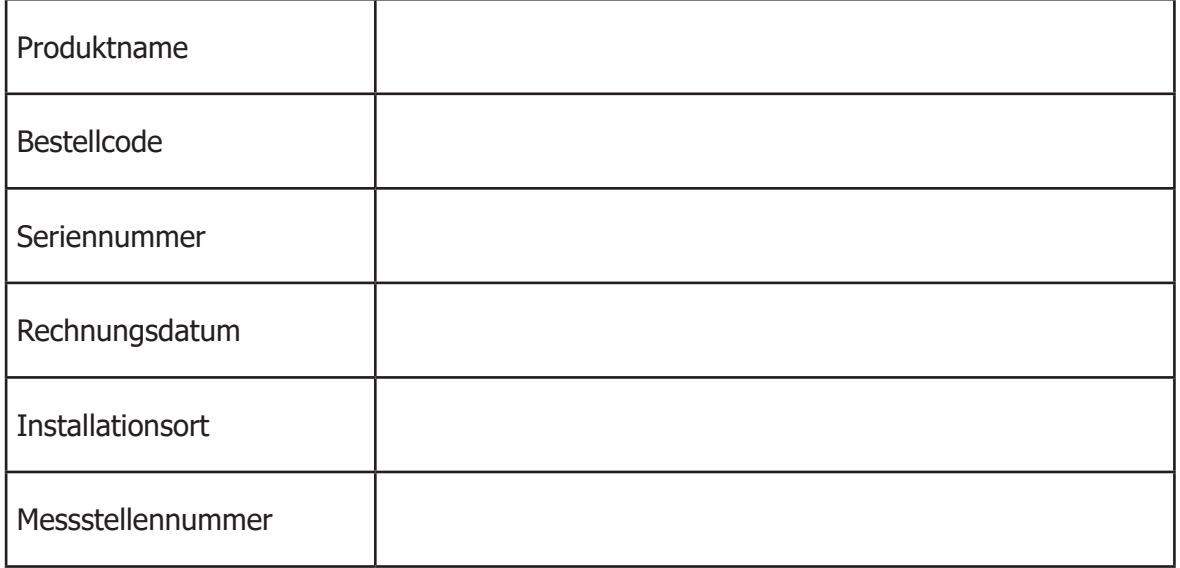

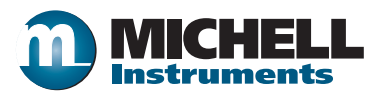

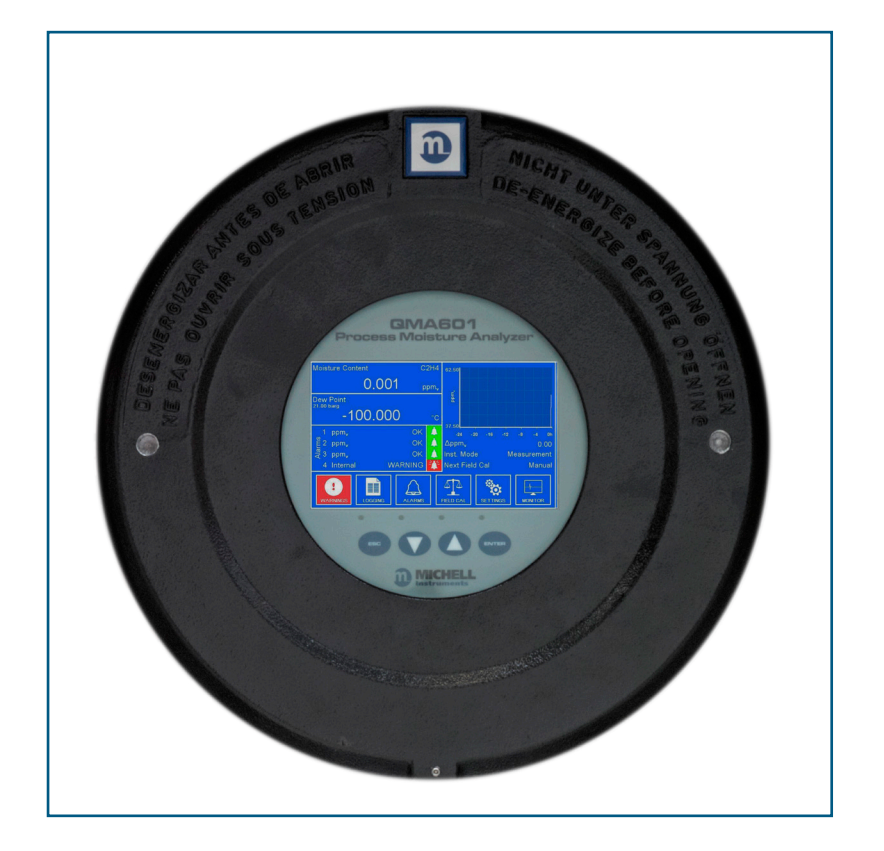

# **QMA601**

# Kontaktinformationen von Michell Instruments finden Sie unter www.michell.com

# © 2022 Michell Instruments

Dieses Dokument ist Eigentum der Michell Instruments Ltd und darf keinesfalls ohne die ausdrückliche schriftliche Genehmigung von Michell Instruments Ltd. kopiert oder anderweitig reproduziert, auf keinerlei Art und Weise an Dritte weitergegeben oder in EDV-Systemen gespeichert werden.

# **Inhaltsverzeichnis**

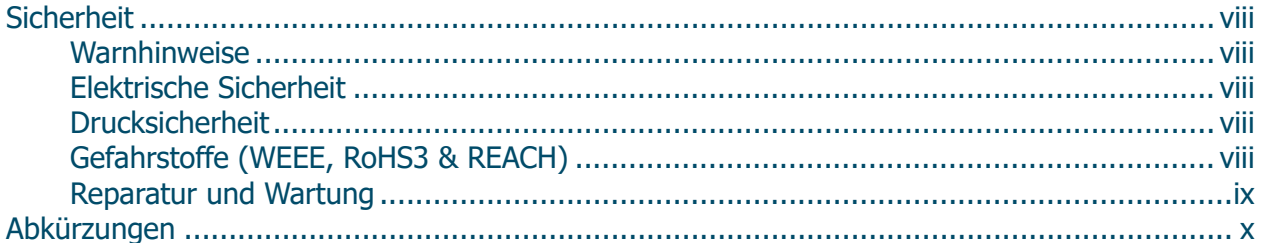

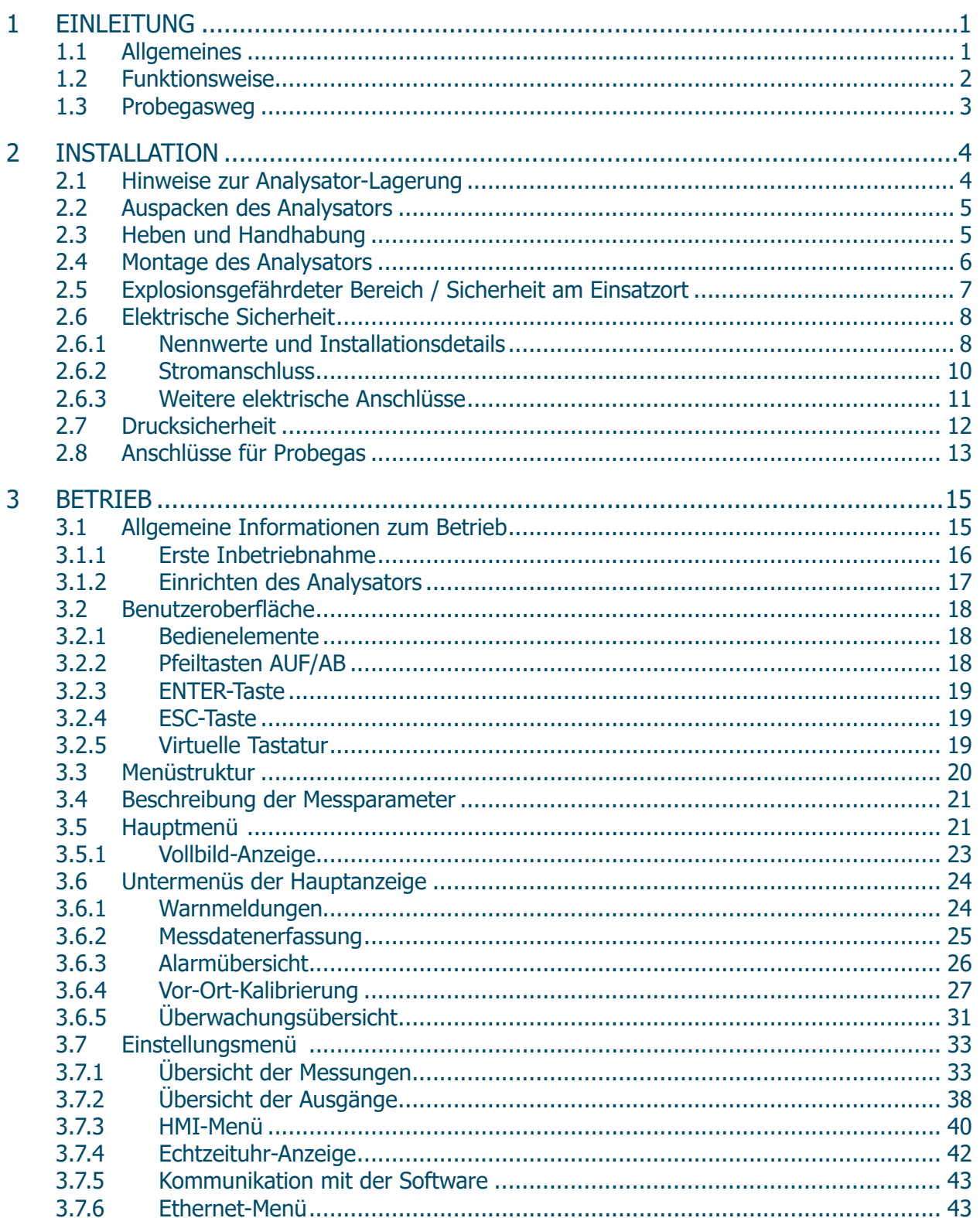

# Bedienungsanleitung QMA601

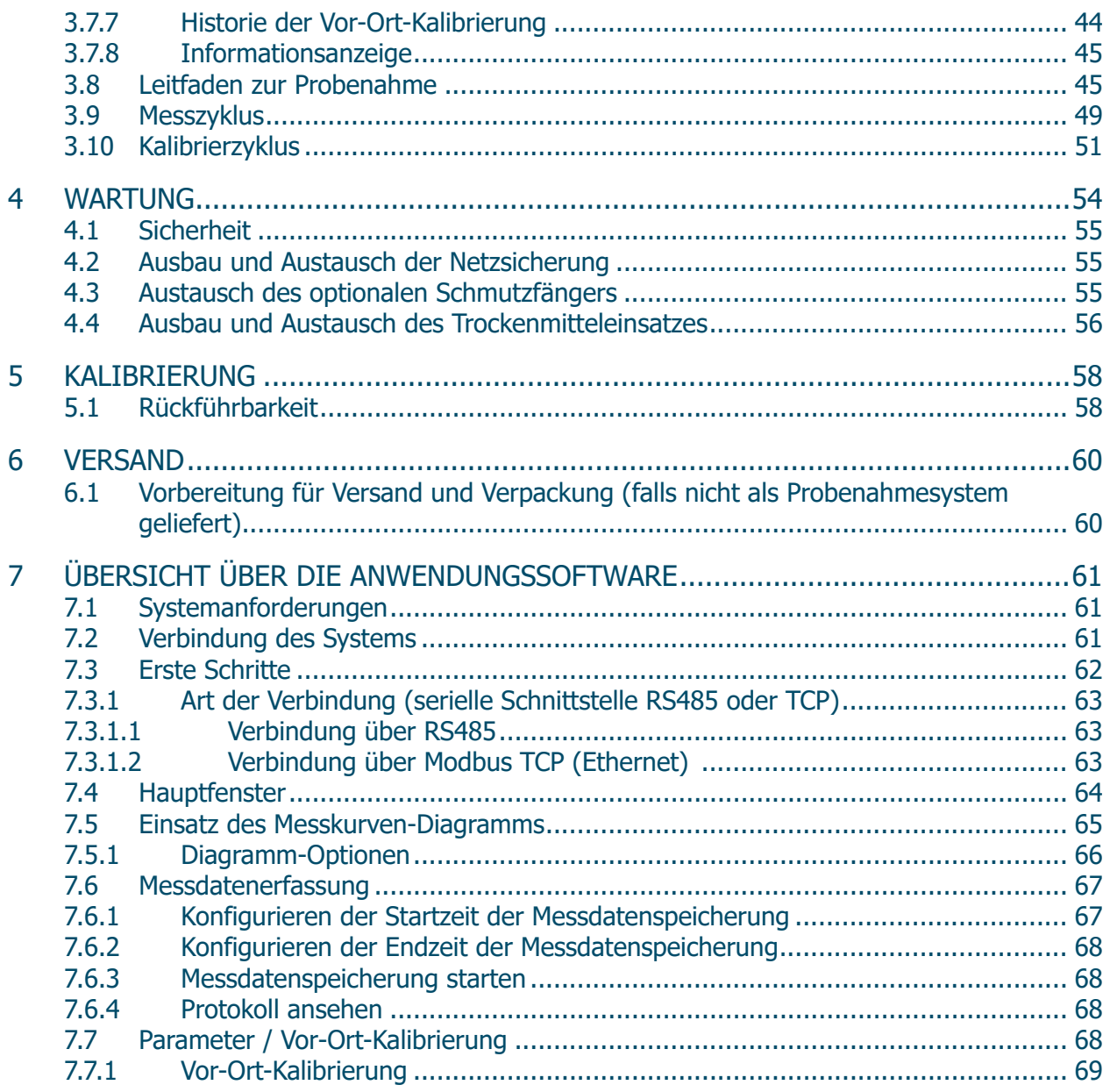

۳

# **Abbildungen**

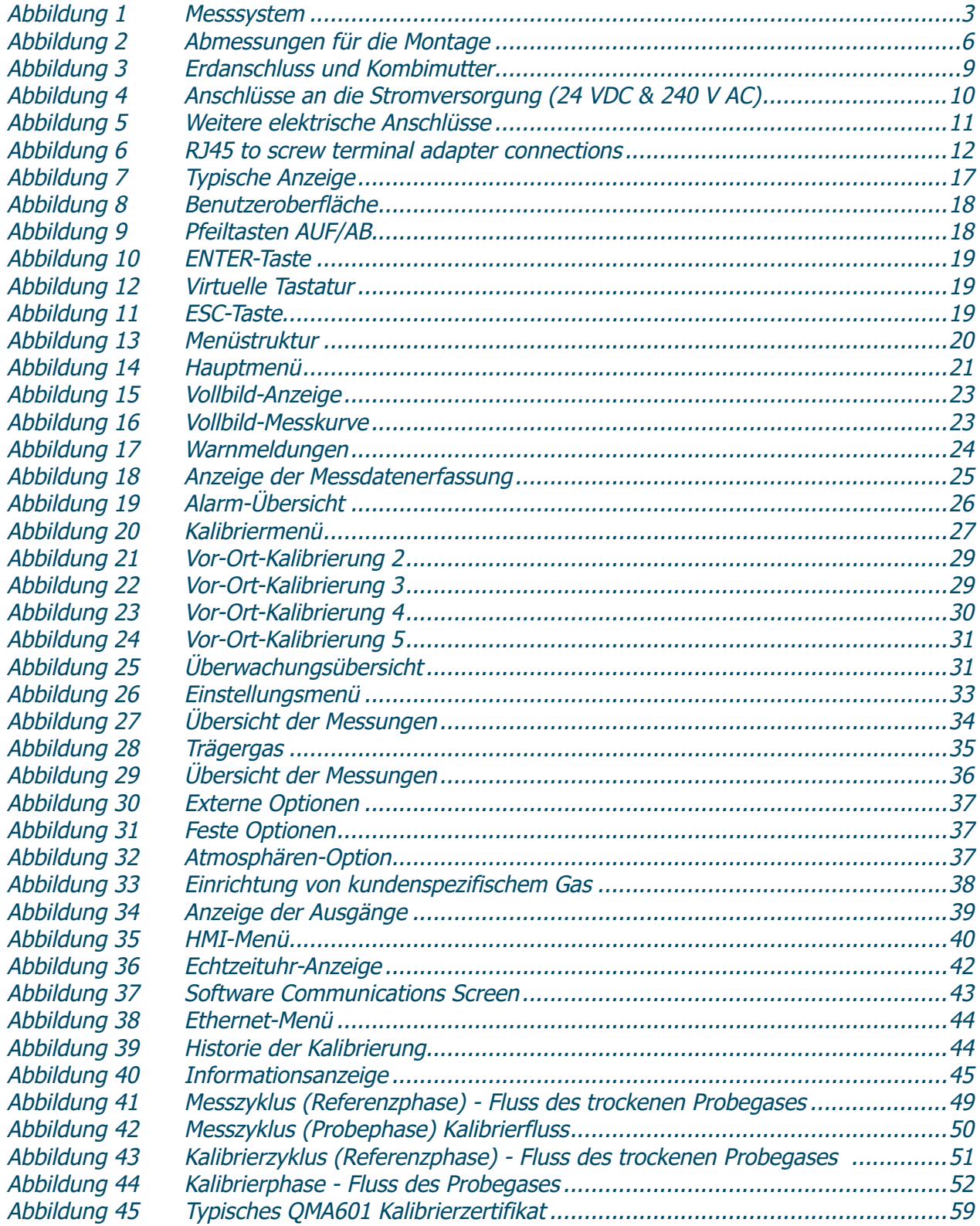

# **Tabellen**

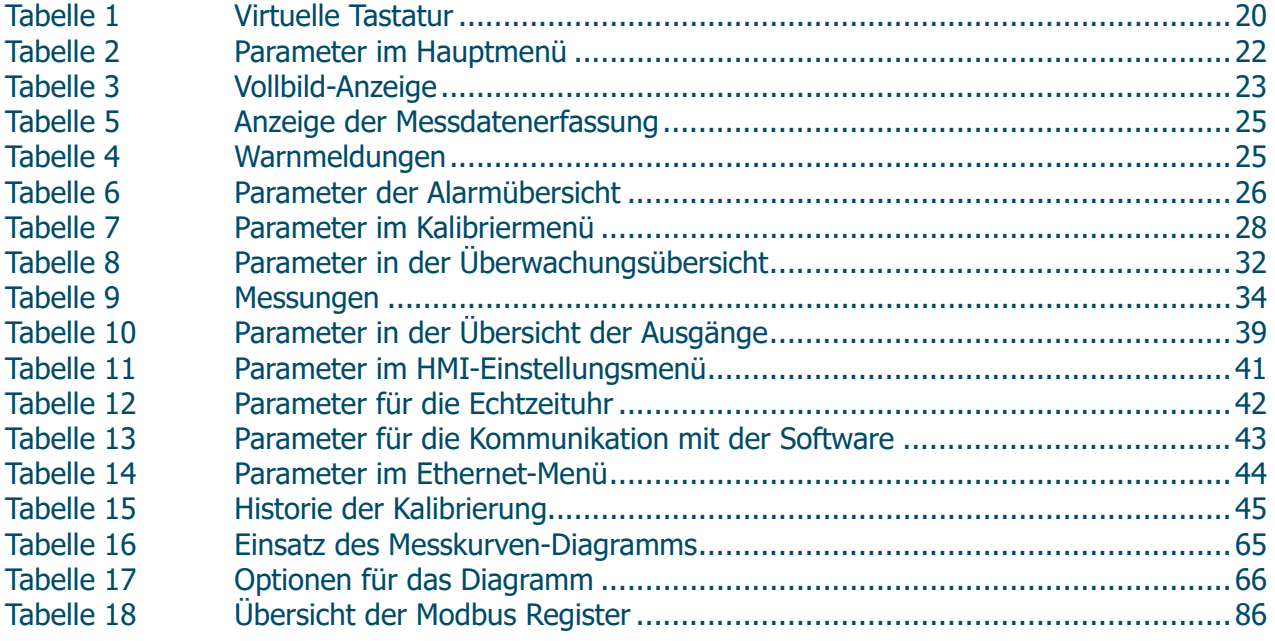

# **Anhänge**

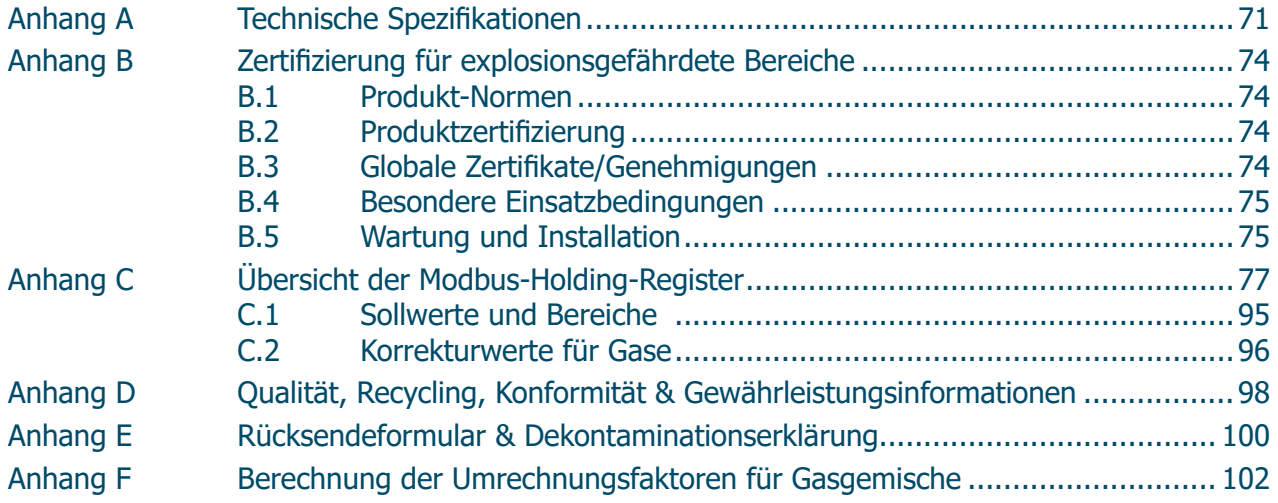

÷

# **Sicherheit**

Der Analysator ist nur dann vollkommen sicher, wenn er gemäß den Angaben in der Bedienungsanleitung installiert und verwendet wird.

Diese Bedienungsanleitung enthält alle erforderlichen Informationen für die Installation, den Betrieb und die Wartung dieses Geräts. Vor der Installation und Verwendung dieses Produkts lesen Sie bitte die gesamte Bedienungsanleitung durch und stellen sicher, dass Ihnen alle Punkte klar sind. Installation und Betrieb dieses Produkts dürfen nur von entsprechend qualifizierten Personen vorgenommen werden. Die Installation und der Betrieb dieses Geräts müssen anweisungsgemäß und gemäß den Bedingungen der zugehörigen Sicherheitszertifikate erfolgen. Eine falsche Installation und Verwendung dieses Produkts, die von der in der Bedienungsanleitung angegebenen vorgesehenen Bestimmung abweicht, führt zum Verlust sämtlicher Gewährleistungsansprüche.

Dieses Produkt erfüllt die wesentlichen Schutzanforderungen der relevanten EU-Richtlinien. Weitere Details zu den angewandten Richtlinien finden Sie in der Produktspezifikation.

Elektrizität und unter Druck stehendes Gas können gefährlich sein. Dieses Produkt darf nur von entsprechend geschultem Personal installiert und bedient werden.

#### **Warnhinweise**

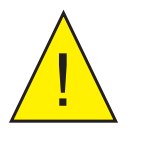

**Dieses Gefahrensymbol wird verwendet, um Bereiche zu kennzeichnen, in denen potenziell gefährliche Arbeitsabläufe durchgeführt werden müssen und bei denen die eigene Sicherheit und die der Mitarbeiter besonders beachtet werden müssen.**

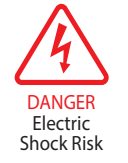

**Dieses Gefahrensymbol wird verwendet, um Bereiche zu kennzeichnen, in denen potenziell die Gefahr eines Stromschlags besteht.**

# **Elektrische Sicherheit**

Stellen Sie die Einhaltung der elektrischen Sicherheit sicher, indem die in dieser Anleitung angegebenen Anweisungen und alle am vorgesehenen Bestimmungsort geltenden Anforderungen für Bedienung und Installation eingehalten werden.

Das Gerät ist vollkommen sicher, wenn es mit den vom Hersteller dieses Produkts gelieferten Optionen und Zubehör verwendet wird. In Kapitel 2 (Installation) dieser Bedienungsanleitung finden Sie weitere Details.

#### **Drucksicherheit**

Damit dieses Produkt wunschgemäß funktioniert, muss Druckgas angeschlossen werden. Beachten Sie alle Informationen in dieser Bedienungsanleitung und alle am vorgesehenen Bestimmungsort geltenden Anforderungen für Bedienung und Installation. In Kapitel 2 (Installation) dieser Bedienungsanleitung finden Sie weitere Details.

# **Gefahrstoffe (WEEE, RoHS3 & REACH)**

Dieses Produkt enthält keine verbotenen Chemikalien, die auf der Liste besonders besorgniserregender Stoffe (SVHC) aufgeführt sind, und setzt diese nicht frei. Während des normalen Betriebs ist es für den Anwender nicht möglich, in Kontakt mit gefährlichen Substanzen zu geraten. Dieses Produkt kann recycelt werden (außer wenn anderweitig angegeben). Weitere Details finden Sie in den relevanten Kapiteln dieser Bedienungsanleitung.

# **Kalibrierung (Werksvalidierung)**

Vor dem Versand wird der Analysator im Werk einer strengen Kalibrierung nach rückführbaren Standards unterzogen. Aufgrund der inhärenten Stabilität des Analysators ist bei normalen Betriebsbedingungen eine regelmäßige Kalibrierung im Werk nicht erforderlich. Der Analysator sollte für viele Jahre mit grundlegender Wartung, Reinigung und regelmäßiger Vor-Ort-Kalibrierung mit der internen Referenz (Feuchtegenerator) oder einer bekannten externen Referenz zuverlässig arbeiten.

Es gibt jedoch einige Verbrauchsmaterialien, die regelmäßig zu ersetzen sind.

- Feuchtegenerator typische Einsatzdauer ca. 3 Jahre.
- Trockenmitteleinsatz typische Einsatzdauer ca. 1 Jahr, was jedoch vom Feuchtegehalt des Probegases abhängig ist. Je trockener das Probegas, desto länger die Leistungsfähigkeit (Absorptionsfähigkeit) des Trockenmittels.
- Optionaler Schmutzfänger typische Einsatzdauer ca. 1 Jahr. Hierbei handelt es sich um einen Einsatz mit Aktivkohle, der den Trockenmitteleinsatz vor Kontaminierung schützt, wenn das Prozessgas bei einer Anwendung schwere Kohlenwasserstoffdämpfe enthält.

Michell Instruments bietet einen vollständig rückführbaren Kalibrierservice für den Analysator im Werk. Es wird empfohlen, dass dies regelmäßig jedes Jahr während der Lebensdauer des Analysators in Erwägung gezogen wird. Bitte wenden Sie sich für weitere Details an die Niederlassung oder den Vertreter von Michell Instruments vor Ort (www.michell.com).

# **Reparatur und Wartung**

Außer den Komponenten, die vom Anwender ersetzt werden können und die für die oben beschriebene Routinewartung erforderlich sind, darf der Analysator nur vom Hersteller oder einem zugelassenen Servicepartner gewartet werden. Kontaktinformationen aller Ansprechpartner von Michell Instruments weltweit finden Sie unter www.michell.com.

# **Abkürzungen**

Folgende Abkürzungen werden in diesem Handbuch verwendet:

- AC Wechselstrom
- atm Druckeinheit (atmosphärisch)
- barÜ Druckeinheit (=100 kP oder 0,987 atm) (Manometer)
- °C Grad Celsius
- °F Grad Fahrenheit
- EU Europäische Union
- Hz Hertz
- IEC International Electrotechnical Commission

(Internationale Elektrotechnische Kommission)

- kg Kilogramm
- lb Pfund
- lbs/MMscf Pfund pro Millionen Kubikfuß
- mA Milliampere
- mV Millivolt
- mbar Millibar
- ml/min Milliliter pro Minute
- ppm<sub>w</sub> Teile pro Million (nach Gewicht)
- ppm<sub>v</sub> Teile pro Million (nach Volumen)
- psig Pfund pro Quadratzoll (Manometer)
- RH oder rF relative Feuchte
- RTU Fernbedienungseinheit (Remote Terminal Unit)
- V Volt
- W Watt
- " Zoll

# **1 EINLEITUNG**

# **1.1 Allgemeines**

Der Feuchteanalysator QMA601 bietet eine zuverlässige, schnelle und genaue Messung des Gehalts an Spurenfeuchte in verschiedensten Anwendungen, in denen es von entscheidender Bedeutung ist, das Feuchteniveau so gering wie möglich zu halten.

Der über kapazitive Tasten bediente kontrastreiche LCD-Touchscreen stellt alle Messwerte in einem für den Anwender eindeutigen und verständlichen Format dar. Das Hauptmenü umfasst auch ein Echtzeit-Trenddiagramm und Alarm-Anzeigen basierend auf dem NAMUR 102-Standard. Durch eine leistungsfähige und intuitive Bedienanzeige sind Kontrolle, Protokollierung und Konfiguration der Analysator-Parameter leicht möglich.

Das Gerät ist mit zwei vom Anwender konfigurierbaren Analogausgängen ausgestattet, verfügt über eine Modbus RTU/TCP-Kommunikation, ermöglicht die Ankopplung an ein Prozessvisualisierungsystem (SCADA/DCS) oder den Einsatz der zugehörigen Anwendungssoftware auf einem PC. Mit 4 regulierbaren potentialfreien Alarmkontakten kann der QMA601 für die Prozessregelung verwendet werden.

#### **Verwendung der bevorzugten Kommunikationsmedien**

Für eine höhere Flexibilität bietet der QMA601:

- Modbus RTU/TCP
- 2 vom Anwender konfigurierbare Analogausgänge
- Status- und Prozessalarme

#### **Geringer & einfacher Wartungsaufwand**

Hochentwickelte Analysatoren sind oft kompliziert und erfordern Erfahrung und besondere Sorgfalt in der Anwendung, was die Betriebskosten erhöht. Aufgrund des geringen Serviceaufwands vor Ort unterscheidet sich der QMA601-Analysator davon. Der Trockenmitteleinsatz kann durch den Aufbau auf der Probenahmeplatte leicht ausgetauscht werden. Der Feuchtegenerator weist eine durchschnittliche Standzeit von 3 Jahren auf. Danach kann er leicht durch einen kalibrierten Feuchtegenerator von Michell Instruments ersetzt werden.

#### **Automatisierte Kalibrierung für ununterbrochene Zuverlässigkeit**

Im QMA601 ist ein integriertes, automatisch arbeitendes Kalibriersystem eingebaut, was dem Anwender vollständige Zuverlässigkeit garantiert. Regelmäßige Überprüfungen der Leistungsfähigkeit des Sensors können auf Anforderung manuell oder automatisch initiiert werden (wobei der Anwender Intervall und Tageszeitpunkt vorgibt). Dabei wird die Leistung des Analysators überprüft und Abweichungen automatisch korrigiert. Der Feuchtegenerator, als Herz des gesamten Systems, ist auf NPL- und NIST-Standards rückführbar kalibriert. Auf Wunsch kann jedoch auch eine externe Referenzquelle verwendet werden.

Während eines Kalibrierzyklus verhindert die Data-Hold-Funktion Unterbrechungen nachgeordneter Prozesse, indem sie die Analogausgänge während der Kalibrierung auf dem gleichen Wert hält (einfriert).

#### **Zertifizierung für alle explosionsgefährdeten Bereiche**

Der Analysator ist gemäß ATEX, IECEx, UKCA und cCSAus zertifiziert. Die Haupteinheit (Elektronik und Sensoren) und das zugehörige Probenahmesystem können an einem passenden Ort neben der Pipeline oder dem Prozess montiert werden, der über Anschlüsse für Probegas und Entlüftung verfügt. Der Analysator wird entweder als 85-264 V AC-Version oder 24 V DC-Version geliefert. Anhand des Etiketts mit der Seriennummer kann man die erforderliche Betriebsspannung herausfinden.

#### **Zweckdienliche Probenahmesysteme**

Techniken zur Extraktion, Handhabung und Konditionierung der Probe sind wesentlich, um eine optimale Leistung und Zuverlässigkeit aller Gasanalysatoren sicherzustellen, die bestimmte Komponenten in einer Prozessgaszusammensetzung präzise quantifizieren. Für die häufigsten Anwendungen mit Prozessfeuchteanalysator wurden drei Probenahmesysteme entwickelt:

- Erdgas Glykol Dehydrierung & Übertragung mit einem fortschrittlichen Membranfilter gegen Verunreinigungen der Flüssigkeit.
- Spurenfeuchte in höchstreinen & petrochemischen Gasen mit Schutz gegen Partikel.
- Spurenfeuchte für Variante mit asymmetrischem Zyklus, einschließlich Membranfilter und 3-Wege-Ventil für Spülgas.

Unsere Probenahmesysteme für QMA601 erleichtern die Regulierung von Druck und Fluss sowie die Entfernung von kontaminierenden Substanzen, wodurch dem Analysator eine korrekt aufbereitete Probe für verlässliche Messungen und einen problemlosen Betrieb zugeleitet wird. Das integrierte Bypass-System erhöht die Transportgeschwindigkeit der Probe und verringert gleichzeitig die Gasverschwendung. Jedes qualitativ hochwertige Probenahmesystem besteht aus verschiedenen Komponenten aus 316 Edelstahl; Materialzertifizierungen nach BS EN 10204 3.1 sind auf Anfrage erhältlich.

# **1.2 Funktionsweise**

Zur Messung werden zwei Schwingquarze eingesetzt. Beide werden dem Probegas ausgesetzt. Der Messkristall ist hygroskopisch beschichtet, um die Feuchte aufzunehmen, der Referenzkristall ist nicht beschichtet. Da die hygroskopische Beschichtung des Messkristalls Feuchte aus der Probe aufnimmt, erhöht sich die Gesamtmasse des Kristalls, wodurch sich die Resonanzfrequenz präzise, reproduzierbar und messbar ändert.

Der resultierende Messwert ist äußerst genau und unempfindlich gegenüber Änderungen der Hintergrundgas-Zusammensetzung.

# **1.3 Probegasweg**

Das Messsystem des QMA601 muss mit Gas mit dem erforderlichen Druck (gleicher Druck wie bei der Kalibrierung) versorgt werden. Dies erfolgt über den 1/8"-NPT-Anschluss an der Flammsperre. Die Flussrate wird automatisch geregelt.

Die Sensorzelle befindet sich am Ende des Sensorblocks und enthält neben dem Sensor die Referenz-Oszillatoren. Abb. 1 zeigt ein Flußdiagramm des Probenahmesystems.

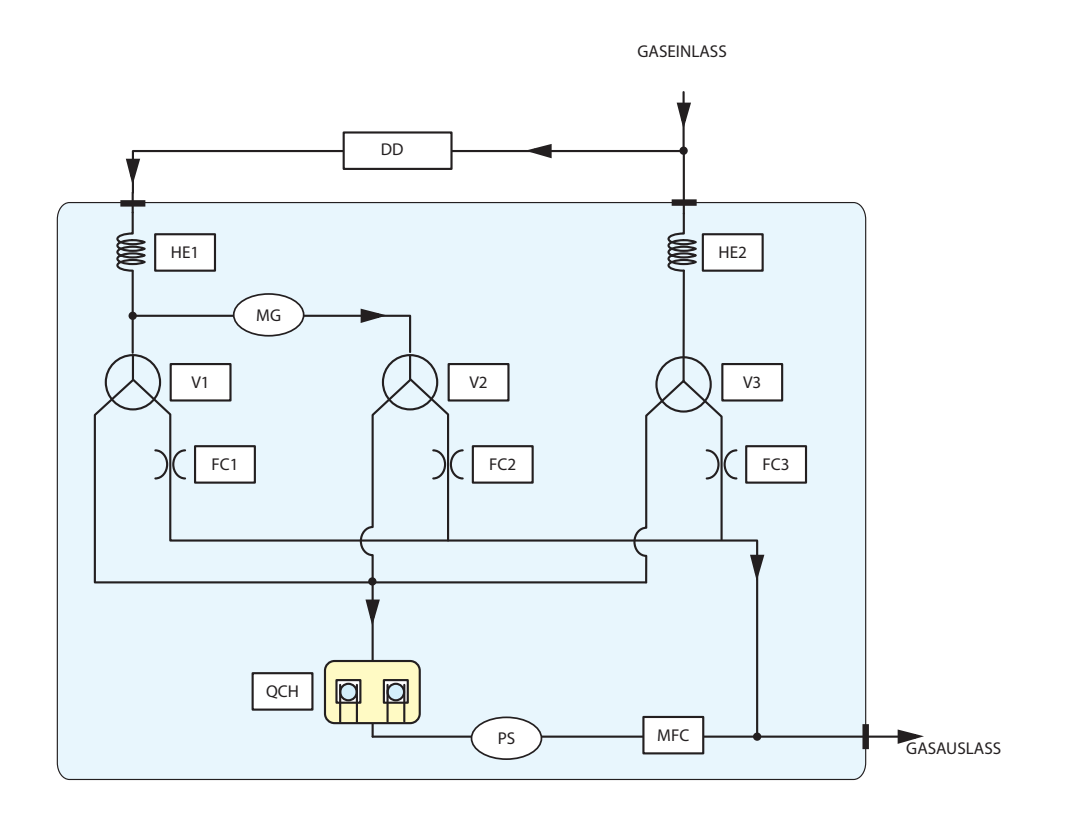

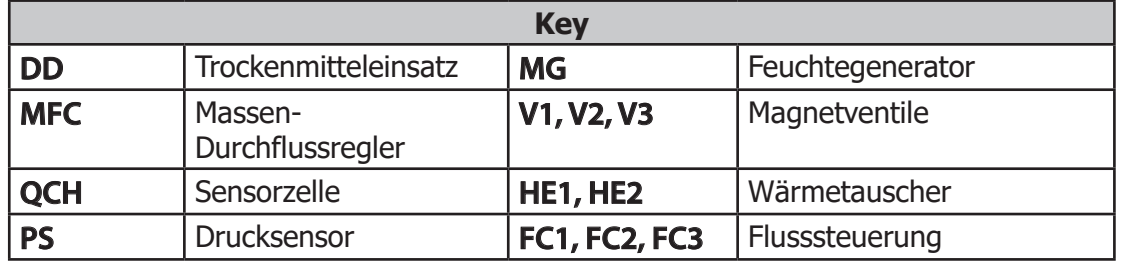

**Abbildung 1** Messsystem

# **2 INSTALLATION**

## **2.1 Hinweise zur Analysator-Lagerung**

Damit das Gerät direkt nach der Installation verwendet werden kann, sollte es nach den folgenden Richtlinien gelagert werden:

- Das Gerät muss in einem geschützten Bereich ohne direkte Sonneneinstrahlung oder Regen untergebracht sein.
- Das Gerät muss so aufbewahrt werden, dass die Möglichkeit eines Grundwasserkontaktes minimiert ist.
- Die Temperatur der Lagerungsumgebung muss zwischen 0 und +50 °C liegen.
- Die Feuchte in der Lagerungsumgebung darf nicht kondensierend sein.
- Während der Lagerung darf der Analysator keinen korrosiv wirkenden Stoffen ausgesetzt sein.
- Das Gerät sollte mit dem eventuell mitgelieferten Probegas-Aufbereitungssystem zusammengebaut bleiben.
- Alle elektrischen Anschlüsse und Prozess-Anschlüsse müssen getrennt und abgedeckt bleiben.
- Alle Schutzvorrichtungen müssen bis zur Installation an ihrem Platz verbleiben.
- Dauert die Lagerung eine längere Zeit, so sollte der Deckel der Verpackungskiste entfernt werden, damit die Luft zirkulieren kann.
- Alle mit dem Gerät mitgelieferten Dokumentationen sollten aus der Verpackungskiste genommen und an einem sicheren Platz aufbewahrt werden, um ihre Unversehrtheit zu gewährleisten.

Für die Dauer von der Installation des Geräts bis zur Erstinbetriebnahme sollten folgende Vorsichtsmaßnahmen getroffen werden:

- Der Probegaszufluss zum Gerät und zugehörigen Probenahmesystem, soweit geliefert, muss abgesperrt und das Gerätegehäuse geschlossen bleiben, um die Schutzart aufrecht zu erhalten.
- Die Gehäuseheizung bzw. das Regelthermostat des Probenahmesystems (falls mitgeliefert) sollte eingeschaltet sein, falls die Lufttemperatur unter +5 °C fallen könnte.
- Für die Inbetriebnahme sind dann für den Analysator und das Probenahmesystem die in dieser Bedienungsanleitung stehenden Anweisungen zu befolgen.

War das Gerät zuvor in Betrieb, sollten vor einer Einlagerung folgende Vorsichtsmaßnahmen getroffen werden:

• Nach dem Abtrennen der Probegasleitungen muss das gesamte System mit trockenem Stickstoff gespült werden, bevor der Analysator ausgeschaltet wird.

- Alle Anschlüsse und Ports (Gas und elektrisch) des Analysators oder des Probenahmesystems, soweit geliefert, sollten abgedeckt werden.
- Wird das Gerät nicht von seinem Aufstellungsplatz entfernt, sollte die elektrische Erdung des Analysators angeschlossen bleiben.

## **2.2 Auspacken des Analysators**

Öffnen Sie die Verpackung und packen den Analysator aus.

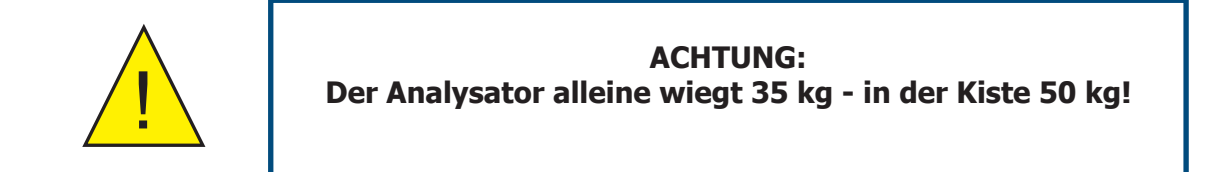

In der Verpackung finden Sie ebenfalls ein Kalibrierzertifikat mit Rückführbarkeitsnachweis.

Sollte irgendetwas davon fehlen, so verständigen Sie bitte umgehend Ihren Lieferanten.

**HINWEIS: Bewahren Sie die Verpackung auf, falls der Analysator für Werkskalibrierung oder Reparatur zurückgeschickt wird.**

# **2.3 Heben und Handhabung**

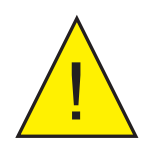

# **WARNHINWEIS:**

**Beachten Sie die erforderlichen Maßnahmen zum Heben und zur Handhabung**

Der QMA601 ist kein tragbares oder transportables Gerät. Das Produkt sollte fest angebracht werden (siehe vollständige Installationsanweisungen).

Der Analysator hat ein Gewicht von 35 kg. Deshalb sollten geeignete Hebe- und Handhabungstechniken während des Installationsvorgangs angewandt werden. Bevor Sie das Instrument anheben oder handhaben, vergewissern Sie sich, dass der vorgesehene Ort geeignet und entsprechend vorbereitet ist. Achten Sie darauf, dass lokale Sicherheitsvorschriften in Bezug auf die Vorbereitung der Montageposition eingehalten wurden.

Achten Sie beim Handhaben und Installieren dieses Analysators (insbesondere nachdem er aus der Verpackung genommen wurde) darauf, dass er nicht herunterfällt, keinen Stößen, starken Vibrationen oder Umweltbedingungen ausgesetzt wird, die seinen Betrieb beeinträchtigen können.

#### **2.4 Montage des Analysators**

Der Analysator befindet sich in einem Exd-Gehäuse aus Aluminium, das für eine Wandmontage oder Befestigung auf einer Platte geeignet ist. Es stehen vier Montagepunkte mit M10 Abstandslöchern an den Befestigungsmittelpunkten X = 308 mm und Y = 312 mm zur Verfügung.

Das Gehäuse verfügt über Schutzklasse IP66/NEMA4 und sollte vertikal an einem vibrationsfreien Ort befestigt werden. Das Gerät sollte am Einsatzort keiner direkten Sonneneinstrahlung ausgesetzt sein, um Auswirkungen durch Wärme zu vermeiden. Der Analysator hat ein Gewicht von 35 kg.

Der Anschluss starrer Metallrohre kann über Kabeleinführungen oder andere Verdrahtungsmethoden gemäß Art. 501 des National Electrical Code ANSI/NFPA 70- 2005 erfolgen.

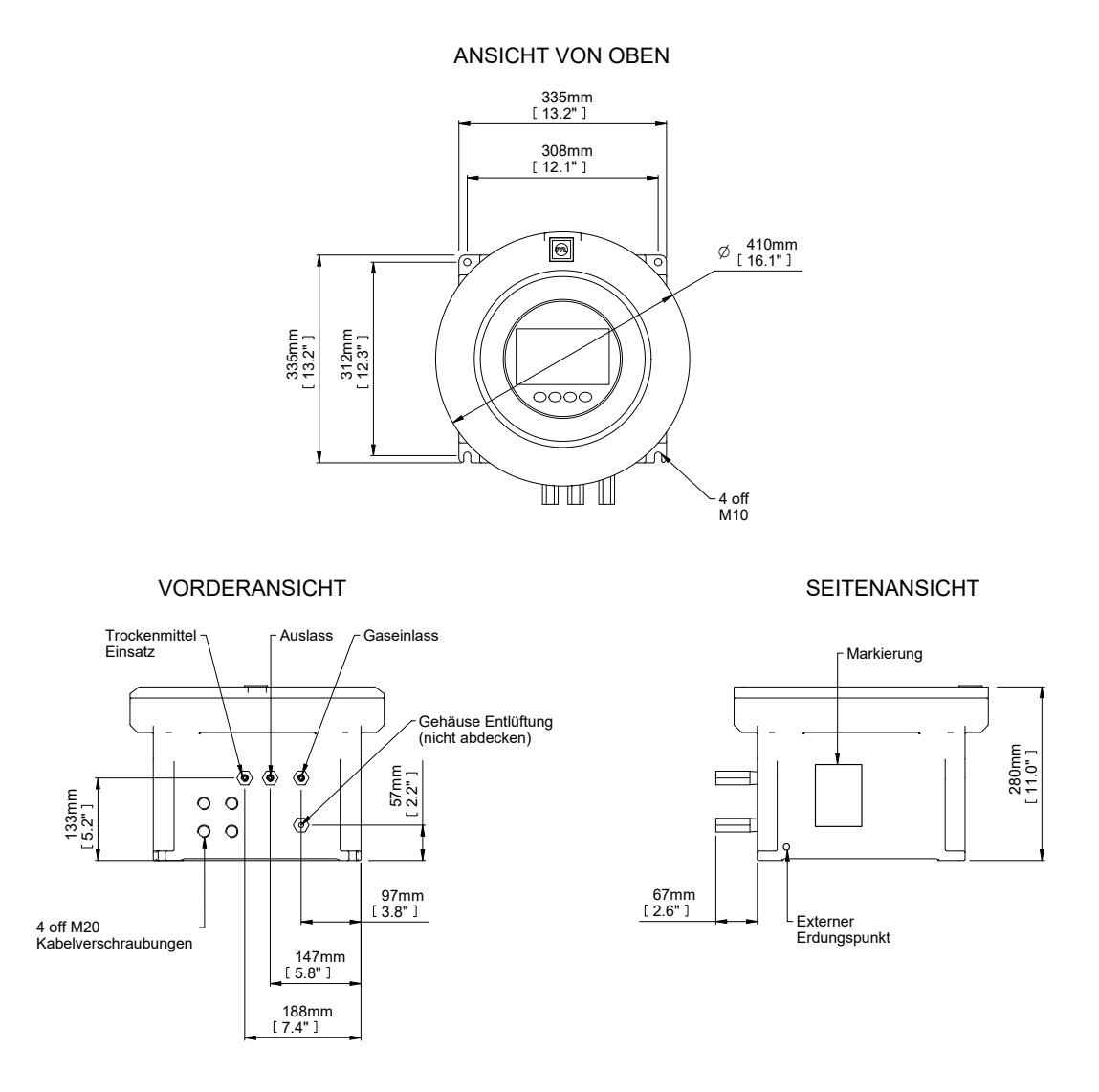

**Abbildung 2** Abmessungen für die Montage

## **2.5 Explosionsgefährdeter Bereich / Sicherheit am Einsatzort**

Dieses Produkt kann in explosionsgefährdeten Bereichen installiert und betrieben werden. Alle Zertifizierungen dieses Produkts sollten vor Installation und Betrieb vollständig überprüft werden.

#### **WARNUNG:**

**Dieses Produkt ist nur für eine sichere Verwendung gemäß ATEX/UKCA Zone 1 und Zone 2 sowie Klasse I, Division 1 zertifiziert. Dieses Produkt darf nicht in einem Bereich der Zone 0 verwendet werden.**

#### **WARNUNG:**

**Dieses Produkt darf nicht in einer explosionsfähigen Atmosphäre von mehr als 1,1 bara (16 psia) betrieben werden.**

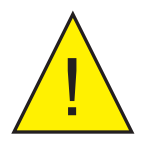

L

**WARNUNG: Dieses Produkt darf nicht in einer angereicherten Sauerstoffatmosphäre (Sauerstoffgehalt von mehr als 21 %) eingesetzt werden.**

#### **WARNUNG:**

**Dieses Produkt darf nicht außerhalb des zulässigen Temperaturbereichs von +5 bis +45 °C betrieben werden.**

Die Zertifizierung für explosionsgefährdete Bereiche/Einsatzort für dieses Produkt finden Sie in Anhang B.

Zertifikate für den Einsatz dieses Produkts in explosionsgefährdeten Bereich können von unserer Website http://www.michell.com heruntergeladen werden.

Dieses Produkt ist mit einem Aufkleber versehen, auf dem Sie Informationen zu explosionsgefährdeten Bereichen sowie dem entsprechend geeigneten Einsatzort und der entsprechenden Installation finden.

Während Installation und Betrieb müssen die lokalen Vorschriften und zulässigen Arbeitsvorgänge beachtet werden. Die Installation darf nur durch qualifiziertes Personal und ggf. in Übereinstimmung mit IEC/EN 60079-14:2008 erfolgen.

Kabeleinführungen / Kabeldurchführungen / Rohrabdichtungen müssen gemäß Herstelleranweisungen durchgeführt werden.

Reparatur und Wartung des Gerätes dürfen nur vom Hersteller vorgenommen werden. Ein Informationsblatt für Installation und Wartung wird separat geliefert.

# **2.6 Elektrische Sicherheit**

#### **WARNHINWEIS:**

**Stellen Sie während der Installation dieses Produkts sicher, dass alle geltenden nationalen und lokalen Vorschriften zur elektrischen Sicherheit eingehalten werden.**

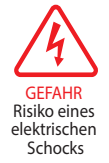

L

**WARNHINWEIS: Vor der Installation Stromzufuhr unterbrechen.**

#### **WARNHINWEIS:**

**Vergewissern Sie sich immer, dass der Strom abgeschaltet ist, bevor Sie für andere Zwecke als den Normalbetrieb auf das Gerät zugreifen oder Kabel abziehen.**

#### **Sicherung**

Dieses Gerät verfügt über eine intern angebrachte Sicherung unter dem Netzanschluss.

Im Gerät sind träge Sicherungen 5 x 20 mm gemäß IEC60127-2 verbaut.

Netzanschluss 240 V AC 3 A

24 V DC 6,3 A

Eine Ersatzsicherung ist beim technischen Support von Michell Instruments erhältlich.

#### **2.6.1 Nennwerte und Installationsdetails**

Dieses Gerät und alle leistungstrennenden Vorrichtungen müssen so angebracht werden, dass ein sicherer und leichter Zugang für ihren Betrieb möglich ist, sodass das Gerät korrekt geschützt wird.

Weitere Details zu Montageort und Montageanleitungen finden Sie im entsprechenden Kapitel dieses Handbuchs.

Montieren Sie das Gerät nicht an einem Ort, an dem es Stößen oder starken Vibrationen ausgesetzt sein könnte. Die Installation dieses Geräts erfordert das Bereitstellen eines geeigneten und am Montageort befindlichen Netz- oder Trennschalters. Es wird dringend empfohlen anzugeben, welchem Zweck der Netz- oder Trennschalter dient. Ein Überspannungsschutz mit maximal 10 A sollte vorgesehen sein. Achten Sie darauf, dass die Stromkabel eine ausreichende Stromversorgung für den erforderlichen Verbrauch liefern.

Stromversorgungsklemmen und Versorgungsspannungen müssen von anderen Ein- und Ausgängen dieses Produkts ausreichend getrennt werden.

Das Gehäuse verfügt unten rechts über einen externen Erdanschluss (siehe Abbildung). Als ersten Schritt der Elektroinstallation schließen Sie den Erdanschluss an den Erdanschluss des Gebäudes an. Verwenden Sie dafür ein Erdungsband mit min. 4 mm². Der Erdanschluss besteht aus einem Erdungsbolzen, 2 Unterlegscheiben und 1 Federring, alle vernickelt.

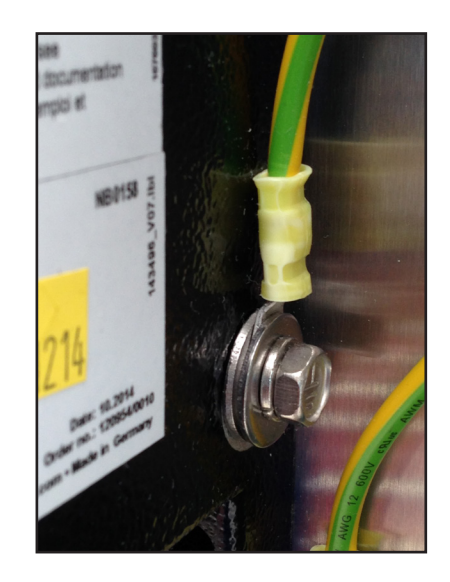

**Abbildung 3** Erdanschluss und Kombimutter

#### **Einheiten mit Netzanschluss**

Jedes Stromkabel sollte mindestens über 3 Leiter mit einer Isolierung von mindestens 0,5 mm verfügen und für 300 V ausgelegt sein. Die Kabel müssen über einen spannungsführenden Leiter (L), einen Neutralleiter (N) und einen Erdanschluss (E) verfügen.

Achten Sie darauf, dass ausreichend bemessene Stromversorgungskabel und Kabeleinführungen verwendet werden, damit die elektrische Sicherheit garantiert ist. Schließen Sie den spannungsführenden Leiter (L), den Neutralleiter (N) und den Erdanschluss (E) an die entsprechend markierten Klemmen (L, N, E) des oben gezeigten "Power In"-Anschlusses an.

#### **24 V DC-Einheiten**

 Das Kabel sollte für mindestens 10 A bei 50 V DC ausgelegt sein und mindestens 0,5 mm Isolierung aufweisen. Schließen Sie den +24 V-Leiter an die mit "+" markierte Klemme und den 0 V-Leiter an die mit "-" markierte Klemme an.

Führen Sie vor dem Anlegen der Spannung einen Kontinuitätstest durch, um sicherzustellen, dass die Abschirmung des Stromkabels und das Produkt ausreichend geerdet sind. Der Schutzleiteranschluss erfolgt intern und die angeschlossene Erdungsleitung sollte nie abgetrennt werden.

Entfernen Sie keines der Kabel, elektrischen Komponenten oder anderen Teile, die mit diesem Produkt geliefert werden. Dies führt zum Verlust der Gewährleistung.

Wenn Sie ein starres Rohr installieren, muss eine Absperrarmatur im Abstand von max. 46 cm vom Gehäuse installiert werden.

Außer den in diesem Handbuch angeführten Anforderungen für die elektrische Sicherheit gibt es keine weiteren oder speziellen Vorschriften.

**Vollständige Betriebsparameter finden Sie in Anhang A, Technische Spezifikationen.**

#### **2.6.2 Stromanschluss**

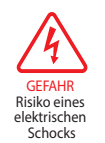

Das Produkt verfügt über vier M20-Kabelverschraubungen für den kundenseitigen Anschluss. Es dürfen nur diese Punkte zur Kabeleinführung verwendet werden. Der Endanwender/Installateur darf keine zusätzlichen Einführungen am Gehäuse anbringen.

Die Spannungsversorgung für dieses Gerät muss im Bereich von 85 bis 264 V AC, 47/63 Hz (max. 140 W) oder 24 V DC (max. 140 W) liegen, damit dieses korrekt funktioniert. Die Kabeleinführung in das Messsystem erfolgt auf der Unterseite des Gehäuses.

Bei einer Einheit mit einer Versorgungsspannung von 85/264 V AC sind die Klemmen wie folgt markiert:

- L spannungsführender Leiter (= IEC braun)
- $N$  Neutralleiter (= IEC blau)<br>E Frdanschluss (= IEC grüng
- Erdanschluss (= IEC grün/gelb)

Bei einer Einheit mit einer Versorgungsspannung von 24 V DC sind die Klemmen wie folgt markiert:

- + 24 V DC
- $0 \vee D$ C

Alle Stromanschlüsse erfolgen über aussteckbare Schraubklemmen, die am PCB-Netzanschluss befestigt sind (siehe Abb. 4).

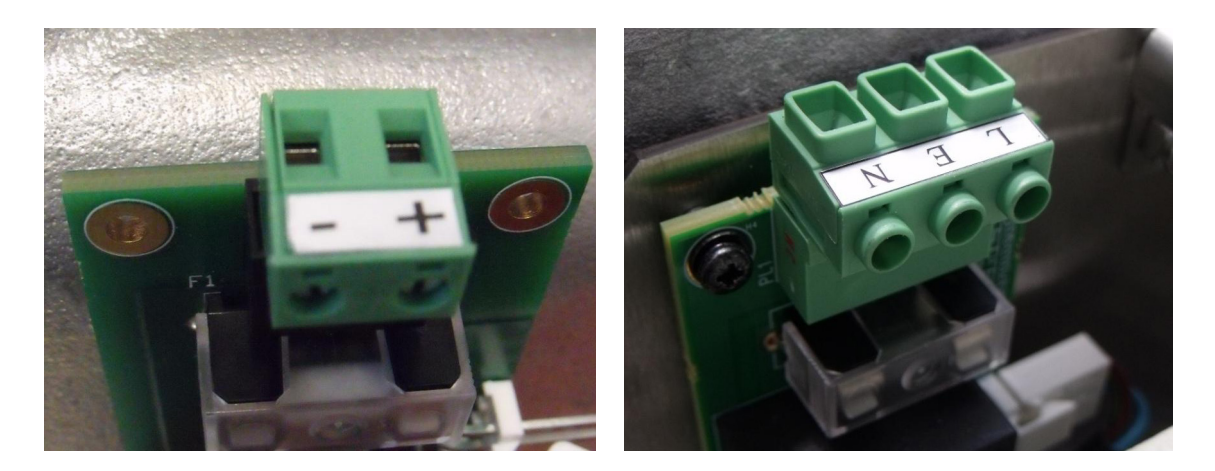

**Abbildung 4** Anschlüsse an die Stromversorgung (24 VDC & 240 V AC)

Alle Ein- und Ausgangsstecker sind 2-teilige PCB-montierte Stecker mit 300 V und 10 A. Die abnehmbare Schraubklemmenhälfte jedes Steckers ist für Litzen oder Drähte mit einem Querschnitt von 0,5 bis 2,5 mm² (24-12 AWG) geeignet. Für 24 V DC verfügt der Anschluss über 2 Pins, für 240 V AC über 3 Pins.

#### **2.6.3 Weitere elektrische Anschlüsse**

Das Netzanschlussteil (unten als silberne Box angezeigt) ist bei der 24 V DC-Version nicht vorhanden.

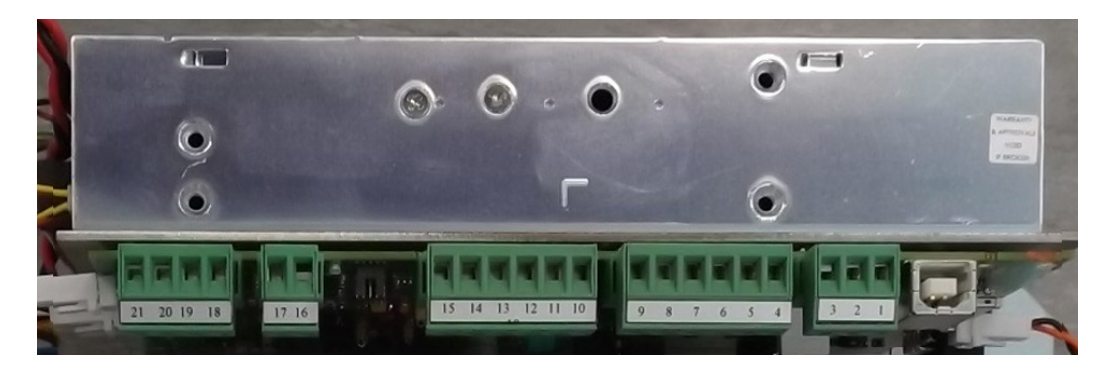

**Abbildung 5** Weitere elektrische Anschlüsse

#### **Analogausgang**

- OP2-
- OP2+
- OP1-
- OP1+

#### **Externer Druck**

- –
- $16 +$

#### **Alarme 3-4**

- 15 COM4  $\sqsupset$  Statusalarm des Analysators
- NO bei Warnung/Fehler NO4
	- NC, wenn keine Warnung/kein Fehler vorliegt
- NC4
- COM3
- NO3
- NC3

# **Alarme 1-2**

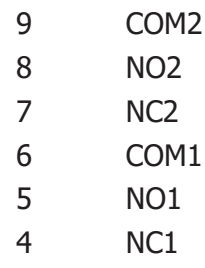

#### **Alarm Relais: SPDT Form C geeignet für Signalkreise 24 V DC 1A**

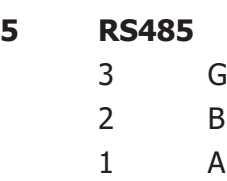

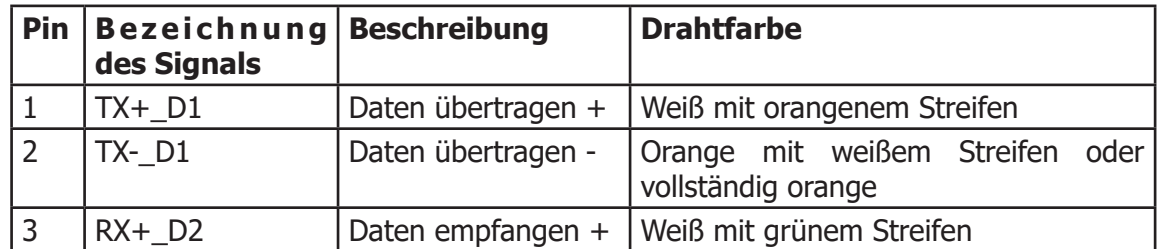

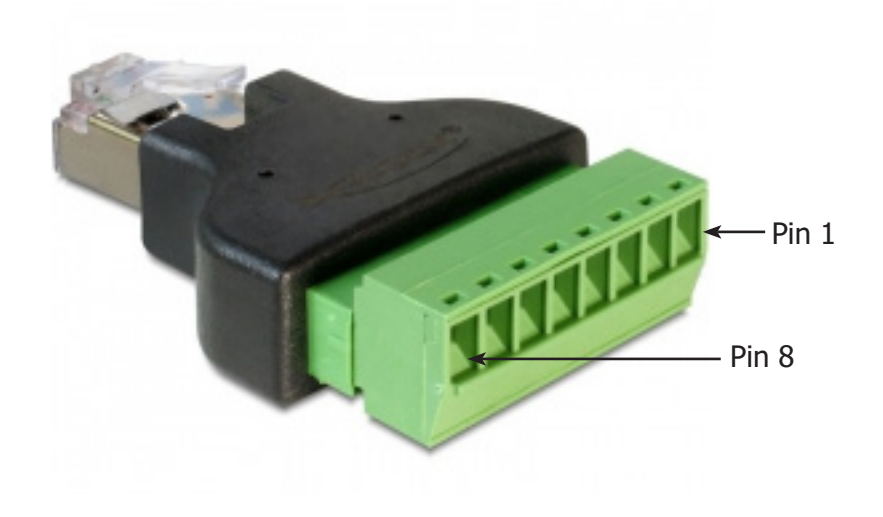

**Abbildung 6** RJ45 to screw terminal adapter connections

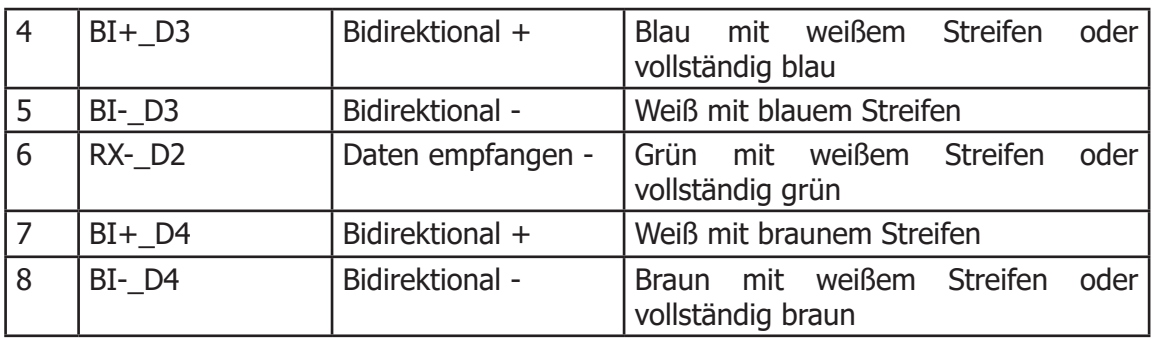

# **2.7 Drucksicherheit**

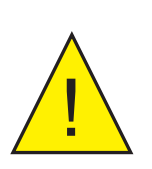

#### **ACHTUNG:**

**Dieses Produkt wird zusammen mit unter Druck stehenden Gasen eingesetzt. Beachten Sie die Vorsichtsmaßnahmen für die Handhabung von Druckgasen.**

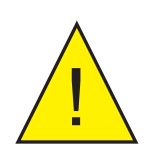

# **ACHTUNG:**

**Der Umgang mit Druckgasen ist gefährlich und nur durch entsprechend geschultes Personal zulässig.**

Lassen Sie unter KEINEN Umständen zu, dass größere Druckwerte als die angegebenen sicheren Betriebsdrücke direkt auf den Analysator einwirken.

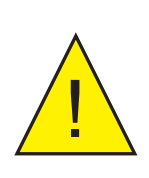

**Sofern nicht anderweitig angegeben wird der QMA601 mit einem Probedruck von 2 barÜ (29 psig) am Gaseinlass und einem Rückdruck von 1 barÜ (14.5psig) am Auslass kalibriert. Die Kalibrierung wird ungültig, wenn der Analysator mit einem anderen Druck betrieben wird.**

**In ähnlicher Weise beeinflusst der Gasdruck den Ausgang des internen Feuchtegenerators, wodurch weitere Autokalibrierungen ungültig werden, die einen eingebauten Feuchtegenerator als Referenz verwenden**

#### **2.8 Anschlüsse für Probegas**

Die folgenden Punkte sollten berücksichtigt werden, wenn die Probegaszuleitung installiert wird:

- Abdichtung mit PTFE-Tape ist für Rohranschlüsse erforderlich
- Lösungsmittelbasierte Rohrgewindedichtungen sollten nicht verwendet werden, da kondensierbare Komponenten oder Verunreinigungen während der Aushärtezeit ausgelaugt werden können.

Eine sorgfältige Positionierung und Installation der Rohre minimiert Probleme, die durch vermeidbare Kontamination verursacht werden. Das häufigste Problem bei der Flussrate ist eine Ansammlung von Flüssigkeit in Impulsleitungen während Stillstandszeiten. Wenn das Messsystem nicht isoliert wurde, kann sich Kondensat beim Neustart in Komponenten und zugehörigen Rohrleitungen ausbreiten.

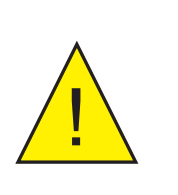

#### **WARNHINWEIS:**

**Die Entlüftung des Exd-Gehäuses muss jederzeit gegenüber der Atmosphäre offen bleiben und darf nicht abgedichtet werden (siehe Abb. 2).**

Michell Instruments empfiehlt Folgendes:

- Die Probenahmepunkte der Prozessleitung sollten sich oben an der Prozessleitung befinden. Wenn eine Radialsonde verwendet wird, sollte die Öffnung stromabwärts zeigen.
- Es wird empfohlen, Viton für alle O-Ringe zu verwenden.
- Das Innenvolumen der Impulsleitung zwischen der Prozessleitung und diesem Produkt sollte so klein wie möglich sein, um die Reaktionsverzögerung auf sich ändernde Prozessbedingungen zu minimieren.
- Die Rohrleitungen sollten isoliert und/oder beheizt werden, wenn die Umgebungstemperaturen dafür sorgen könnten, dass die Temperatur des Probegases unter den Taupunkt absinkt.
- Ein Ablassventil sollte sich am niedrigsten Punkt des Systems befinden.
- Dieses Produkt sollte während Stillstandszeiten oder bei Anlagenproblemen standardmäßig isoliert werden; vor dem Neustart sollte eine geeignete Spülung durchgeführt werden.
- Der relativ große Bereich von Oberflächen und internem Volumen von In-Line-Komponenten kann besonders bei Kontamination problematisch sein.
- Ein zu langes Spülen oder Ablösen und Reinigen, gefolgt von einem erneuten Spülvorgang mit Gas, kann erforderlich sein, um die Kontamination zu entfernen.
- Vermeiden Sie Probegasströme, die sehr nah am Taupunkt liegen oder mit fein verteilter Flüssigkeit im Gasstrom. In solchen Fällen ist eine Probenahme von schnellen Schleifen und/oder stromabwärts von vorhandenen Auffanggefäßen / Koaleszenz-Systemen immer vorzuziehen.

Wenn diese Empfehlungen nicht beachtet werden, kann es zu Problemen mit Kontamination sowie infolgedessen ungenauer, unzuverlässiger und inkonsistenter Überwachung kommen. Wenn es keinen Probenahmepunkt ganz oben gibt, sollte dem Design der Installation der Probenleitung besondere Aufmerksamkeit geschenkt werden, um eine unerwünschte Kontamination zu vermeiden.

# **3 BETRIEB**

In diesem Kapitel wird sowohl Allgemeines zum Betrieb dieses Analysators erläutert als auch die Vorgehensweise zum Einrichten und Ändern der Standard-Parameter beschrieben, falls dies erforderlich werden sollte.

HINWEIS: Lesen Sie vor dem Betrieb des Analysators die Kapitel 1-3, in denen die Funktionsweise, die Installation, die Steuerung, die Funktionen der Anzeige und die einzelnen Menüs des Analysators erklärt werden.

Vor Betriebsbeginn muss der Analysator an eine passende Stromversorgung und die benötigten Analog- und Alarmausgänge an die externen Systeme angeschlossen werden (wie in Kap. 2 beschrieben). Das Gerät muss ebenfalls wie in Kapitel 2 beschrieben installiert und mit einer Probegasleitung verbunden sein, die ein für den zu überwachenden Prozess repräsentatives Gas enthält.

# **3.1 Allgemeine Informationen zum Betrieb**

Der QMA601 arbeitet völlig automatisch und benötigt nach der Inbetriebnahme nur wenige Eingriffe des Anwenders.

#### **3.1.1 Erste Inbetriebnahme**

Gehen Sie wie folgt vor, um den Betrieb zu beginnen:

- 1. Schließen Sie die Probegasleitung an das Probenahmesystem an. Eine Begleitheizung der Probegasleitung wird empfohlen.
- 2. Schalten Sie die Stromversorgung des Analysators ein. Das Initialisierungsfenster erscheint.

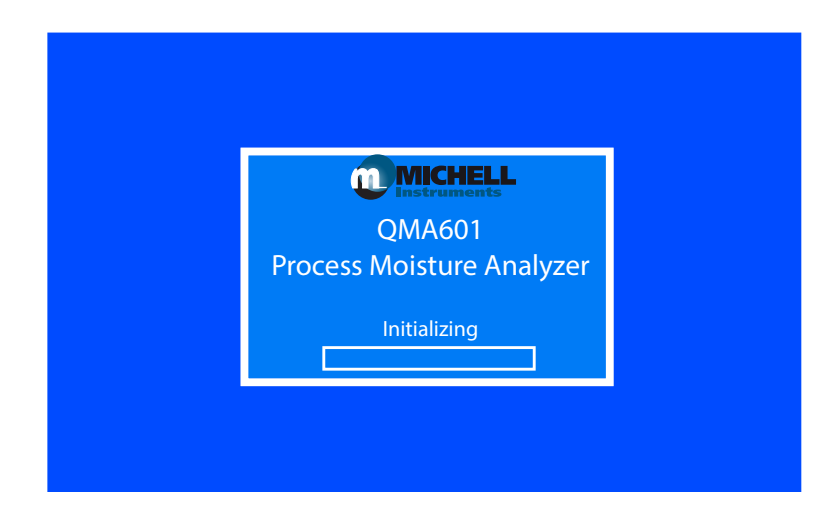

3. Wenn die Initialisierung abgeschlossen ist, erscheint folgender Bildschirm.

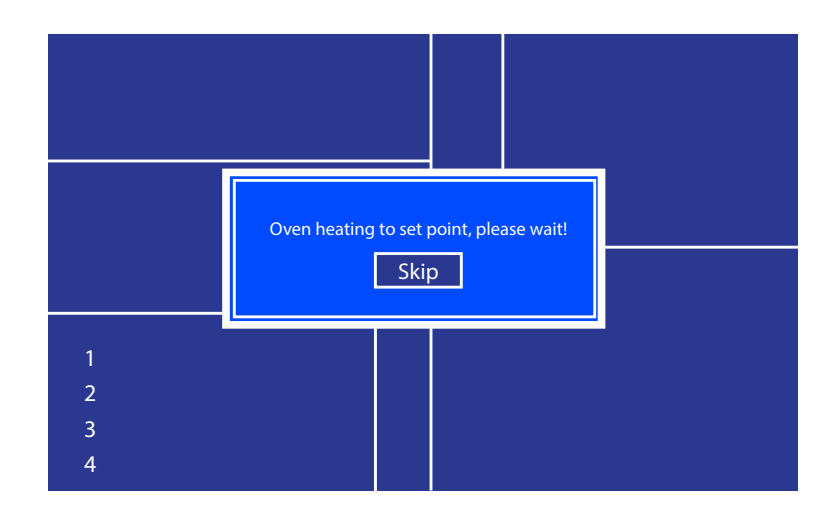

4. Die Aufheizphase dauert ungefähr eine Stunde; Zeit genug, um das interne Probenahmesystem mit Probegas zu spülen.

#### **3.1.2 Einrichten des Analysators**

Während der Aufheizphase des Ofens sind alle Funktionen mit Ausnahme der HMI-Einstellungen deaktiviert, bis der Ofen seine Betriebstemperatur erreicht hat. Drücken Sie zum Öffnen des HMI-Menüs die ENTER-Taste (siehe Kapitel 3.7.3). Hier werden Temperatur- und Druckeinheiten eingestellt, bevor der Analysator zum ersten Mal in Betrieb genommen wird. Hinweis: Durch das Drücken der ENTER-Taste wird nur dann das HMI-Menü geöffnet, wenn die Meldung über das Aufheizen des Ofens mit der "Skip"-Schaltfläche angezeigt wird.

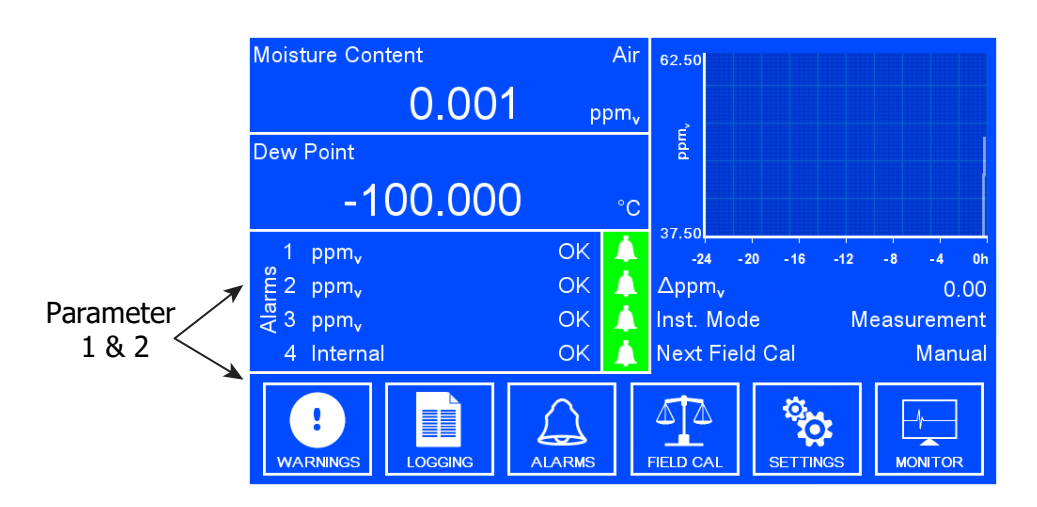

**Abbildung 7** Typische Anzeige

Mit dem Druckregler am Gaseingang kann der Druck des Probegases solange justiert werden, bis der vom internen Drucksensor gemessene Wert dem im Kalibrierzertifikat angegebenen entspricht. Der Druck am Gasauslass sollte ebenfalls dem im Kalibrierzertifikat angegebenen entsprechen.

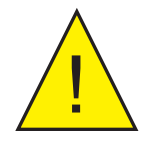

**Sofern nicht anderweitig angegeben wird der QMA601 mit einem Probedruck von 2 barÜ (29 psig) am Gaseinlass und einem Rückdruck von 1 barÜ (14.5psig) am Auslass kalibriert. Die Kalibrierung wird ungültig, wenn der Analysator mit einem anderen Druck betrieben wird.**

**In ähnlicher Weise beeinflusst der Gasdruck den Ausgang des internen Feuchtegenerators, wodurch weitere Autokalibrierungen ungültig werden, die einen eingebauten Feuchtegenerator als Referenz verwenden.**

# **3.2 Benutzeroberfläche**

Der QMA601 verfügt über ein 7"-Farbdisplay.

#### **3.2.1 Bedienelemente**

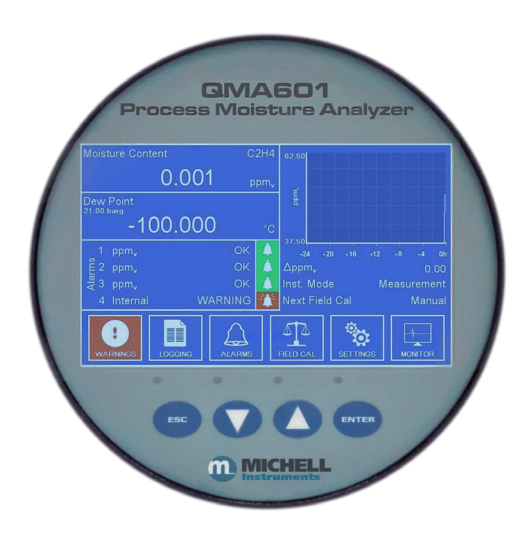

**Abbildung 8** Benutzeroberfläche

Zum Navigieren im Menü sind vier kapazitative Sensortasten vorhanden.

Das Drücken einer Taste wird durch die Glasscheibe auf der Vorderseite erkannt und durch eine blaue LED über der Taste angezeigt.

#### **3.2.2 Pfeiltasten AUF/AB**

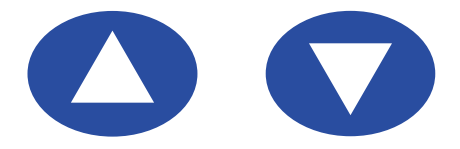

**Abbildung 9** Pfeiltasten AUF/AB

Mit den Tasten AUF ( $\triangle$ ) und AB ( $\nabla$ ) gelangt man zu den gewünschten Menüelementen. Das ausgewählte Menüelement wird durch einen schwarzen Rahmen markiert.

Falls numerische Eingaben erforderlich sind, wird eine virtuelle Tastatur geöffnet. Weitere Informationen zur Tastatur finden Sie in Kapitel 3.2.5.

#### **3.2.3 ENTER-Taste**

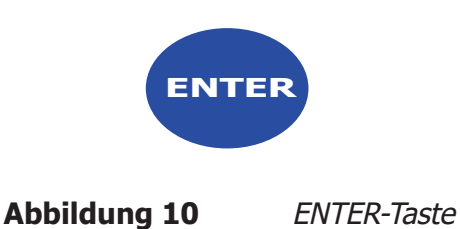

Mit der ENTER-Taste kann man Menüs und Tastaturen öffnen, durch Optionen blättern und Änderungen bestätigen.

Bei Optionen, bei denen keine Daten eingegeben werden können, geht man durch das Drücken der ENTER-Taste zur nächsten verfügbaren Option.

#### **3.2.4 ESC-Taste**

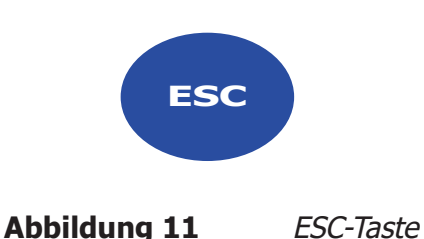

Mit der ESC-Taste kehren Sie zurück zum vorherigen Menü. Außerdem können Sie eine Tastatur schließen, ohne eventuelle Änderungen zu übernehmen.

#### **3.2.5 Virtuelle Tastatur**

Hiermit kann der Anwender numerische Daten eingeben. Die Zahlen unterhalb eines Felds zeigen den Minimal- und Maximalwert, der eingegeben werden kann.

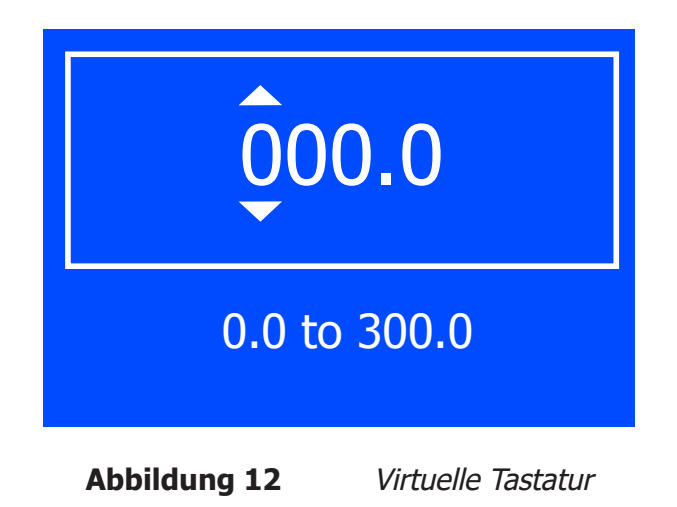

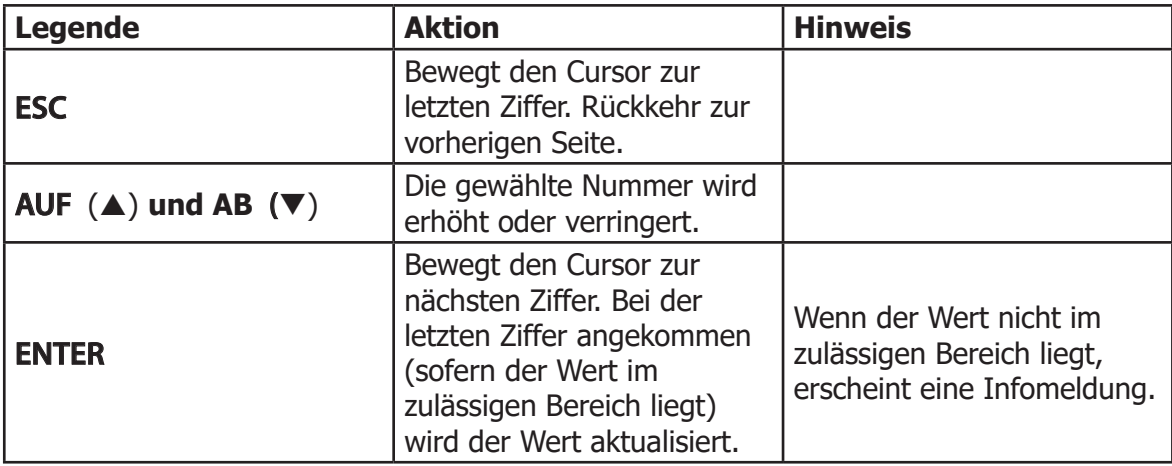

#### **Tabelle 1** Virtuelle Tastatur

# **3.3 Menüstruktur**

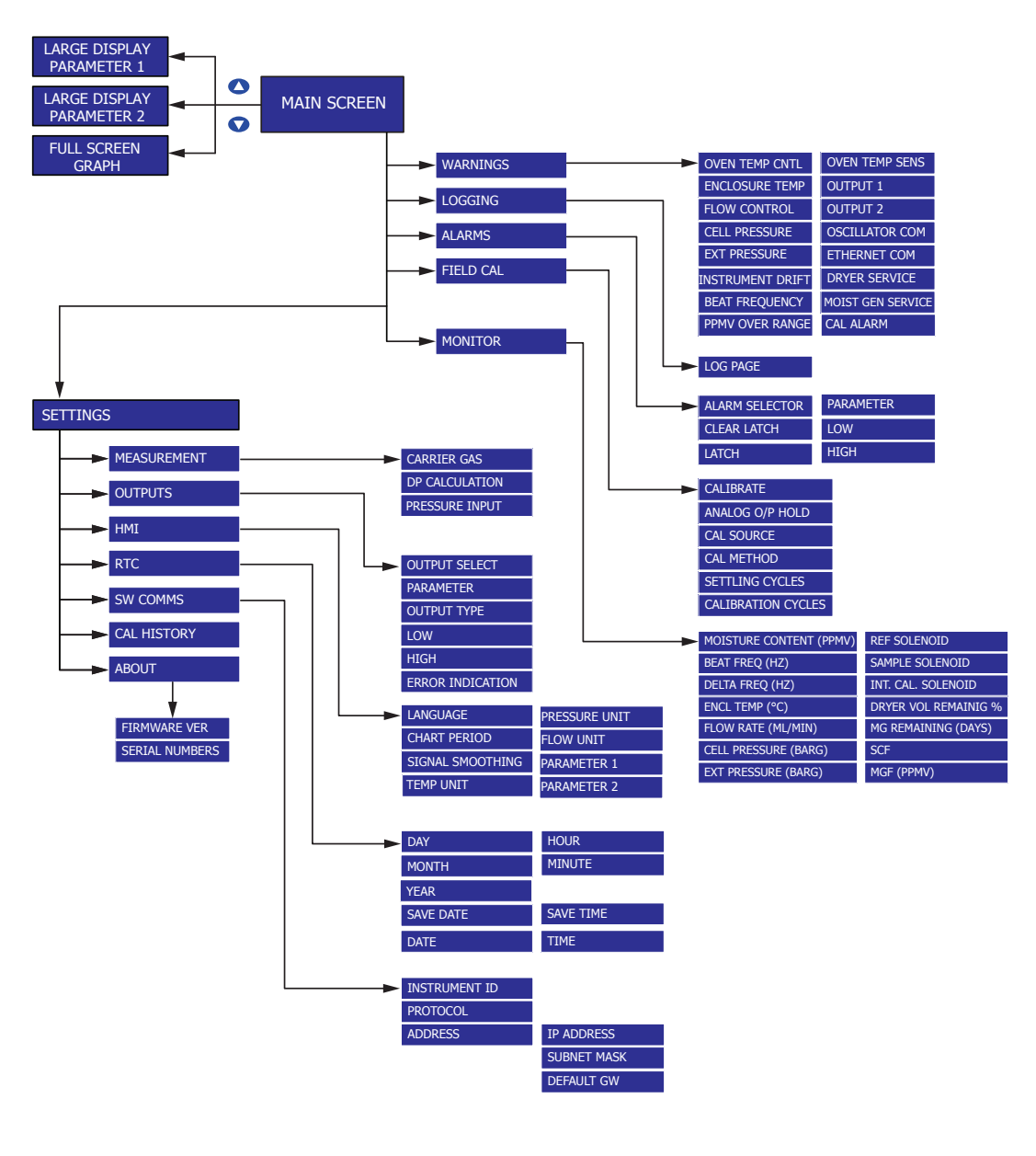

**Abbildung 13** Menüstruktur

# **3.4 Beschreibung der Messparameter**

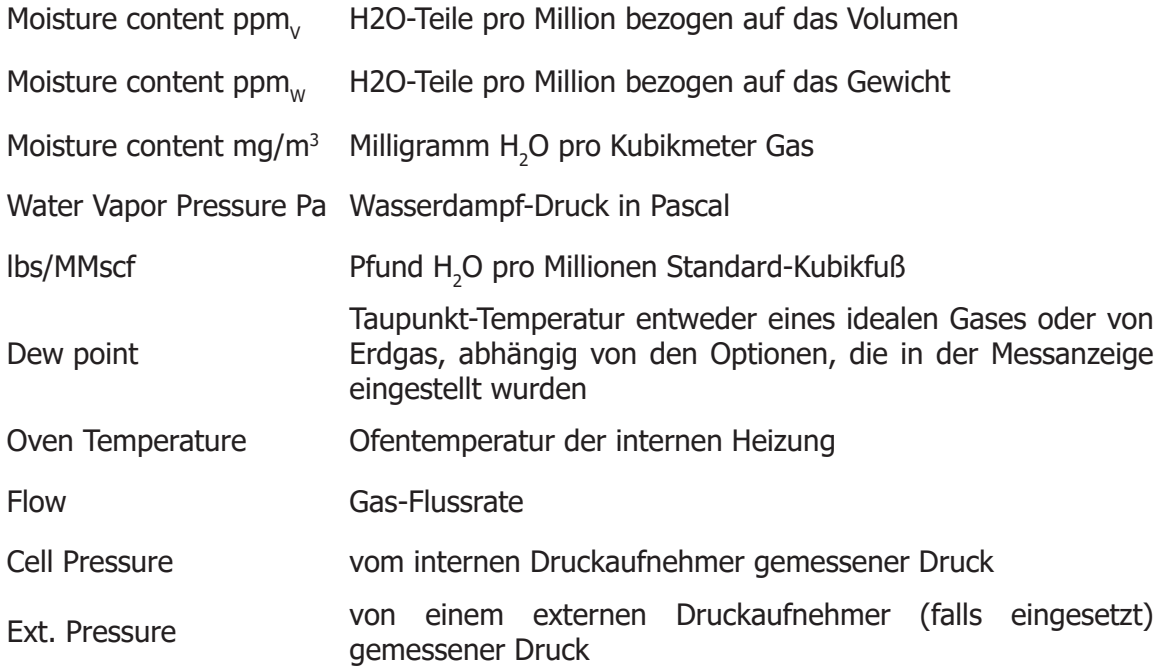

# **3.5 Hauptmenü**

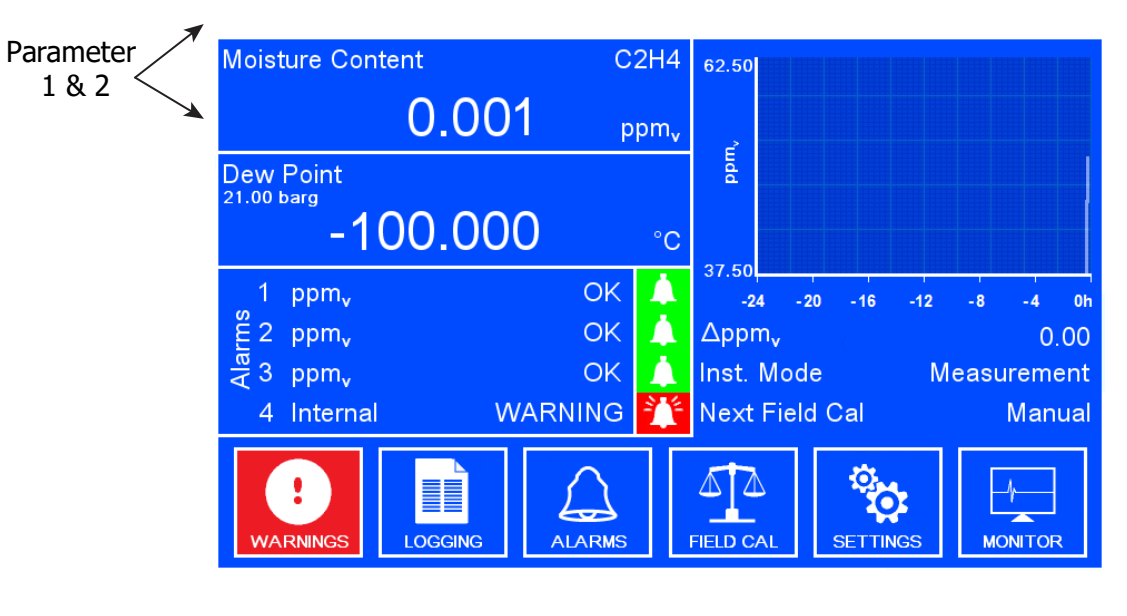

**Abbildung 14** Hauptmenü

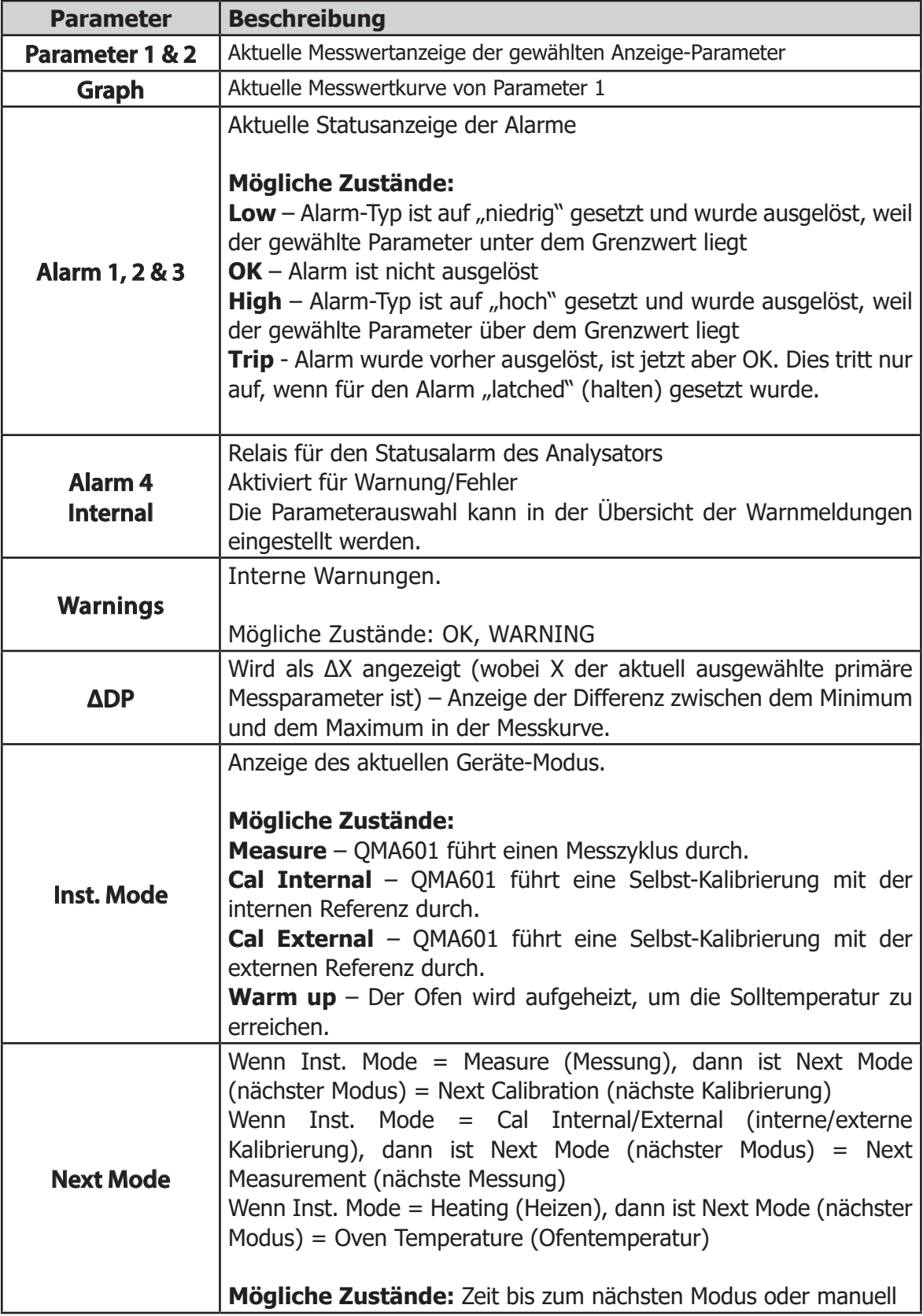

**Tabelle 2** Parameter im Hauptmenü

# **3.5.1 Vollbild-Anzeige**

# **Parameter 1 & 2**

Um die Vollbild-Anzeige für Parameter 1 und 2 aufzurufen, drücken Sie im Hauptmenü die AB-Pfeiltaste.

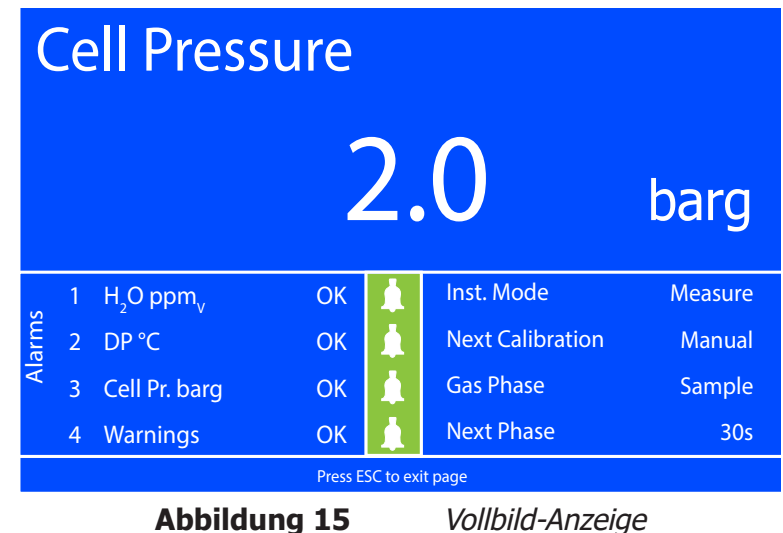

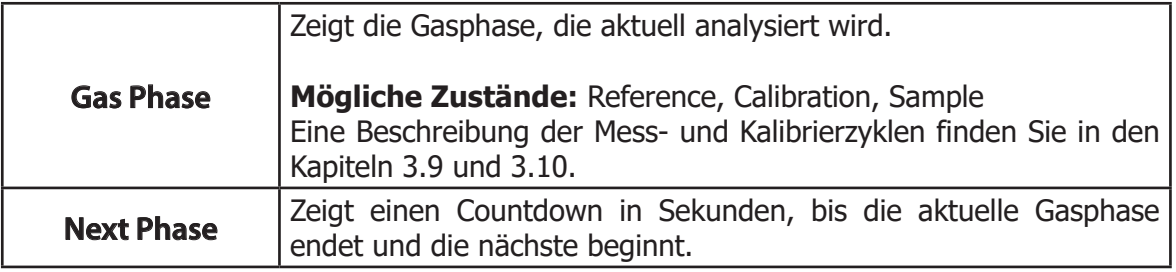

#### **Tabelle 3** Vollbild-Anzeige

Drücken Sie die ESC-Taste, um wieder zum Hauptmenü zurückzukehren.

#### **Vollbild-Messkurve**

Hier wird die Messkurve des Parameters 1 in voller Bildschirmgröße angezeigt.

Um die Vollbild-Messkurve zu öffnen, drücken Sie im Hauptmenü die AUF-Pfeiltaste (▲).

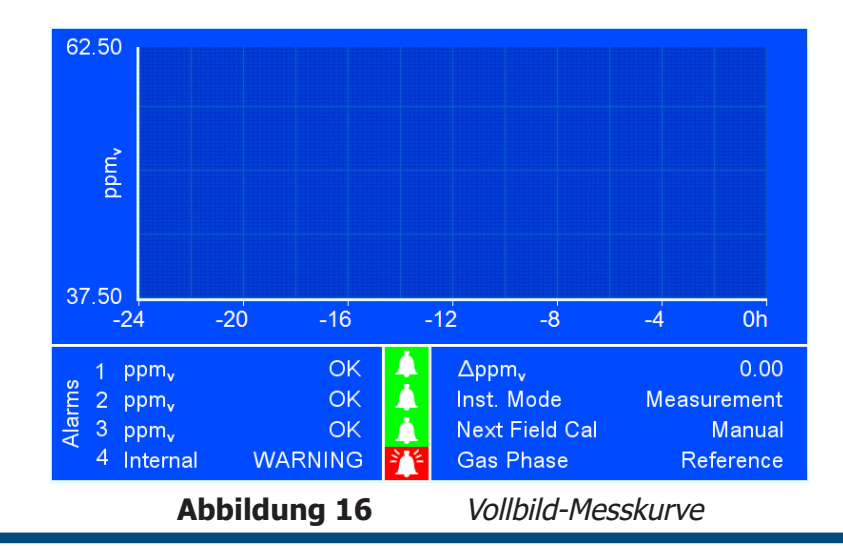

## **3.6 Untermenüs der Hauptanzeige**

Die folgenden Untermenüs sind über das Hauptmenü zugänglich:

- Warnings (Warnmeldungen)
- Logging (Protokollierung)
- Alarms (Alarme)
- Field Calibration (Vor-Ort-Kalibrierung)
- Settings (Einstellungen)
- Monitor (Überwachung)

#### **3.6.1 Warnmeldungen**

Diese Seite wird über die Schaltfläche "Warnings" im Hauptmenü geöffnet. Hier können interne Alarme aktiviert oder deaktiviert werden. Wenn ein bestimmter Alarm deaktiviert ist, wird der jeweilige interne Alarm nicht ausgelöst.

Dieses Menü wird durch Drücken der **ENTER**-Taste im Konfigurationsmenü aufgerufen. Zum Navigieren zwischen den Menüelementen verwenden Sie die Tasten AUF (A) und AB (▼).

Drücken Sie die **ENTER**-Taste, um die erforderliche Option zu ändern.

Drücken Sie die **ESC**-Taste, um wieder zum Konfigurationsmenü zurückzukehren.

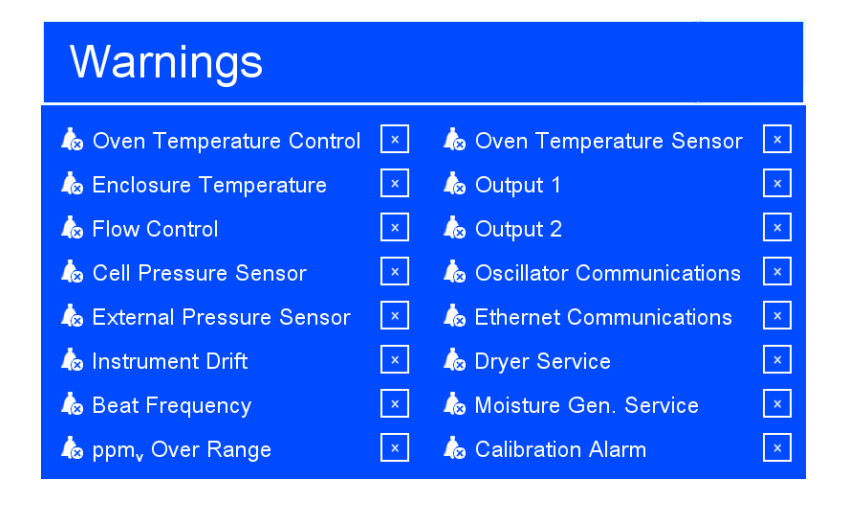

**Abbildung 17** Warnmeldungen

Der Status eines internen Alarms, der zu jedem der oben angegebenen Parameter gehört, wird durch folgende Symbole ausgedrückt:

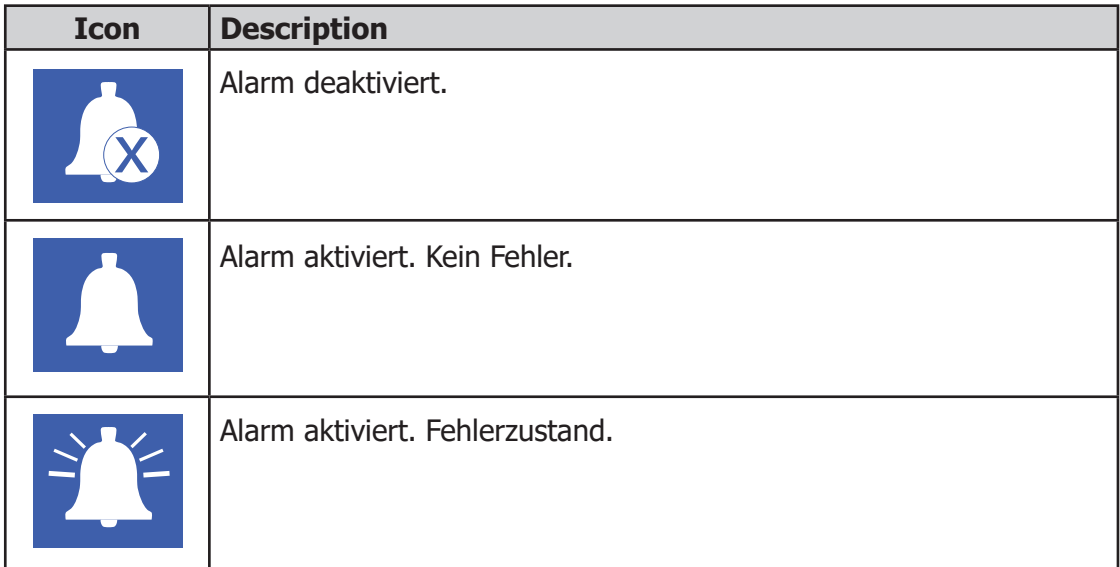

#### **Tabelle 4** Warnmeldungen

#### **3.6.2 Messdatenerfassung**

Dieses Menü enthält eine Aufzeichnung der letzten 280 Datenpunkte des Wertes "Log Parameter". Es wird über die Schaltfläche "Logging" im Hauptmenü geöffnet.

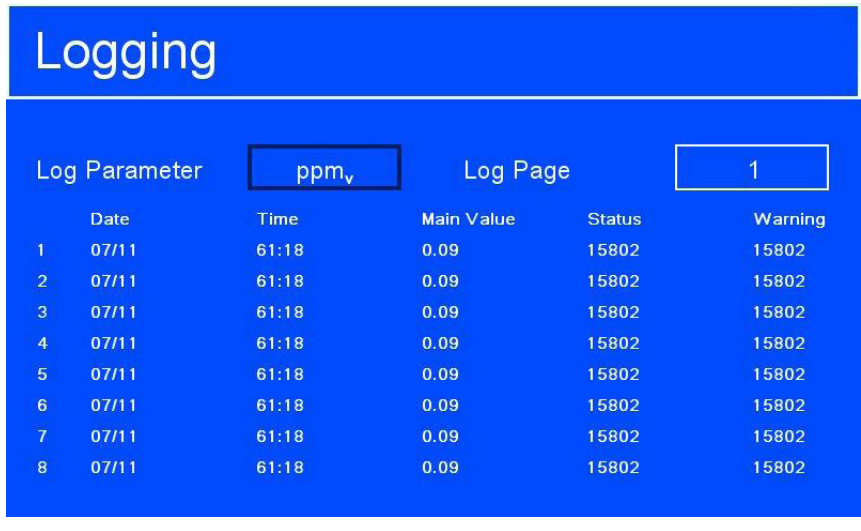

**Abbildung 18** Anzeige der Messdatenerfassung

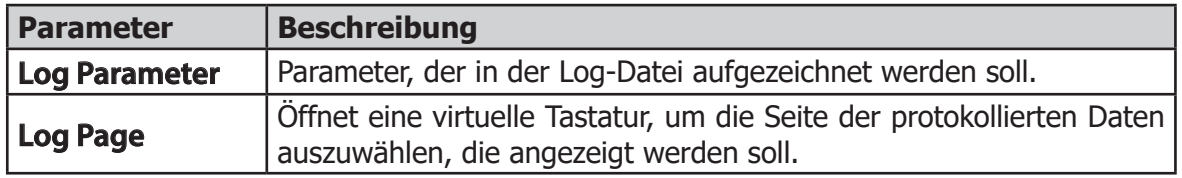

**Tabelle 5** Anzeige der Messdatenerfassung

#### **3.6.3 Alarmübersicht**

In diesem Menü können die Parameter für die internen Alarme gesetzt werden. Es wird über die Schaltfläche "Alarms" im Hauptmenü geöffnet.

Dieses Menü wird durch Drücken der ENTER-Taste im Konfigurationsmenü aufgerufen. Zum Navigieren zwischen den Menüelementen verwenden Sie die Tasten AUF (A) und  $AB(\triangle)$ .

Wählen Sie den gewünschten Alarm durch Drücken der **ENTER**-Taste.

Drücken Sie die **ENTER**-Taste, um die erforderliche Option zu ändern. Falls numerische Eingaben für einen Parameter erforderlich sind, wird eine virtuelle Tastatur geöffnet. Weitere Informationen zur Tastatur finden Sie in Kapitel 3.2.5.

Drücken Sie die **ESC**-Taste, um wieder zum Konfigurationsmenü zurückzukehren.

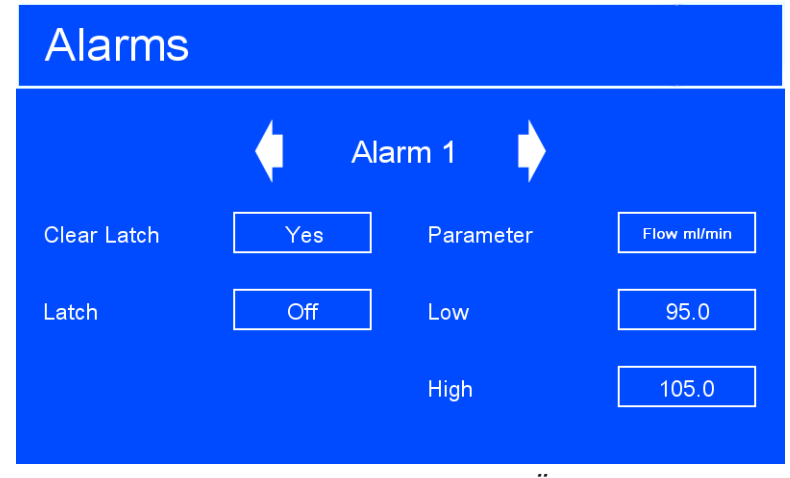

**Abbildung 19** Alarm-Übersicht

| <b>Parameter</b>      | <b>Beschreibung</b>                                                                                                    |
|-----------------------|----------------------------------------------------------------------------------------------------|
|                       | Hiermit wird der gewünschte Alarm ausgewählt.                                                                                                    |
| <b>Alarm Selector</b> | <b>Verfügbare Optionen:</b> Alarm 1, Alarm 2, Alarm 3, Alarm 4 – nur<br>Statusalarm des Analysators                                                                                                    |
|                       | Löscht einen gehaltenen Alarm.                                                                                                    |
| <b>Clear Latch</b>    | Verfügbare Optionen: Yes, Cleared                                                                                                    |
| Latch                 | Aktiviert und deaktiviert die Verriegelung des gewählten Alarms. Wenn<br>die Verriegelung aktiv ist, wechselt der Alarm zum Status "tripped"<br>(ausgelöst), wenn die Ursache des Alarms behoben wurde.                          |
|                       | Verfügbare Optionen: YES, NO                                                                                                    |
|                       | Auswahl des Parameters für den gewünschten Alarm.                                                                                                    |
| <b>Parameter</b>      | <b>Verfügbare Optionen:</b> Flow ml/min, Cell Pr. barg, Ext. Pr. barg, H2O<br>ppm <sub>w</sub> , H2O ppm <sub>w</sub> , H2O mg/m <sup>3</sup> , WVP Pa, lbs/MMscf, DP $^{\circ}C/^{\circ}F$ , Oven<br>$^{\circ}$ C/ $^{\circ}$ F |
| Low                   | Auswahl des unteren Grenzwerts für den gewünschten Alarm.                                                                                                    |
| <b>High</b>           | Auswahl des oberen Grenzwerts für den gewünschten Alarm.                                                                                                    |

**Tabelle 6** Parameter der Alarmübersicht
### **3.6.4 Vor-Ort-Kalibrierung**

Mit diesem Menü werden die Parameter für die Vor-Ort-Kalibrierung gesetzt und ggf. aktiviert. Es wird über die Schaltfläche "Field Cal" im Hauptmenü geöffnet.

Je nach Einstellungen für die Vor-Ort-Kalibrierung sind möglicherweise einige Parameter inaktiv. In diesen Fällen werden inaktive Parameter automatisch ausgeblendet.

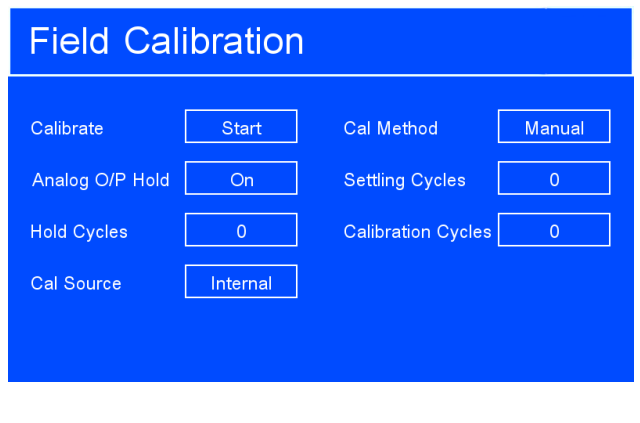

**Abbildung 20** Kalibriermenü

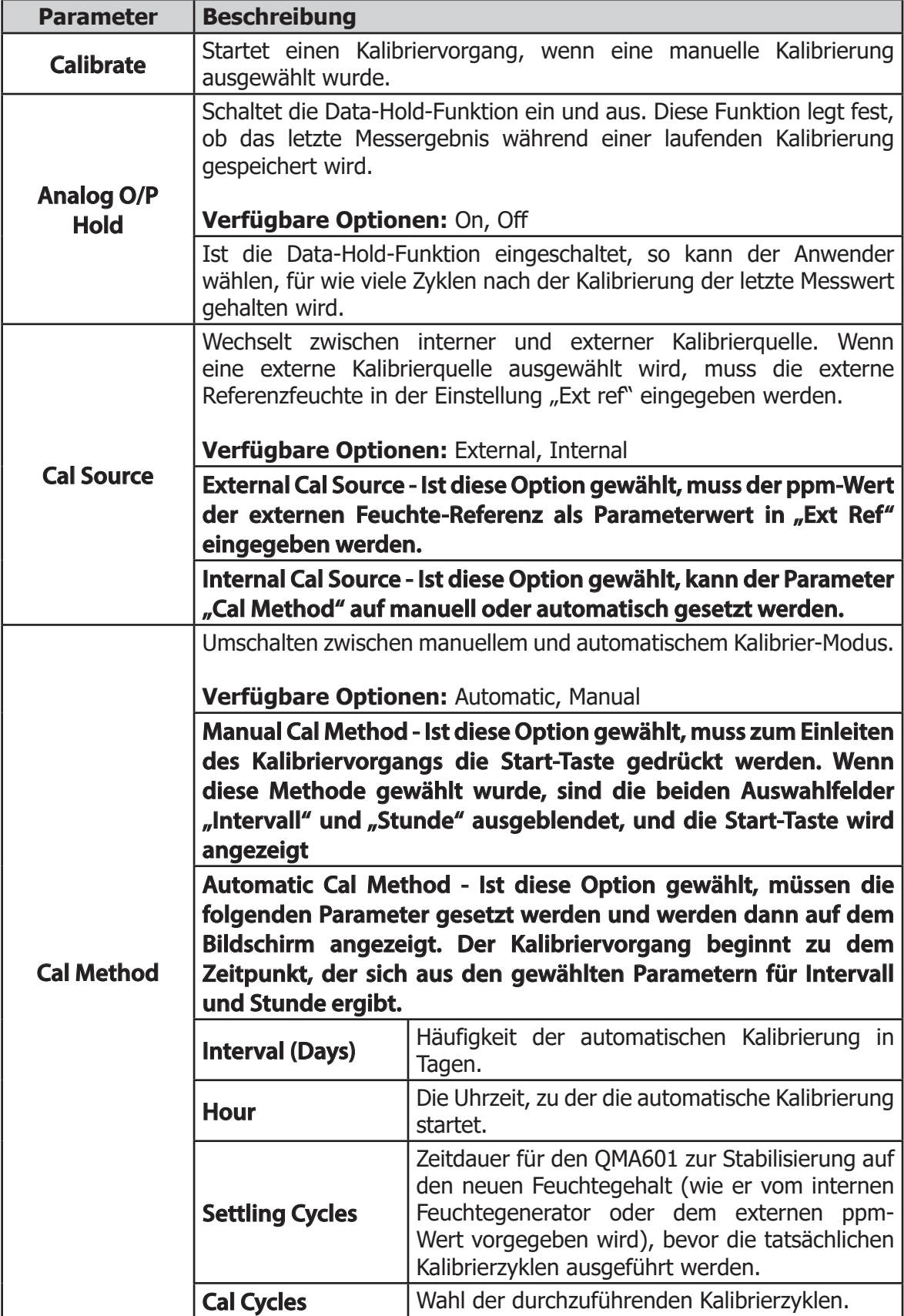

**Tabelle 7** Parameter im Kalibriermenü

Wenn "Analog O/P Hold" deaktiviert ist, ist das Auswahlfeld "Hold Cycles" ausgeblendet (siehe unten):

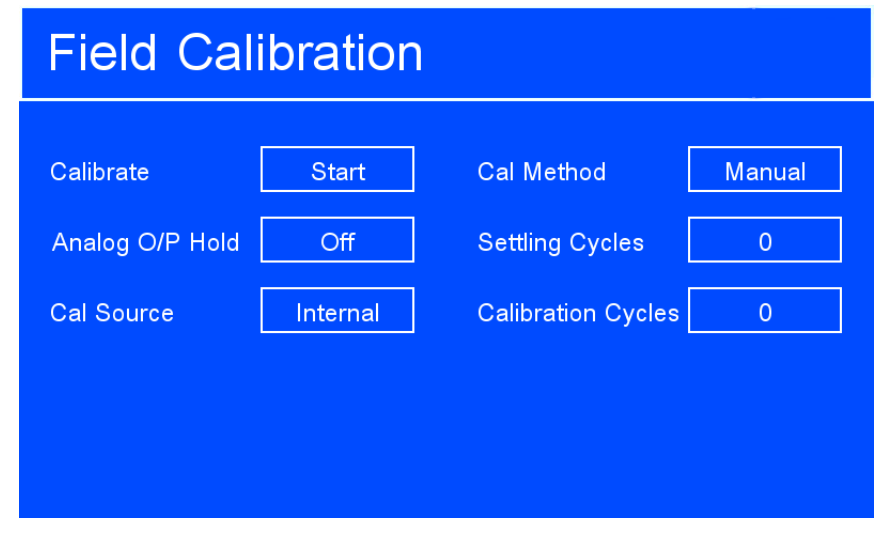

**Abbildung 21** Vor-Ort-Kalibrierung 2

Hold Cycles - Ist "Analog O/P Hold" ausgewählt, so kann der Anwender wählen, für wie viele Zyklen nach der Kalibrierung der letzte Messwert gehalten wird. Dies erfolgt über die angezeigte virtuelle Tastatur.

Wenn die externe Kalibrierquelle ausgewählt wird, muss der Anwender die externe Referenzfeuchte als Parameter "Ext. Ref. (ppm)" angeben.

Wenn die interne Kalibrierquelle ausgewählt wird, ist das Auswahlfeld "Ext. Ref." ausgeblendet (siehe oben). Wenn die externe Kalibrierung gewählt wird, ist der Kalibriermodus automatisch "manuell", d. h. eine automatische Kalibrierung kann mit einer externen Kalibrierquelle nicht durchgeführt werden. Das Auswahlfeld "Cal Method" ist dann auch ausgeblendet (siehe unten):

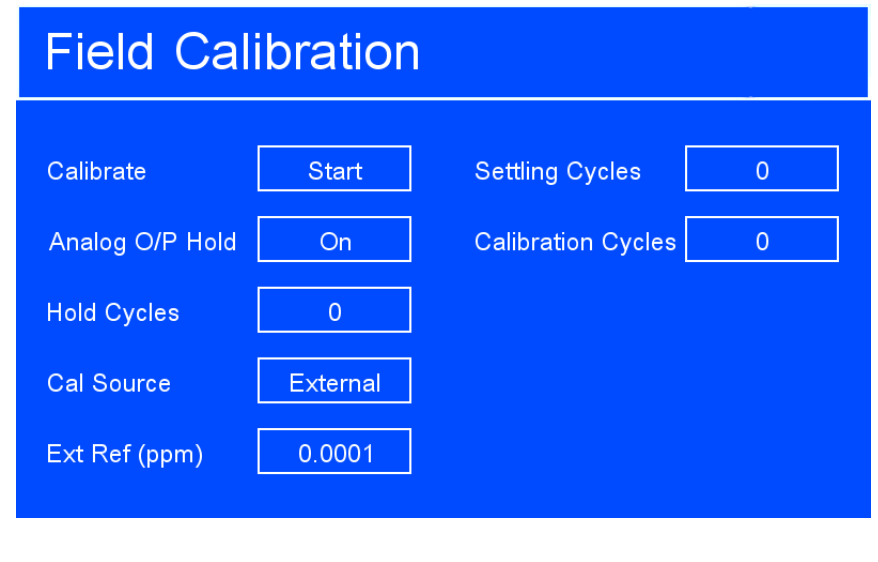

**Abbildung 22** Vor-Ort-Kalibrierung 3

Wenn die automatische Kalibrierung ausgewählt wurde, beginnt der Kalibriervorgang zu dem Zeitpunkt, der sich aus den gewählten Parametern für Intervall und Stunde ergibt. Dies erfolgt über die angezeigte virtuelle Tastatur.

Wenn die manuelle Kalibrierung gewählt wurde, sind die Auswahlfelder "Intervall" und "Stunde" ausgeblendet (siehe oben). Wenn die automatische Kalibrierung ausgewählt wird, sind die Auswahlfelder "Calibrate", "Cal Source" und "Ext. Ref." ausgeblendet (siehe unten):

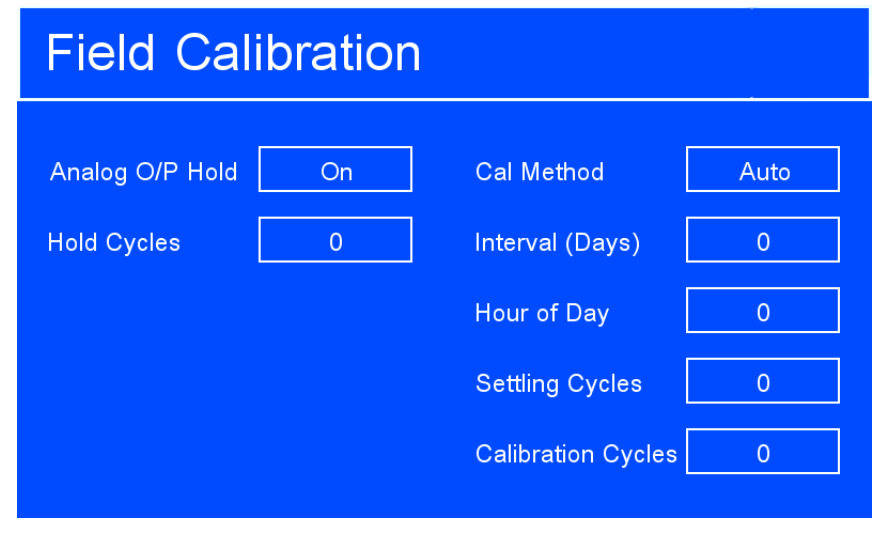

**Abbildung 23** Vor-Ort-Kalibrierung 4

- Interval (Days) Hier wird definiert, nach wie vielen Tagen eine erneute Kalibrierung erfolgt.
- Hour of Day Hier wird die Uhrzeit für den Beginn der Kalibrierung festgelegt.
- Cal Cycles Hier wählt der Anwender, wie viele Kalibrierzyklen durchgeführt werden.
- Settling Cycles Hier wählt der Anwender, wie viele Setzzyklen nach der Kalibrierung hinzugefügt werden.

**Wenn eine Vor-Ort-Kalibrierung gestartet wurde, sind alle einstellbaren Parameter ausgeblendet. Ein Bedienelement zum Stoppen der Vor-Ort-Kalibrierung und ein Countdown der verbleibenden Setz- und Kalibrierzyklen werden angezeigt:**

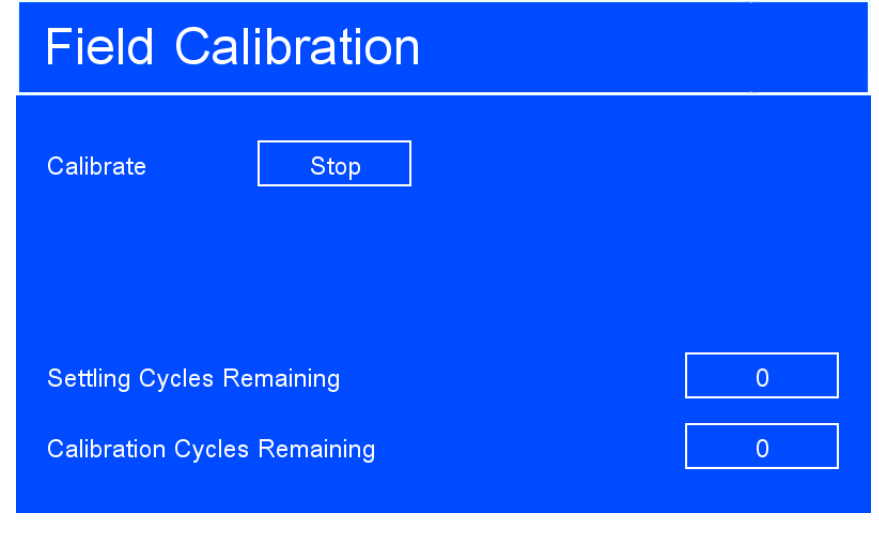

**Abbildung 24** Vor-Ort-Kalibrierung 5

# **3.6.5 Überwachungsübersicht**

Hier werden einige Parameter in Echtzeit angezeigt. In dieser Übersicht können Parameter nicht geändert werden. Sie dient nur zur Information.

Die Übersicht wird über die Schaltfläche "Monitor" im Hauptmenü geöffnet.

Drücken Sie die **ESC**-Taste, um wieder zum Hauptmenü zurückzukehren.

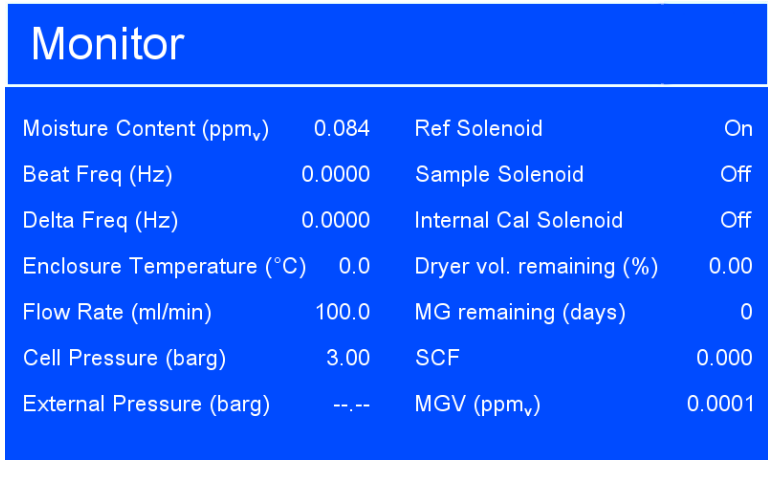

**Abbildung 25** Überwachungsübersicht

| <b>Parameter</b>                     | <b>Beschreibung</b>                                                                                      |
|--------------------------------------|----------------------------------------------------------------------------------------------------|
| Moisture Content (ppm,)              | Aktueller Feuchte-Gehalt in ppm.                                                                         |
| <b>Beat Frequency(Hz)</b>            | Aktueller Schwebungsfrequenz-Messwert: die Frequenz-Differenz<br>zwischen zwei Kristallen                |
| <b>Delta Frequency(Hz)</b>           | Aktueller Delta-Frequenz-Messwert: die<br>Frequenz-Differenz<br>zwischen der Mess- und der Referenzphase |
| <b>Enclosure Temperature</b><br>(°C) | Aktuelle Gehäusetemperatur des QMA601                                                                    |
| <b>Flow Rate (ml/min)</b>            | Aktueller Durchflusswert                                                                                 |
| Cell pressure (barg)                 | Aktueller Drucksensor-Messwert                                                                           |
| <b>Ext. pressure (barg)</b>          | Aktueller Prozessgasdruck-Messwert                                                                       |
| <b>Ref Solenoid</b>                  | Statusanzeige des Referenz-Magnetventils                                                                 |
| <b>Sample Solenoid</b>               | Statusanzeige des Probegas-Magnetventils                                                                 |
| <b>Internal Cal Solenoid</b>         | Statusanzeige des internen Magnetventils                                                                 |
| Dryer vol. remaining %               | Verbleibende Standzeit des Trockenmittels in %                                                           |
| <b>MG remaining (days)</b>           | Verbleibende Standzeit des Feuchtegenerators in Tagen                                                    |
| <b>SCF</b>                           | Sensor-Korrekturfaktor, der während eines<br>Kalibrierzyklus<br>festgelegt wird                          |
| <b>MGV</b>                           | Feuchtewert des Feuchtegenerators                                                                        |

**Tabelle 8** Parameter in der Überwachungsübersicht

# **3.7 Einstellungsmenü**

Das Menü mit den Einstellungen wird über die Schaltfläche "Settings" im Hauptmenü geöffnet.

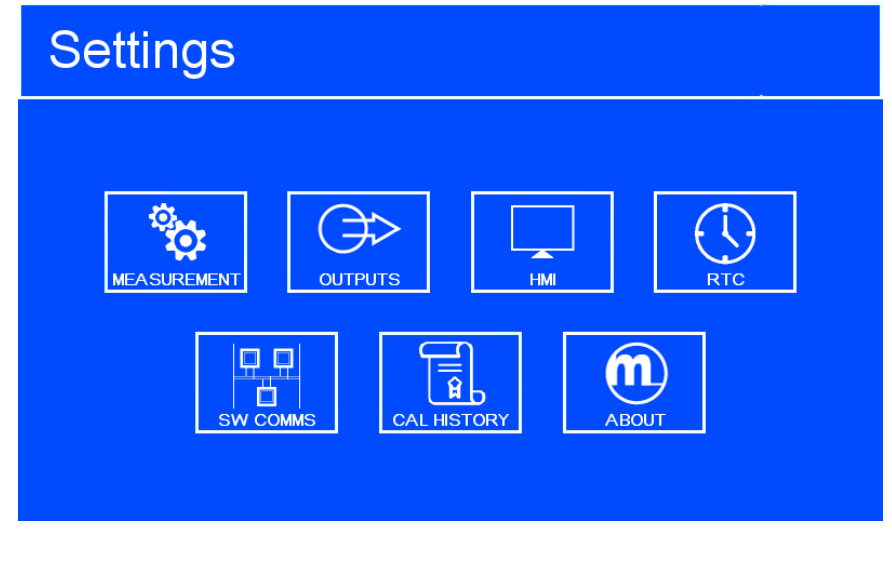

**Abbildung 26** Einstellungsmenü

Hier werden die folgenden Untermenüs geöffnet, in denen die Einstellungen des Geräts geändert werden können.

- Measurement (Messung)
- Outputs (Ausgänge)
- HMI (Bedienanzeige)
- RTC
- SW Comms (Software-Kommunikation)
- Cal History (Historie der Kalibrierung)
- About (Informationsanzeige)

# **3.7.1 Übersicht der Messungen**

Dieses Menü wird durch Drücken der ENTER-Taste im Konfigurationsmenü aufgerufen. Zum Navigieren zwischen den Menüelementen verwenden Sie die Tasten AUF (A) und AB (▼).

Drücken Sie die ENTER-Taste, um die erforderliche Option zu ändern. Falls numerische Eingaben erforderlich sind, wird eine virtuelle Tastatur geöffnet. Bei Trägergas-Optionen wird eine Anzeige der verschiedenen Gasoptionen geöffnet. Weitere Informationen zur Tastatur finden Sie in Kapitel 3.2.5.

Drücken Sie die ESC-Taste, um wieder zum Konfigurationsmenü zurückzukehren.

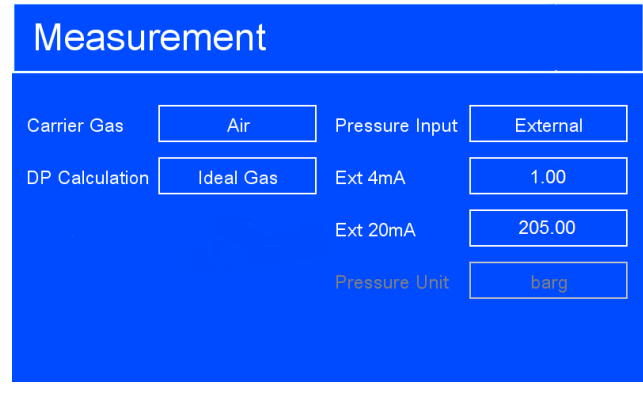

**Abbildung 27** Übersicht der Messungen

| <b>Parameter</b>      | <b>Description</b>                                                                                                    |
|-----------------------|----------------------------------------------------------------------------------------------------|
|                       | Das Menü mit den Einstellungen wird über die Schaltfläche "Settings"<br>im Hauptmenü geöffnet.                                                                                                    |
| <b>Carrier Gas</b>    | <b>Verfügbare Optionen:</b> Air, Ar, CH <sub>4</sub> , C <sub>2</sub> H <sub>2</sub> , C <sub>2</sub> H <sub>4</sub> , C <sub>2</sub> H <sub>6</sub> , C <sub>3</sub> H <sub>6</sub> , C <sub>3</sub> H <sub>8</sub> ,<br>$C_4H_{10}$ , CO, CO <sub>2</sub> , H <sub>2</sub> , He, Kr, N <sub>2</sub> , Ne, NH <sub>3</sub> , NO, N <sub>2</sub> O, O <sub>2</sub> , Xe, User 1, User<br>2, User 3                                                           |
|                       | User Gas Entry: Wird ein kundenspezifisches Trägergas ausgewählt,<br>wird ein zusätzlicher Parameter im Menü angezeigt, um dieses Gas<br>auszuwählen. Weitere Informationen finden Sie in Kapitel 3.7.1.1.                                                                                                    |
|                       | Legt die Methode der Taupunkt-Berechnung fest.                                                                                                    |
| <b>DP Calculation</b> | <b>Verfügbare Optionen:</b><br>IGT (IGT Bulletin #8)<br>ISO (ISO 18453),<br>Ideal Gas,                                                                                                    |
|                       | Auswahl der Quelle für die Druckmessung.                                                                                                    |
| <b>Pressure Input</b> | <b>Verfügbare Optionen:</b><br>Atmos - Atmosphärendruck.<br>Fixed - vom Anwender vorgebbarer Festwert.<br>Wenn die Option "Fixed" ausgewählt wird, kann ein Festwert<br>eingegeben werden (siehe Screenshot weiter unten).<br><b>External</b> - Ein externer Druckaufnehmer ist angeschlossen.<br>Ist die Option "External" gewählt, können Nullpunkt und Messbereich<br>dieses Druckaufnehmers bei 4 oder 20 mA gewählt werden (siehe<br>Screenshot unten). |
| <b>Pressure Unit</b>  | Nur zu Informationszwecken; eine Änderung ist nur im HMI-Menü<br>möglich (Kapitel 3.7.3).                                                                                                    |

**Tabelle 9** Messungen

# **3.7.1.1 Trägergas**

Hier kann ein anderes Trägergas ausgewählt werden. Wenn die Trägergas-Option ausgewählt wird, wird die unten gezeigte Anzeige geöffnet.

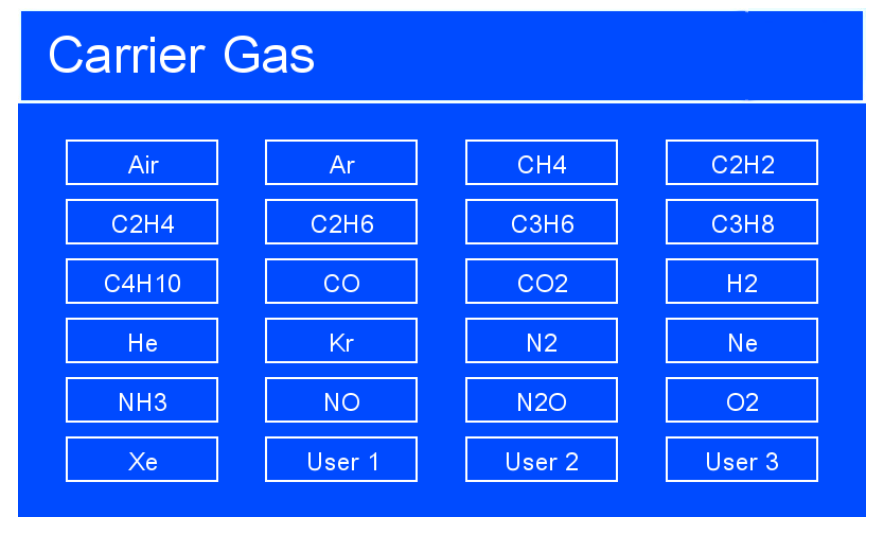

**Abbildung 28** Trägergas

Es gibt 20 verschiedene voreingestellte Gase, aus denen der Anwender wählen kann; zusätzlich stehen noch 3 benutzerdefinierbare Vorgaben zur Verfügung:

- Luft
- Argon
- Methan
- Acetylen
- Ethylen
- **Ethan**
- Propan
- Butan
- Propen
- kohlenstoffmonoxid
- Kohlenstoffdioxid
- Stickstoff
- **Wasserstoff**
- Helium
- Neon
- **Krypton**
- Ammoniak
- **Stickoxid**
- **Lachgas**
- **Sauerstoff**
- Xenon
- Kundenspezifisches Gas 1
- Kundenspezifisches Gas 2
- Kundenspezifisches Gas 3

Nach der Auswahl des Trägergases wird wieder die vorherige Seite geöffnet.

Anmerkung: Wenn "User 1", "User 2" oder "User 3" als Trägergas gewählt wurde, wird ein neues Parameterfeld mit der Bezeichnung "User Gas" **unterhalb des Trägergas-Auswahlfeldes angezeigt. Siehe unten.**

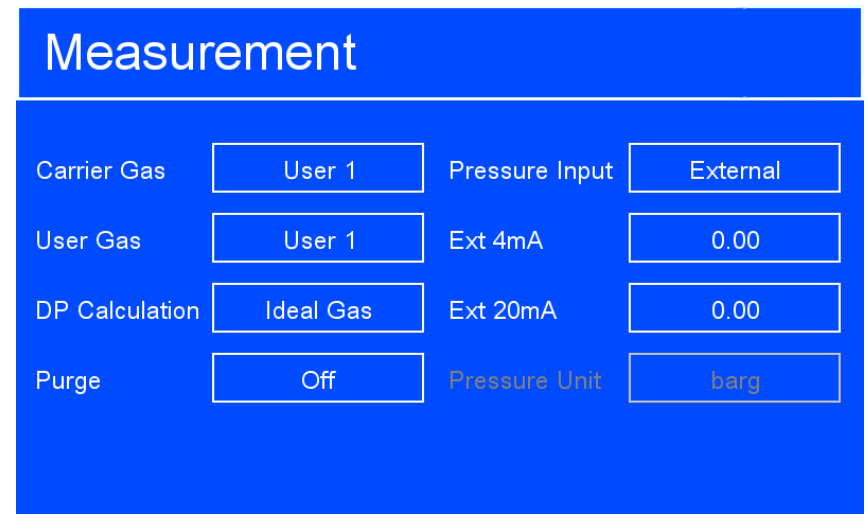

**Abbildung 29** Übersicht der Messungen

Wenn die Option "User Gas" aus der Trägergas-Liste gewählt wird, kann der Anwender die Gaseinstellungen auf der Seite definieren, die geöffnet wird. Weitere Informationen zur Berechnung der Korrekturfaktoren für kundenspezifischen Gasfluss finden Sie in Anhang F.

# **3.7.1.2 Methode zur Berechnung des Taupunkts**

Auswahl der Berechnungsmethode für Taupunkt und lbs/MMscf. Folgende Optionen sind verfügbar:

- IGT laut IGT Aufzählungspunkt 8
- ISO laut ISO18453
- Ideales Gas

# **3.7.1.3 Druckeingabe**

Auswahl der Quelle für die Druckmessung. Folgende Optionen sind verfügbar:

- Atmos. (Atmosphäre).
- Fixed (Festwert)
- External (extern)

Wenn die Option "External" gewählt wurde, ist das Auswahlfeld "Fixed" ausgeblendet und wird durch die Auswahlfelder "Ext. 4 mA" und "Ext. 20 mA" ersetzt (siehe unten):

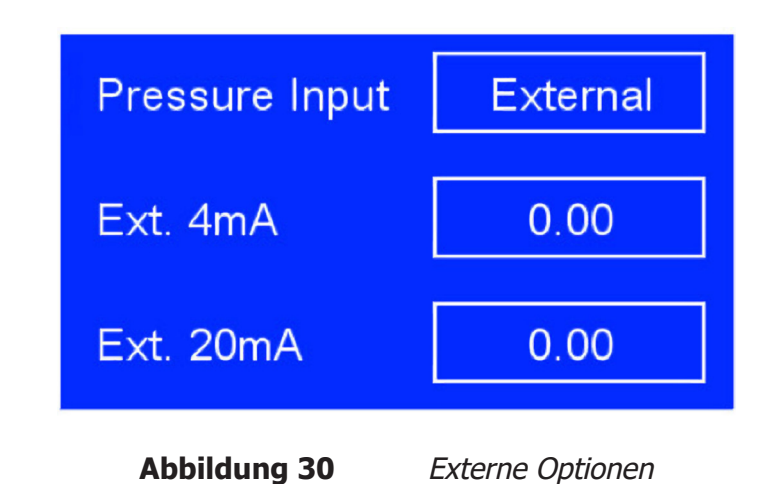

Wenn die Option "Fixed" gewählt wurde, sind die Auswahlfelder "Ext. 4 mA" und "Ext. 20 mA" ausgeblendet und das Auswahlfeld "Fixed" wird angezeigt (siehe unten):

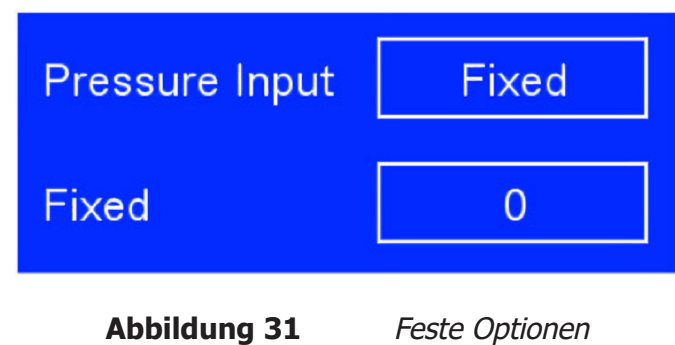

Wenn die Option "Atmos." gewählt wurde, sind die Auswahlfelder "Ext. 4 mA", "Ext. 20 mA" und "Fixed" ausgeblendet (siehe unten):

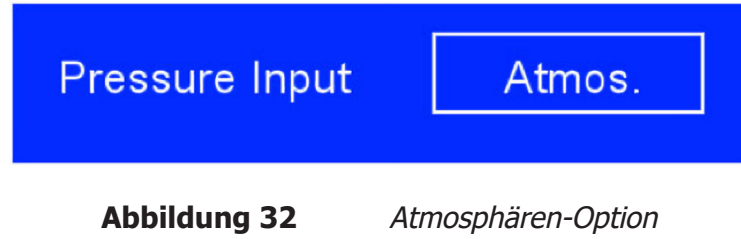

- Fixed Hier kann der Anwender einen festen Sollwert über die virtuelle Tastatur eingeben.
- Ext. 4 mA Hier kann der Anwender den Druck bei 4 mA über die virtuelle Tastatur eingeben.
- Ext. 20mA Hier kann der Anwender den Druck bei 20 mA über die virtuelle Tastatur eingeben.
- Pressure Unit Die aktuelle Druckeinheit wird angezeigt. Bitte beachten Sie, dass eine Änderung auf dieser Seite nicht möglich ist.

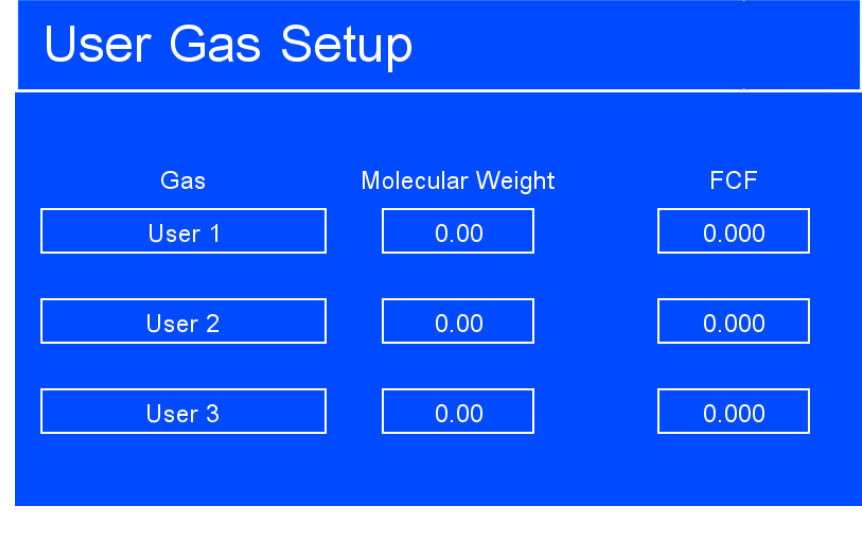

**Abbildung 33** Einrichtung von kundenspezifischem Gas

- Gas Hier kann der Anwender einen eindeutigen Namen für das Gas über die virtuelle Tastatur eingeben.
- Molecular Weight Hier kann der Anwender das Molekulargewicht des Gases über die virtuelle Tastatur eingeben.
- FCF Hier kann der Anwender den Korrekturfaktor für die Flussrate über die virtuelle Tastatur eingeben. Anweisungen zur Berechnung des FCF finden Sie in Anhang B.

# **3.7.2 Übersicht der Ausgänge**

Über das Menü Ausgänge können die zwei Analogausgänge eingestellt werden. Es wird über die Schaltfläche "Outputs" im Hauptmenü geöffnet.

Dieses Menü wird durch Drücken der ENTER-Taste im Konfigurationsmenü aufgerufen.

Zum Navigieren zwischen den Menüelementen verwenden Sie die Tasten AUF ( $\blacktriangle$ ) und AB (▼).

Wählen Sie den gewünschten Ausgang durch Drücken der ENTER-Taste.

Drücken Sie die ENTER-Taste, um die erforderliche Option zu ändern. Falls numerische Eingaben für einen Parameter erforderlich sind, wird eine virtuelle Tastatur geöffnet. Weitere Informationen zur Tastatur finden Sie in Kapitel 3.2.5.

Drücken Sie die ESC-Taste, um wieder zum Konfigurationsmenü zurückzukehren.

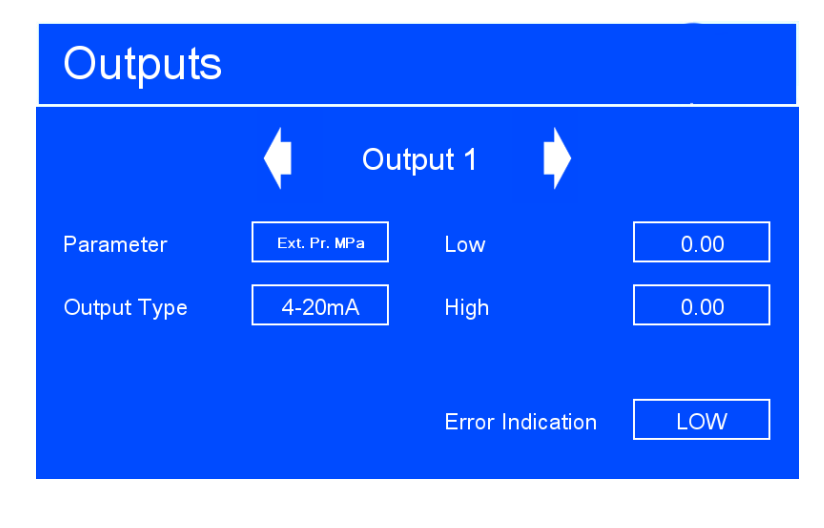

**Abbildung 34** Anzeige der Ausgänge

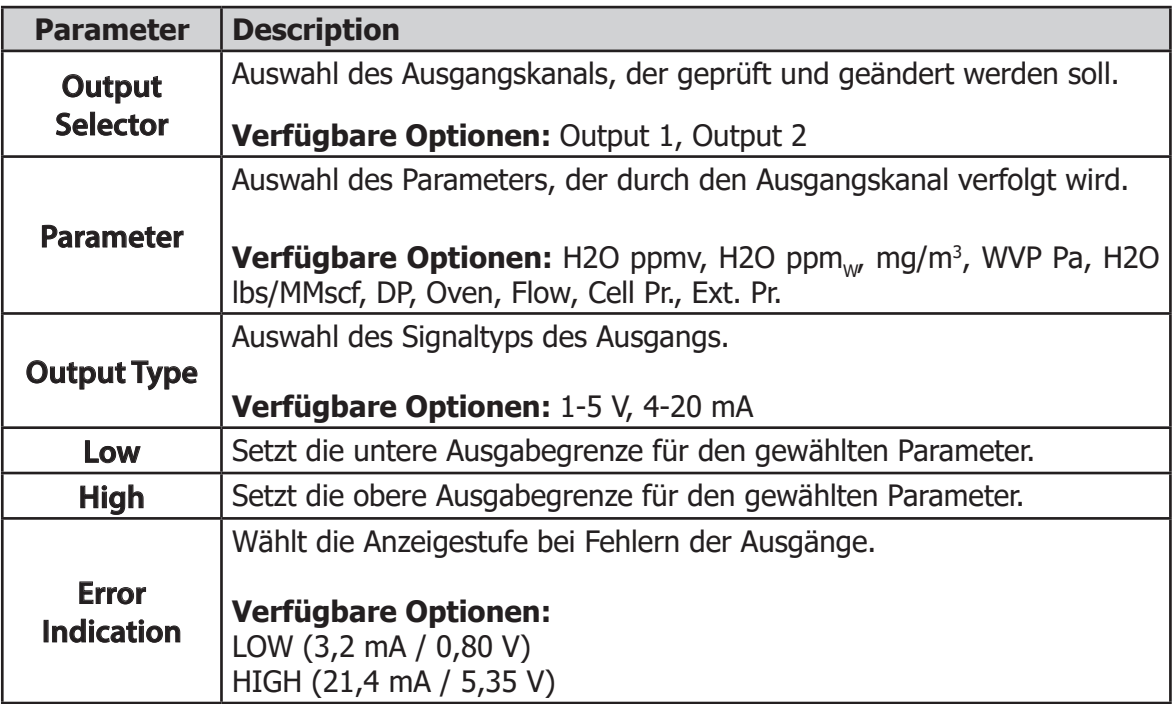

**Tabelle 10** Parameter in der Übersicht der Ausgänge

#### **3.7.3 HMI-Menü**

Im HMI-Menü können die in der Anzeige verwendete Sprache, die Parameter und die Messeinheiten eingestellt werden. Es wird entweder durch Drücken der Schaltfläche "HMI" im Einstellungsmenü oder direkt während der Aufwärmphase des QMA601 geöffnet.

Dieses Menü wird durch Drücken der ENTER-Taste im Konfigurationsmenü oder, wenn die Information zum Aufheizen des Ofens nach dem Start angezeigt wird, geöffnet. Wenn dieses Menü während des Startvorgangs geöffnet wird, drücken Sie nach dem Vornehmen der Einstellungen die ESC-Taste zweimal, um ins Hauptmenü zurückzukehren.

Zum Navigieren zwischen den Menüelementen verwenden Sie die Tasten AUF ( $\blacktriangle$ ) und AB **(**). Wählen Sie den gewünschten Ausgang durch Drücken der ENTER-Taste.

Drücken Sie die ENTER-Taste, um die erforderliche Option zu ändern. Falls numerische Eingaben für einen Parameter erforderlich sind, wird eine virtuelle Tastatur geöffnet. Weitere Informationen zur Tastatur finden Sie in Kapitel 3.2.5.

Drücken Sie die ESC-Taste, um wieder zum Konfigurationsmenü zurückzukehren.

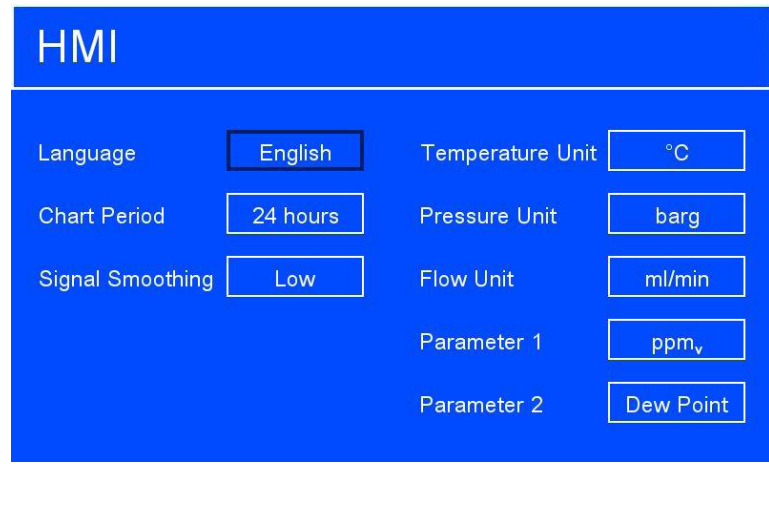

**Abbildung 35** HMI-Menü

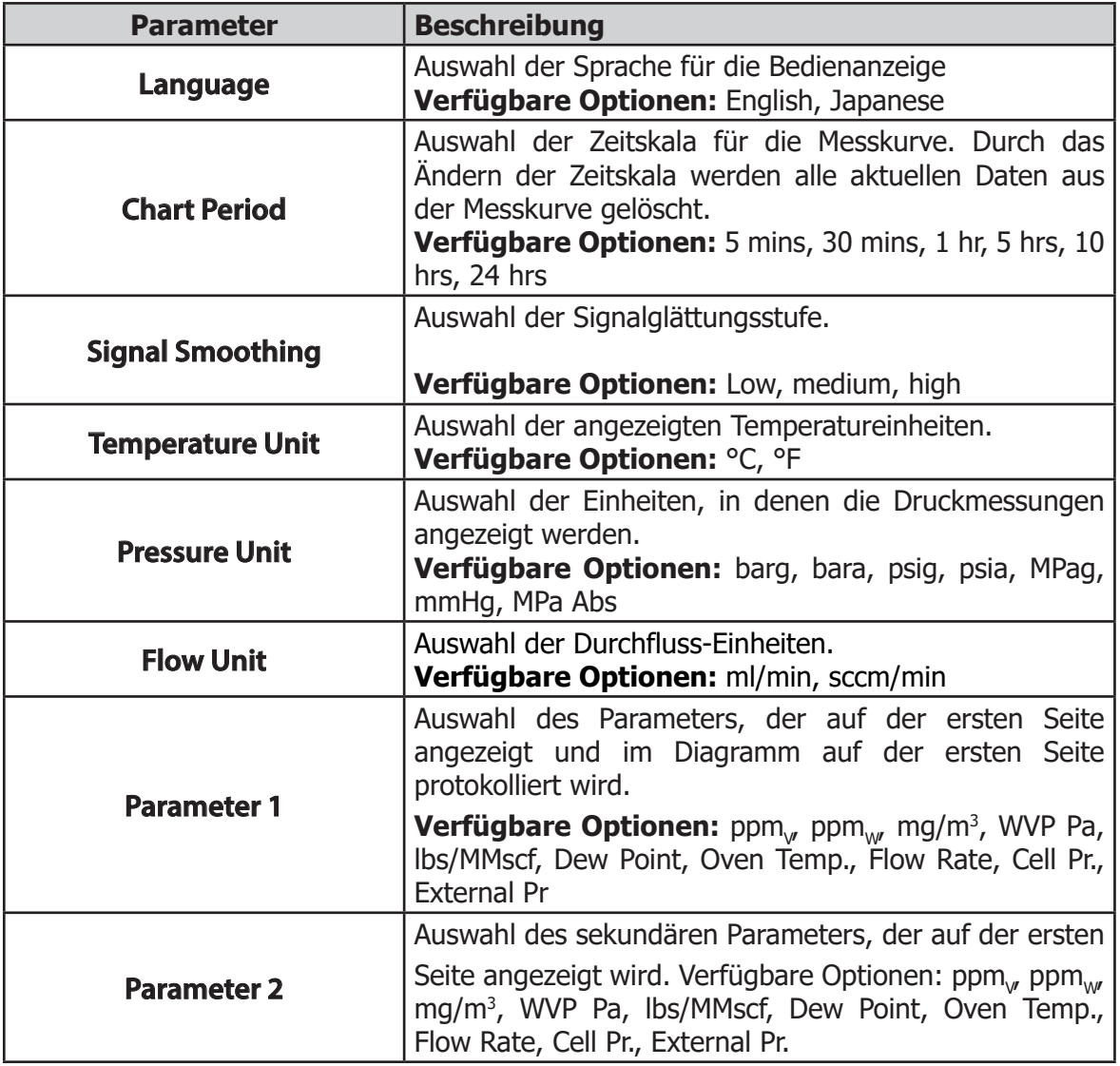

**Tabelle 11** Parameter im HMI-Einstellungsmenü

#### **3.7.4 Echtzeituhr-Anzeige**

Im Menü für die Echtzeitanzeige werden das aktuelle Datum und die aktuelle Uhrzeit für das Gerät definiert. Es wird über die Schaltfläche "RTC" im Einstellungsmenü geöffnet.

Dieses Menü wird durch Drücken der ENTER-Taste im Konfigurationsmenü aufgerufen. Zum Navigieren zwischen den Menüelementen verwenden Sie die Tasten AUF (A) und AB (▼).

Bestätigen Sie mit der ENTER-Taste die angewählte Menü-Option. Falls numerische Eingaben für einen Parameter erforderlich sind, wird eine virtuelle Tastatur geöffnet. Weitere Informationen zur Tastatur finden Sie in Kapitel 3.2.5.

Drücken Sie die ESC-Taste, um wieder zum Konfigurationsmenü zurückzukehren.

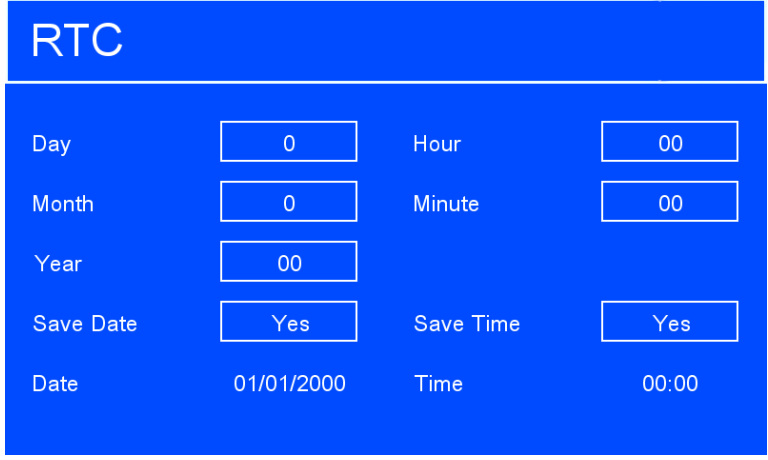

**Abbildung 36** Echtzeituhr-Anzeige

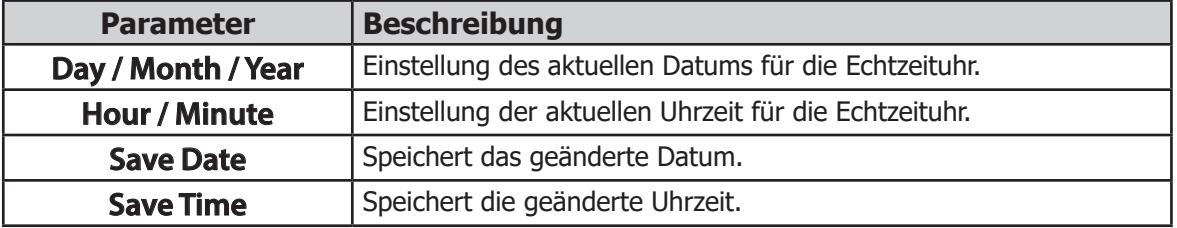

**Tabelle 12** Parameter für die Echtzeituhr

## **3.7.5 Kommunikation mit der Software**

Im Menü für die Softwarekommunikation wird die physische Schnittstelle festgelegt, die QMA601 zur Kommunikation mit der externen Software nutzt. Es wird über die Schaltfläche "SW COMMS" im Einstellungsmenü geöffnet.

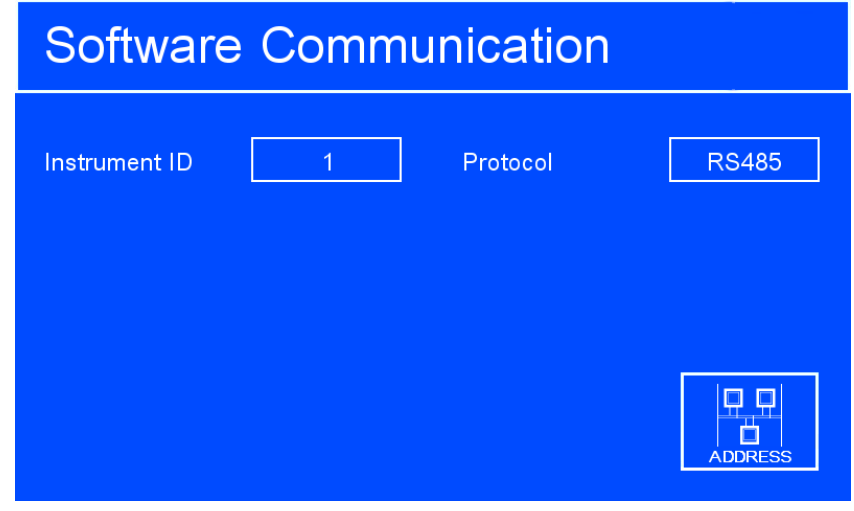

**Abbildung 37** Software Communications Screen

| <b>Parameter</b>     | <b>Beschreibung</b>                                                                                                    |
|----------------------|----------------------------------------------------------------------------------------------------|
| <b>Instrument ID</b> | <b>Modbus-Adresse des Geräts</b>                                                                                                    |
|                      | physische Schnittstelle für<br>die<br>Definiert die<br>Kommunikationsverbindung.                                                                 |
| <b>Protocol</b>      | Verfügbare Optionen: RS485 / USB / Ethernet. (Hinweis:<br>Die Ethernet-Option wird nur angezeigt, wenn sie installiert<br>ist)                   |
| <b>Address</b>       | Öffnet<br>das Menü zur Einstellung der Ethernet-<br>Netzwerkparameter. Dies wird nur angezeigt, wenn für<br>"Protocol" "Ethernet" gewählt wurde. |

**Tabelle 13** Parameter für die Kommunikation mit der Software

# **3.7.6 Ethernet-Menü**

Im Ethernet-Menü werden die Netzwerkparameter für das Ethernet eingestellt. Es wird über die "Address"-Schaltfläche im Softwarekommunikationsmenü geöffnet.

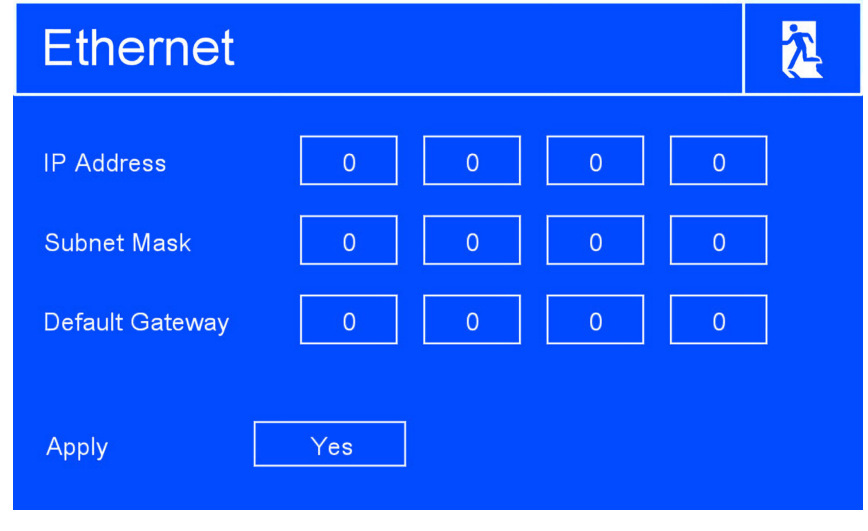

**Abbildung 38** Ethernet-Menü

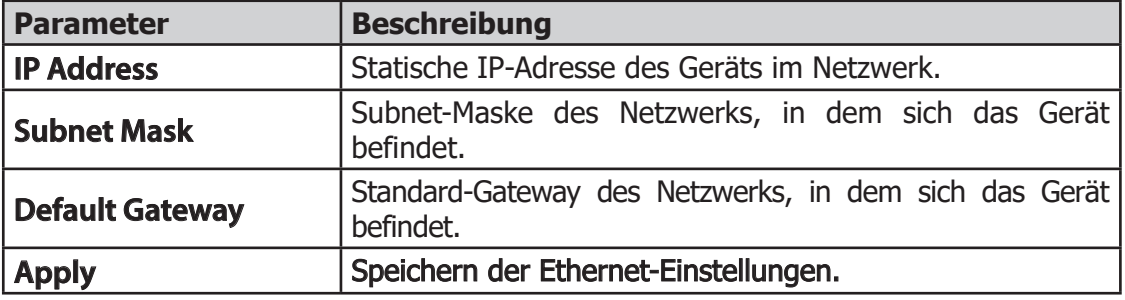

**Tabelle 14** Parameter im Ethernet-Menü

# **3.7.7 Historie der Vor-Ort-Kalibrierung**

In der Historie der Vor-Ort-Kalibrierungen finden Sie eine Zusammenfassung der fünf letzten Sensor-Korrekturfaktoren (SCF). Außerdem enthält das Menü eine Option zum Neuladen von einem dieser Korrekturfaktoren.

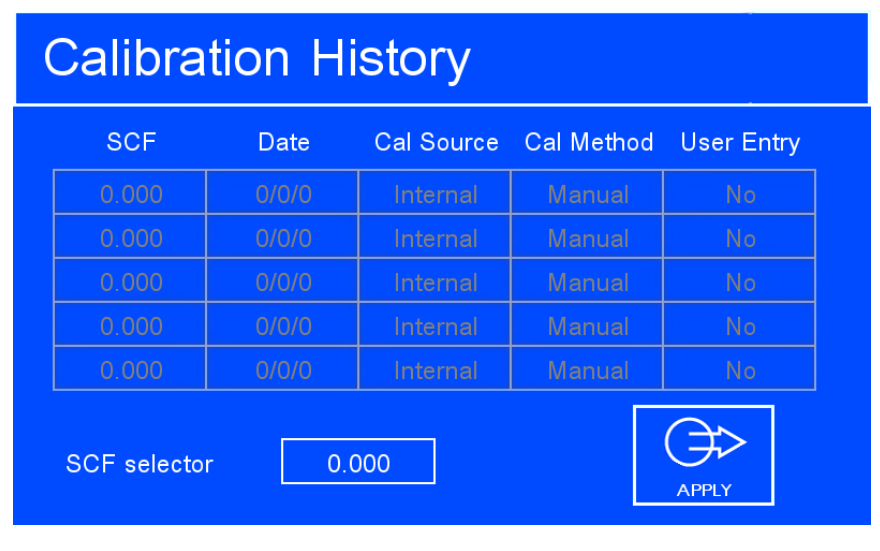

**Abbildung 39** Historie der Kalibrierung

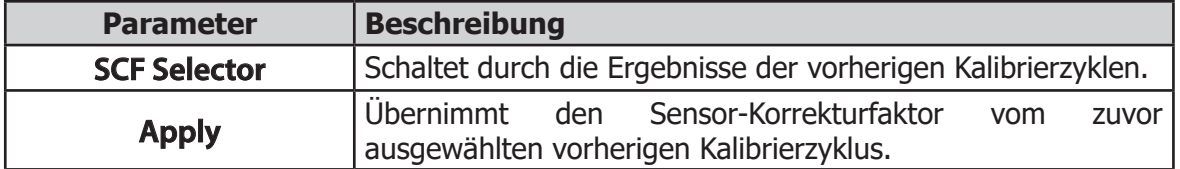

**Tabelle 15** Historie der Kalibrierung

#### **3.7.8 Informationsanzeige**

In diesem Menü werden die Firmware-Versionen und die Seriennummern des Analysators sowie die passwortgeschützten Service-Seiten für den Kundendienst angezeigt. Dieses Menü ist vom Einstellungsmenü aus zugänglich.

Drücken Sie die **ESC**-Taste, um wieder zum Konfigurationsmenü zurückzukehren.

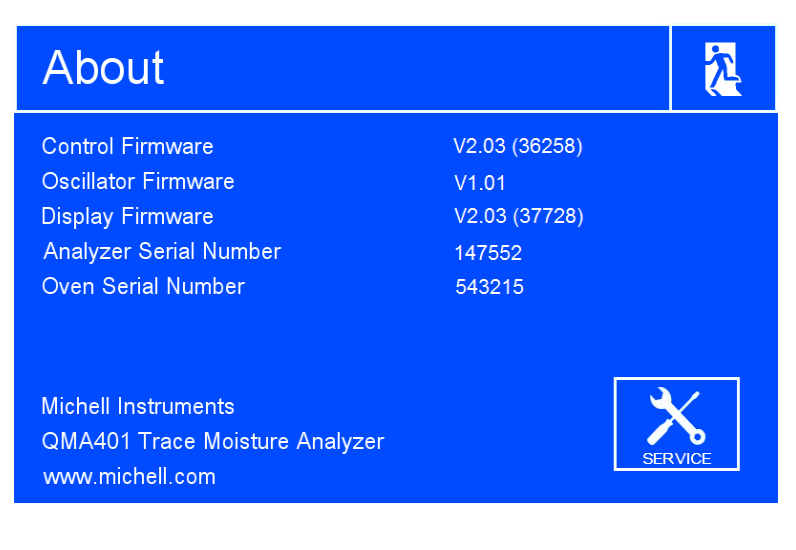

**Abbildung 40** Informationsanzeige

Die Service-Seiten sind nur für von Michell Instruments zugelassenes Personal bestimmt. Sie enthalten keine Funktionen, die für den Anwender zugänglich sind.

# **3.8 Leitfaden zur Probenahme**

Der QMA601 ist für den Betrieb in einem strömenden Gasfluss ausgelegt und geeignet, den Feuchtegehalt einer breiten Palette von Gasen zu messen. Ganz allgemein ausgedrückt ist jedes Gas zur Messung durch den QMA601 geeignet, das in Verbindung mit Wasserdampf keine korrosive Wirkung auf das Probenahmesystem und die Metalle hat, aus denen der Sensor besteht.

Der Analysator ist mit einer automatischen Regelung der Flussrate des Probegases ausgestattet. Probegasdruck und Gegendruck müssen jedoch die im Kalibrierzertifikat aufgeführten Werte (typischerweise 2 barÜ (29 psig) für Probegasdruck und 1 barÜ (14.5 psig) für Gegendruck) einhalten. Sie sollten mit einem hochwertigen Druckregler am Gaseinlass und einem Gegendruckregler am Gasauslass gesteuert werden.

Trockene und feuchte Proben werden abwechselnd durch die Sensorzelle geschickt. Der Unterschied bei der gemessenen Schwebungsfrequenz zwischen feuchter und trockener Probe ist proportional zum Feuchtegehalt in ppm, des zu analysierenden Gases.

Beim Einrichten eines Probenahmesystems sollten folgende allgemeine Richtlinien befolgt werden

## **• Achten Sie darauf, dass die Probe für das zu testende Gas repräsentativ ist:**

Um sicherzustellen, dass das Probegas repräsentativ für den zu überwachenden Prozess ist, sollte sich die Entnahmestelle des Probegases so nahe wie möglich an der zu messenden kritischen Stelle befinden. Außerdem sollten Proben nie am unteren Ende eines Rohrs entnommen werden, da eingelaufene Flüssigkeiten in den Probeneinlauf des Analysators gelangen könnten.

# **• Minimieren Sie Toträume in Probeleitungen**

Totraum in Probeleitungen führt zu Feuchteeinschlusspunkten, längeren Systemansprechzeiten und mehr Messfehlern, weil die eingeschlossene Feuchte in das durch die Leitung geführte Probegas abgelassen wird und einen erhöhten Partialdampfdruck verursacht.

Vermeiden Sie zu viele T-Stücke, Kupplungen oder andere unnötige Verrohrungen. Die Probegas-Rohrleitungen sollten idealerweise für jede Anwendung eigens ausgelegt und nicht aus früheren Ausbauten angepasst werden. Toträume in Probeleitungen erhöhen die Ansprechzeiten, da sie Wassermoleküle enthalten, die langsamer an die vorbeiströmende Gasprobe abgegeben werden.

# **• Entfernen Sie Partikel oder Öl aus der Gasprobe**

Partikel können den Sensor beschädigen. Führt das Gas Partikel aus Rückständen des Trockenmittels, Rohrablagerungen oder Rost mit, so ist in die Zuleitung ein Partikelfilter als Mindestschutz einzusetzen. Beratung hierzu bekommen Sie vom Technischen Verkauf von Michell Instruments.

# **• Verwenden Sie hochwertige Materialien für Rohrverschraubungen**

Die Verrohrung für das Probegas muss dem Betriebsdruck dieses Gases widerstehen. Wo immer es möglich ist, sollten Rohrmaterial und Verschraubungen aus Edelstahl verwendet werden. Dies ist besonders bei niedrigen Taupunkten wichtig, denn anderes Material, z. B. Nylon, weist hygroskopische Eigenschaften auf und bindet Wasserdampf durch Kondensation an den Rohrwänden, was die Ansprechgeschwindigkeit reduziert und im Extremfall zu falschen Ergebnissen führt.

Um die Reaktionszeit so kurz wie möglich zu halten, sollten die Verrohrungen so kurz und der Durchmesser so klein wie möglich sein. Dabei ist jedoch darauf zu achten, dass ein zu kleiner Durchmesser keine zu hohe Flussrate hervorruft, was zu Druckdifferenzen führt. Eine Reihe von hochpräzisen Druckleitungsverschraubungen, die für den Einsatz mit dem QMA601-Analysator geeignet sind, kann von Michell Instruments bezogen werden. Nähere Informationen zu den verfügbaren Komponenten bekommen Sie von Michell Instruments.

# **• Messbare Gase**

Ganz allgemein ausgedrückt ist jedes Gas zur Messung durch den QMA601 geeignet, das in Verbindung mit Wasserdampf keine korrosive Wirkung auf die zugrunde liegenden Metalle hat. Gase, die Feststoffe mitführen, sollten vor der Zuführung in das Gerät gefiltert werden.

Vorsicht ist bei Gasmischungen angebracht, die neben Wasserdampf andere potenziell kondensierbare Komponenten, wie z. B. Öl, enthalten. Es ist sicherzustellen, dass sich nur Wasserdampf in dem Probegas befindet. Denn Öl auf der Oberfläche der Sensoren kann nicht abdampfen und verunreinigt und beschädigt diese.

#### **• Konstruktionswerkstoff**

Alle Materialien sind wasserdampfdurchlässig, da die Wassermoleküle verglichen mit der Struktur von Feststoffen extrem klein sind – sogar beim Vergleich mit der kristallinen Struktur von Metallen.

Viele Materialien enthalten Feuchte als Teil ihrer Struktur, vor allem organisches Material, Salze und Stoffe mit kleinen Poren. Es ist wichtig zu wissen, dass die verwendeten Materialien für die Anwendung geeignet sind.

Ist der Partialdruck von Wasserdampf, der an der Außenseite einer Druckluftleitung herrscht, höher als auf der Innenseite, wird sich der Wasserdampf der Atmosphäre auf natürliche Weise durch das poröse Material gegen den Dampfdruck von trockener Luft durchdrücken. Wasser wird in die Druckluftleitung eindringen. Diesen Effekt nennt man Transpiration.

In einer langen Rohrleitung dringt auftretendes Wasser unweigerlich in jede andere Leitung, auch durch die widerstandsfähigsten Materialien. Feuchte am Auslass kann sich von Feuchte am Einlass unterscheiden. Das beste Material gegen Transpiration ist Edelstahl 316L.

Ebenso wichtig ist zu bemerken, dass Temperaturänderungen die Neigung dieser Materialien erhöhen können, die Feuchtigkeit der umgebenden Luft zu beeinflussen. Bei einer gegebenen Oberfläche und Gas-Zusammensetzung führen ein erhöhter Leitungsdruck und eine verminderte Temperatur zu erhöhter Oberflächen-Adsorption.

# **• Oberflächenbeschaffenheit im Inneren des Rohrs**

Bevorzugen sollte man immer Materialien mit einer glatten Oberfläche. Falls verschiedene Bearbeitungen für die Materialien, die im Prozess oder Probenahmesystem eingesetzt werden müssen, zur Wahl stehen, entscheiden Sie sich für das mit der glattesten Oberfläche, um schnelles Ansprechverhalten des Analysesystems zu gewährleisten.

#### **• Rohrdurchmesser**

Je größer der Durchmesser der Probegasleitung ist, umso mehr ist dieses Gas der Rohrwand ausgesetzt. Um die vorher erwähnten Effekte so gering wie möglich zu halten, ist es empfehlenswert, den kleinstmöglichen Rohrdurchmesser zu verwenden. Dies muss in Einklang mit dem gewünschten Ansprechverhalten sein. Abhängig von der Konfiguration ist ein Rohrdurchmesser von 1/8" zu bevorzugen. Werden weitere Empfehlungen benötigt, so nehmen Sie bitte mit Michell Instruments Kontakt auf.

#### **• Schwankungen der Umgebungstemperatur**

Schwankungen bei der Umgebungstemperatur können aufgrund der Heizung/Kühlung des Probenahmesystems erkennbare Veränderungen beim Feuchtegehalt im Probegas hervorrufen. Kleine Moleküle, wie die des Wassers, werden solange durch die Rohrwand diffundieren, bis das gesamte System ein neues Gleichgewicht erreicht hat. Dieser Effekt auf das Probenahmesystem kann minimiert werden, und zwar durch Einsatz einer Begleitheizung für die Probegasleitung und einer Isolation bzw. Heizung des Gehäuses des Entnahmesystems. Damit wird eine gleichbleibende Temperatur oberhalb der maximal auftretenden Umgebungstemperatur erreicht.

Es ist wichtig, die Temperatur aller Komponenten des Probenahmesystems zu überwachen, einschließlich der Regler und der Leitungen. Um Temperaturänderungen auszuschließen und lediglich die im Probegas enthaltene Feuchte zu messen, wird deshalb dringend empfohlen, eine Begleitheizung für die Rohrleitungen einzusetzen.

# **3.9 Messzyklus**

Am Anfang eines Messzyklus ist V1 angeregt. Damit kann das trockene Gas für die Dauer der Referenzphase zur Sensorzelle strömen, wie es durch die rote Linie in Abb. 41 markiert ist. Während dieser ersten Phase des Messzyklus wird die Frequenzdifferenz zwischen den Sensor- und Referenz-Kristallen in der Sensorzelle gemessen.

Die Pfade des Mess- und des Kalibriergases sind grün markiert. Während der Referenzphase des Messzyklus werden diese Pfade kontinuierlich gespült.

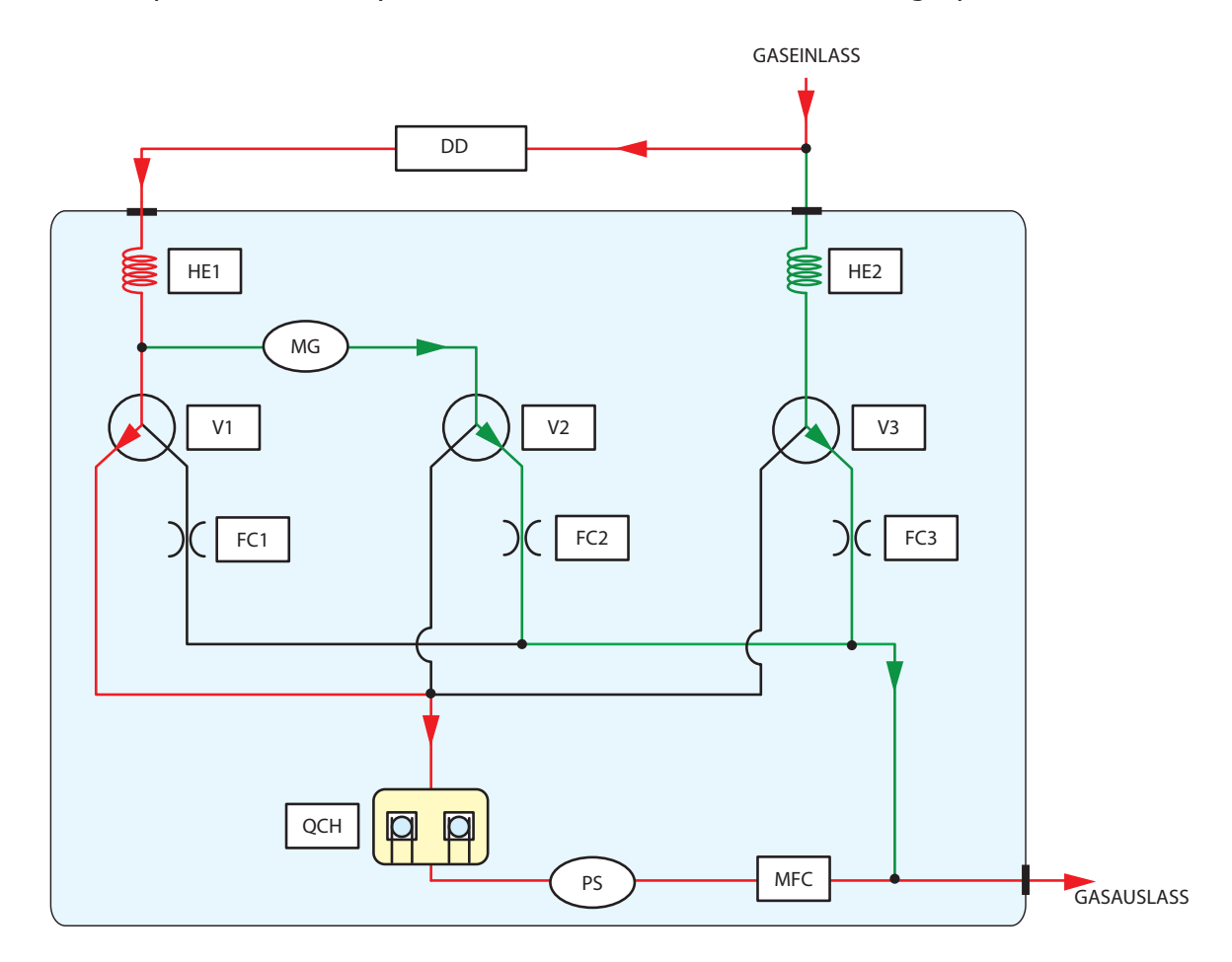

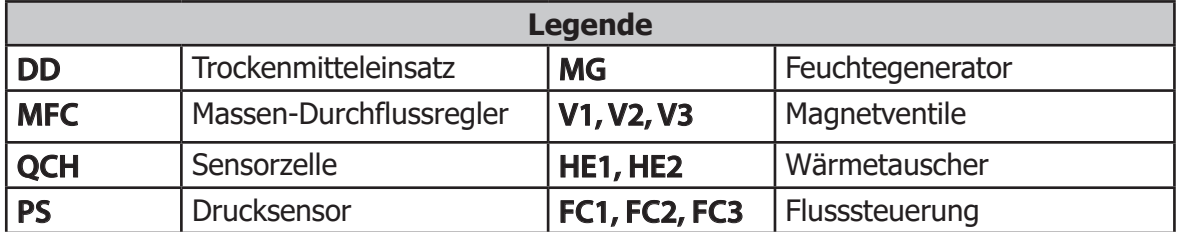

**Abbildung 41** Messzyklus (Referenzphase) - Fluss des trockenen Probegases

Nach einer 30 Sekunden dauernden Entnahmephase fallen V1, V2 und V3 ab und die Referenzphase abgeschaltet. Dies sperrt die Zufuhr des trockenen Gasstroms zur Sensorzelle. V3 zieht an, um das Probegas während der Messphase zur Sensorzelle strömen zu lassen (roter Pfad in Abb. 42). Die Pfade des Referenz- und des Kalibriergases sind grün markiert. Diese Pfade werden während der zweiten Messphase kontinuierlich gespült.

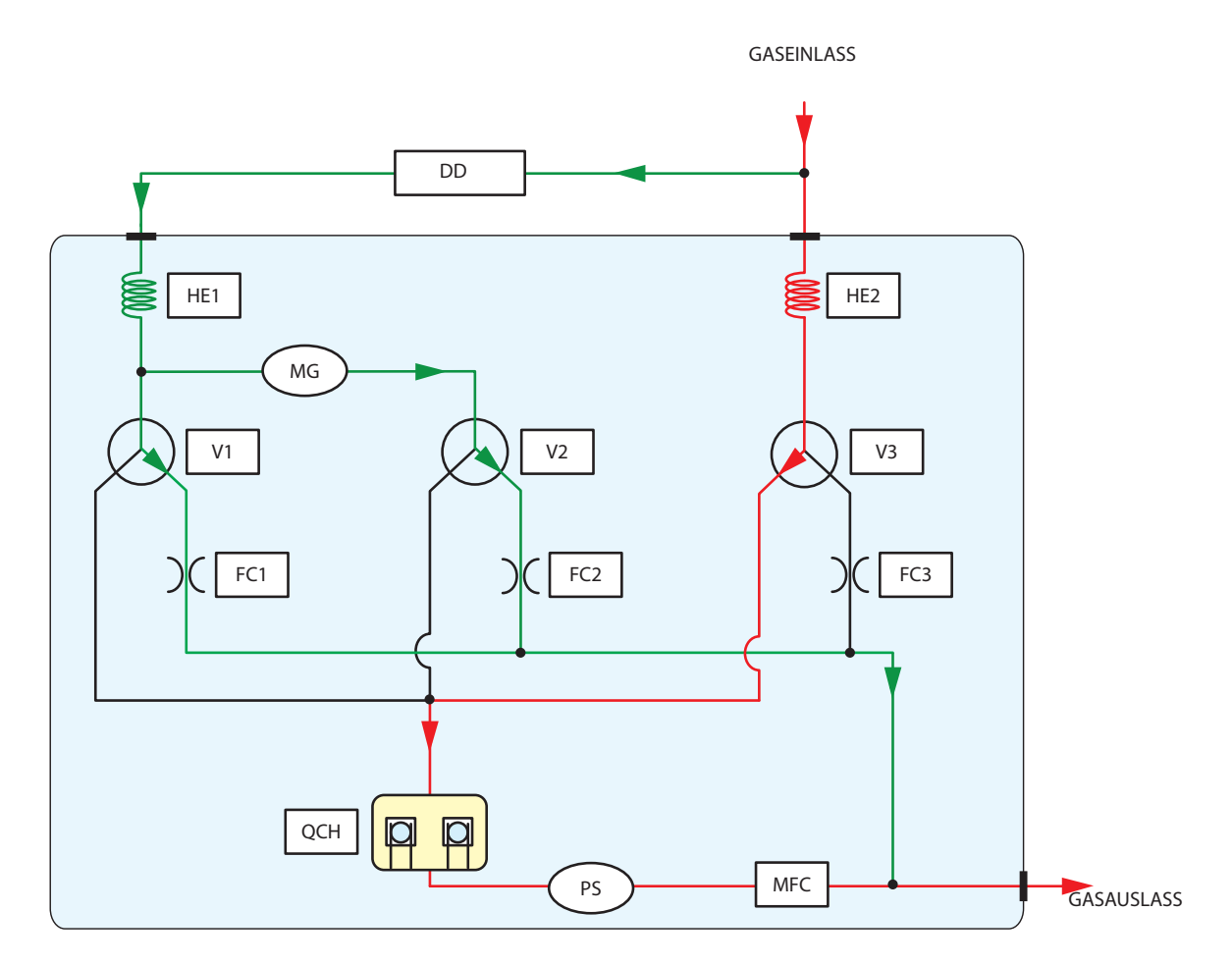

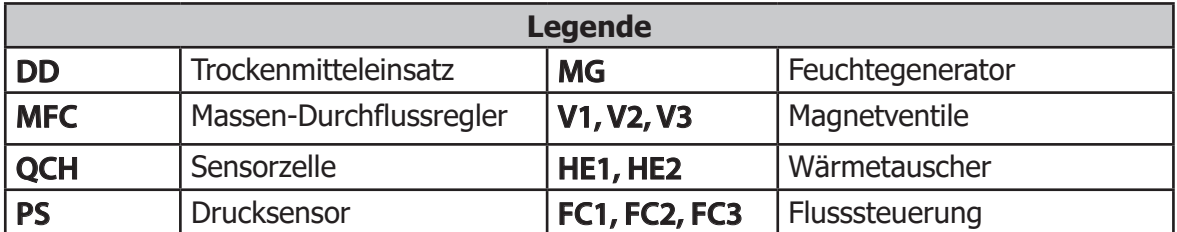

#### **Abbildung 42** Messzyklus (Probephase) Kalibrierfluss

Während dieser Probephase des Messzyklus wird die Frequenzdifferenz zwischen den Referenz- und Sensor-Kristallen erneut gemessen. Die zwischen dem trockenen und feuchten Stadium gemessene Frequenzdifferenz ist nach einer entsprechenden Signalverarbeitung proportional zum Feuchtegehalt des Probegases.

# **3.10 Kalibrierzyklus**

Um die Genauigkeit des Analysators aufrecht zu erhalten, kann sich dieses Gerät selbst kalibrieren und seine interne Referenz-Tabelle anhand der Messergebnisse abgleichen.

Dies wird wie folgt erreicht:

Der interne Feuchtegenerator erzeugt mit einem Permeationsrohr einen nominellen Feuchtegehalt von 0,5, 5 oder 50 ppm<sub>v</sub> je nachdem, was bei der Bestellung angegeben wurde.

Die Kalibrierung wird in einem 2-Phasenzyklus durchgeführt. Dies zeigt die rote Linie in Abb. 43. Die Kalibrier- und Probegaspfade (angezeigt durch grüne Linien) werden kontinuierlich gespült.

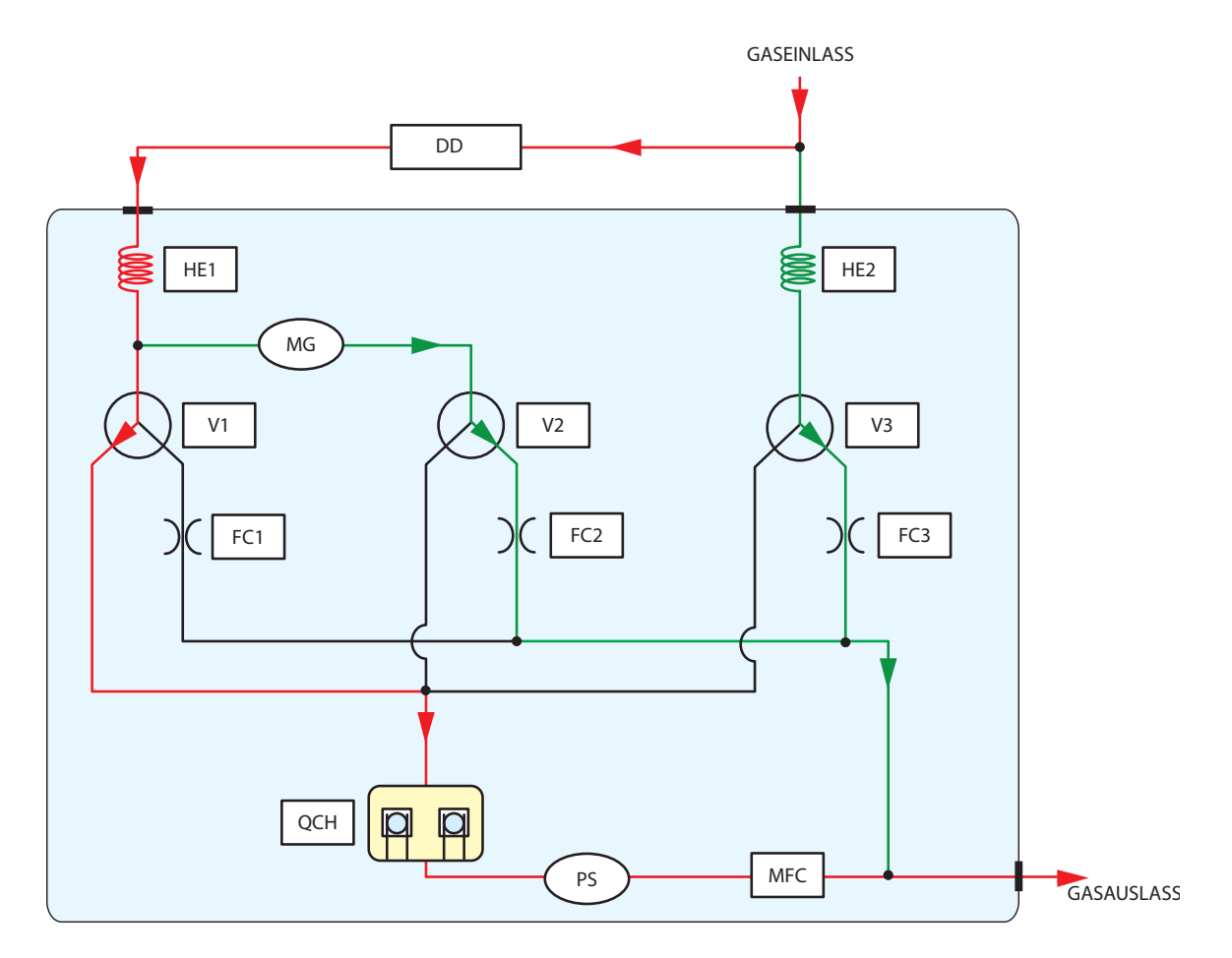

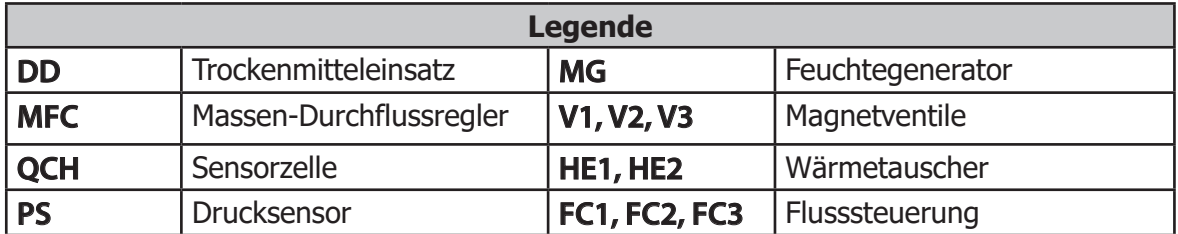

**Abbildung 43** Kalibrierzyklus (Referenzphase) - Fluss des trockenen Probegases

Nach Abschluss dieser 30-sekündigen Messphase fällt V1 ab; V2 wird erregt, sodass das Referenzgas aus dem Feuchtegenerator jetzt zur Sensorzelle geleitet wird. Dies ist der Beginn der Kalibrierphase (siehe Abb. 44).

Das Referenzgas für die Kalibrierung wird weitere 30 Sekunden lang gemessen, bis V2 abfällt und die Referenzphase erneut beginnt.

Die Referenz- und Probegaspfade (grüne Linien in Abb. 44) werden während jeder Phase der Kalibrierphase kontinuierlich gespült.

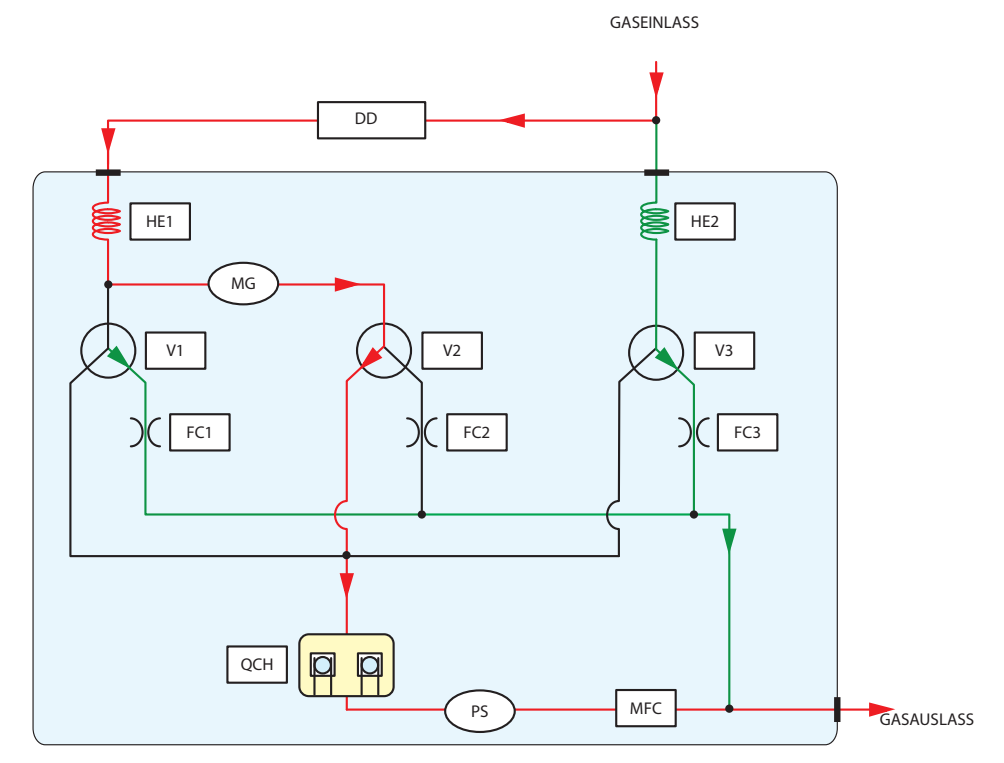

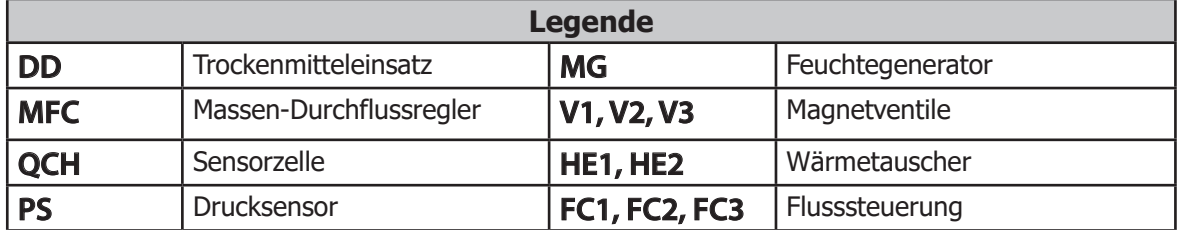

**Abbildung 44** Kalibrierphase - Fluss des Probegases

Wenn ein externes Kalibriergas verwendet wird, sollten die Werte für "Cal Source" und "Ext. Ref." im Kalibriermenü eingegeben werden (Kapitel 3.6.4.). Die Vor-Ort-Kalibrierung folgt dann denselben Phasen, die auch während des normalen Messzyklus eingesetzt werden, da der interne Feuchtegenerator nicht länger erforderlich ist.

Der Analysator führt nun eine Anzahl von "Setz"-Zyklen aus, um sicherzustellen, dass das interne Probenahmesystem mit dem Kalibriergas völlig im Gleichgewicht steht, bevor die Kalibrierdaten aufgenommen werden.

Nachdem das System die vorgewählte Anzahl von Setz-Zyklen durchgeführt hat, beginnt es mit den Kalibrier-Zyklen. Während dieser Zeit wird die Frequenzdifferenz zwischen dem Kalibrier-Referenzgas und dem trockenen Gas gemessen. Da der Feuchtegehalt des Kalibriergases bekannt ist, entspricht die Differenz aus diesem Wert und dem gemessenen Feuchtewert dem Messfehler im System.

Der QMA601 speichert diesen Korrekturfaktor und kompensiert automatisch alle nachfolgenden Messwerte für irgendwelche Verschiebung, die mit der Werkskalibrierkurve passiert sind.

# **4 WARTUNG**

**Vor Arbeiten am Gehäuse des Messsystems muss die Stromzufuhr zum Gehäuse abgeschaltet werden.**

**Achten Sie vor Beginn der Inbetriebnahme darauf, dass alle Strom- und Signalverbindungen zum QMA601 vollständig isoliert sind. Beachten Sie ggf. die festgelegte Dauer von 45 Minuten, die zum Abschalten benötigt wird.**

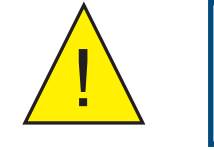

**Gasanschlüsse zum Messsystem müssen abgesperrt und drucklos geschaltet werden, bevor Arbeiten durchgeführt werden.**

## **Lose oder beeinträchtigte Rohre oder Kupplungen müssen auf Dichtigkeit überprüft werden.**

Für den QMA601 und das Messsystem ist keine besondere routinemäßige Wartung erforderlich. Falls jedoch ein Fehler am System auftritt, der nicht in dieser Bedienungsanleitung behandelt wird, wenden Sie sich bitte an Michell Instruments (Kontaktinformationen finden Sie unter www.michell.com) oder Ihren lokalen Vertreter.

Der QMA601 ist für einen Einsatz in explosionsgefährdeten Bereichen der Zone 1 zertifiziert. Eine Wartung dieses Produkts muss durch entsprechend geschultes Personal in Übereinstimmung mit lokalen Vorschriften erfolgen. Eine nicht autorisierte Wartung dieses Produkts kann zum Verlust der Gewährleistungsansprüche führen.

Neben den einfachen Instandhaltungsmaßnahmen wie die Reinigung des Gerätegehäuses und der LCD-Anzeige, können einige Teile des QMA601 vom Anwender ausgebaut und ausgetauscht werden.

Dies umfasst folgende Teile:

- Netzsicherung (siehe Kapitel 4.2)
- Optionaler Schmutzfänger (siehe Kapitel 4.3)
- Trockenmitteleinsatz (siehe Kapitel 4.4)

# **4.1 Sicherheit**

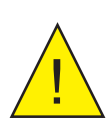

**Dieses Gerät wird mit Versorgungsspannungen betrieben, die tödlich sein können.**

**Stellen Sie sicher, dass alle Installationen den in Kapitel 2 dieses Handbuchs beschriebenen Vorgaben entsprechen.**

**Unter KEINEN Umständen darf das Gehäuse des Analysators entfernt werden, solange sich der Analysator im Betrieb befindet; Lüftungsöffnungen dürfen nicht abgedeckt oder auf anderem Wege eingeengt werden.**

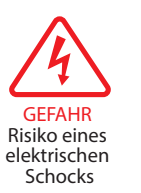

**Wartung und Reparatur dürfen nur von qualifiziertem Personal durchgeführt werden. Alternativ kann das Gerät für diesen Zweck zum Hersteller gesandt werden.**

# **4.2 Ausbau und Austausch der Netzsicherung**

Dieses Gerät verfügt über eine intern angebrachte Sicherung unter dem Netzanschluss. Die Sicherungen sind wie folgt ausgelegt:

Netz 240 V AC - 3 A<br>24 V DC - 5 A 24 V DC -

#### **HINWEIS: Es dürfen nur diese Sicherungen verwendet werden.**

Ersatzsicherungen sind beim technischen Support von Michell Instruments erhältlich.

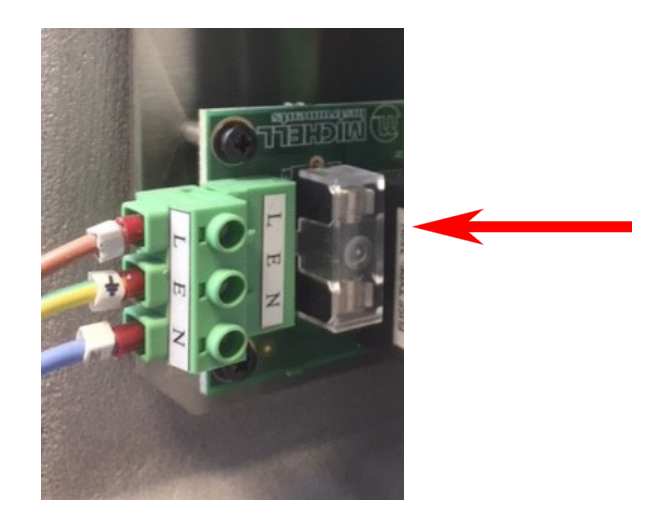

# **4.3 Austausch des optionalen Schmutzfängers**

Der Schmutzfänger ist Teil des zusätzlich zum QMA601 gelieferten Probenahmesystems. Für den Aus- und Einbau dieses Teils achten Sie bitte auf die spezifischen Anforderungen zur Auslegung des Probenahmesystems.

Produktservice an explosionsgefährdeten Orten laut F0131: Kundenbericht & -erklärung ist erforderlich, bevor Servicearbeiten und/oder Austausch begonnen werden können.

Wenn der Schmutzfänger an Michell Instruments oder eines von Michell Instruments zugelassenen Servicecenter eingesandt wird, muss das Formular F0121 Decontamination Certificate ausgefüllt und zusammen mit dem Schmutzfänger eingeschickt werden

# **4.4 Ausbau und Austausch des Trockenmitteleinsatzes**

#### **Ausbau**

- 1. Sperren Sie die Probegaszuführung ab und schalten Sie das Probenahmesystem des QMA601 drucklos. HINWEIS: Bei Arbeiten an Systemen unter Druck sollte immer eine Schutzbrille getragen werden.
- 2. Wenn das Probenahmesystem drucklos ist, nutzen Sie einen Schraubenschlüssel der unten angegebenen Größen, um die VCR-Anschlüsse am Trockenmitteleinsatz abzuschrauben.

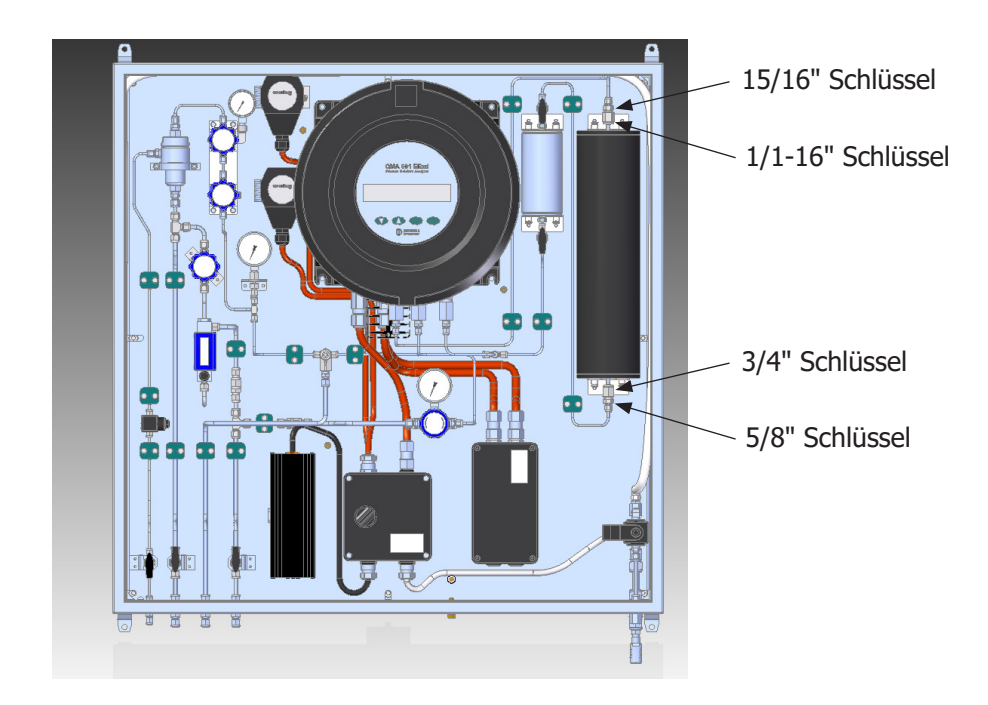

3. Ziehen und drehen Sie den Rastbolzen in die entriegelte Position.

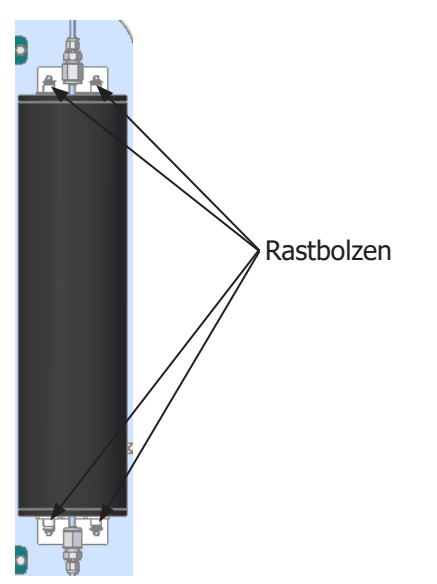

4. Heben Sie den Trockenmitteleinsatz heraus..

#### **Ersatz**

1. Vor dem Befestigen des neuen Trockenmitteleinsatzes drücken Sie einen neuen Anschlagpuffer oben auf das VCR-Anschlussstück und befestigen Sie eine neue VCR-Gleitringdichtung unten am VCR-Anschlussstück. **HINWEIS: Gehen Sie beim Entfernen des Anschlagpuffers vorsichtig vor, da das Trockenmittel aus dem VCR-Anschlussstück herauskommt, wenn der Trockner gekippt ist.**

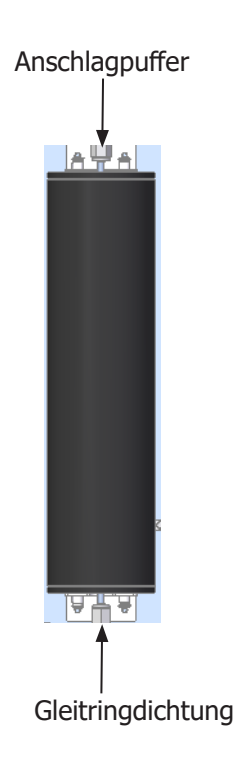

- 2. Befestigen Sie den Trockenmitteleinsatz im System Anschlagpuffer nach oben und VCR-Gleitringdichtung nach unten (siehe oben). Drehen Sie den Rastbolzen in die Verriegelungsposition.
- 3. Prüfen Sie, ob sich der Trockenmitteleinsatz sicher in der Halterung befindet. Ziehen Sie die VCR-Anschlussstücke mit den entsprechenden Schraubenschlüsseln (Größenangaben siehe oben) fest; achten Sie darauf, nicht zu überdrehen.

#### **Prüfung auf Leckagen**

- 1. Nach dem Einbau eines neuen Trockenmitteleinsatzes sollte das System wieder unter Druck gesetzt und auf Leckagen geprüft werden.
- 2. Dabei müssen nur die zwei Anschlusspunkte des Trockenmitteleinsatzes auf Undichtigkeit geprüft werden. Hierfür sollte Lecksuchflüssigkeit wie Snoop von Swagelok verwendet werden.

# **5 KALIBRIERUNG**

# **5.1 Rückführbarkeit**

Die ursprüngliche Werkskalibrierung dieses Analysators ist rückführbar auf nationale Standards.

Die Kalibrierung des Analysators erfolgt mit einem festen Druck, mit denen die Messkristalle beaufschlagt werden; deshalb sind alle weiteren Kalibrierungen nur dann gültig, wenn Eingangs- und Gegendruck korrekt eingestellt sind.

Für jeden Analysator wird ein Kalibrierzertifikat mit den Kalibrierpunkten ausgestellt. Falls erforderlich ist eine Option verfügbar, um die Anzahl der erforderlichen Kalibrierpunkte festzulegen. Wenden Sie sich dafür an Michell Instruments. Kontaktdaten der Vertretungen von Michell Instruments weltweit finden Sie unter www.michell.com.

Abbildung 45 zeigt ein typisches Kalibrierzertifikat.

# **CERTIFICATE OF CALIBRATION**

**QMA 601** 

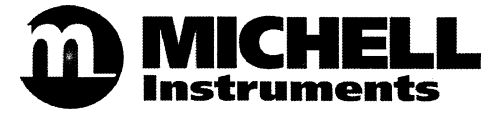

The under-mentioned item has been calibrated at the following points in the Michell Instruments' Humidity Calibration Laboratory against Test Equipment traceable to the NATIONAL PHYSICAL LABORATORY, Middlesex, United Kingdom and to the NATIONAL INSTITUTE OF STANDARDS & TECHNOLOGY, Gaithersburg, Maryland, USA.

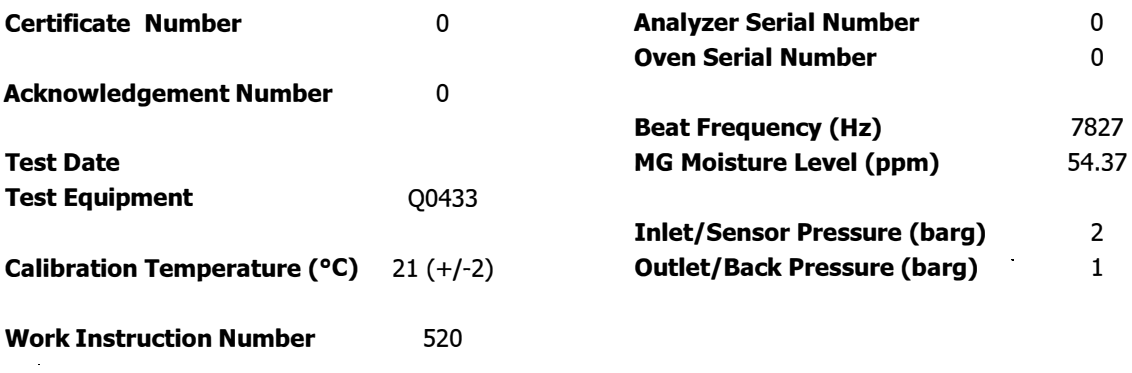

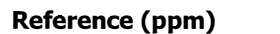

#### **Measured Moisture Content (ppm)**

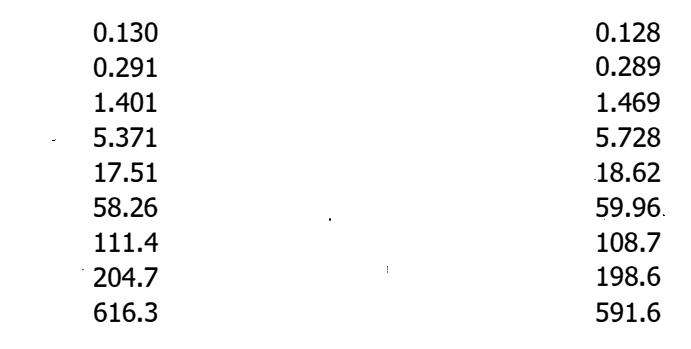

Comments: N/A

Calibration PASS. The results are within specification of the analyzer at the measured points detailed.

Traceability to National Physical Laboratory is over the range -90°C to +90°C. (0.095 to 2253559 ppmV) Traceability to National Institute of Standards and Technology is over the range -75°C to +20°C. (1.204 to 23632 ppmV)

**Approved Signatory:** and a provide part of Issue:

**Abbildung 45** Typisches QMA601 Kalibrierzertifikat

# **6 VERSAND**

# **6.1 Vorbereitung für Versand und Verpackung (falls nicht als Probenahmesystem geliefert)**

Der Analysator sollte für den Versand im Originalkarton verpackt werden, da so der empfohlene Schutz während des Transports eingehalten werden kann.

Gehen Sie wie folgt vor, um den Analysator für den Versand vorzubereiten:

- 1. Sperren Sie die ankommende Probegasleitung ab und schalten Sie das System drucklos. Entfernen Sie die Verbindungen zu den Anschlüssen GAS IN und GAS OUT. Spülen Sie die Gasleitungen mit trockenem Stickstoff, um potentiell korrosive Gase zu entfernen.
- 2. Schalten Sie den Analysator aus, trennen Sie ihn von der Stromversorgung und ziehen Sie das Netzkabel ab.
- 3. Entfernen Sie die Anschlusskabel an den Analog- und Alarm-Ausgängen.
- 4. Packen Sie den Analysator in seinen Original-Karton. Dafür befestigen Sie zuerst die Verpackung am Ende und legen dann den Analysator in den Karton hinein. Sind irgendwelche Zubehörteile zurückzuschicken, so legen Sie diese in die Zubehörschachtel und platzieren diese als letzte im Karton.
- 5. Erstellen Sie eine Packliste mit allen Teilen, die sich im Karton befinden. Legen Sie diese in den Karton und verschließen ihn.

# **7 ÜBERSICHT ÜBER DIE ANWENDUNGSSOFTWARE**

Mit der QMA-Anwendungssoftware können Sie Folgendes tun:

- Auslesen und Ändern aller wesentlichen Analyse-Parameter
- Aufzeichnen und Erfassen aller wesentlichen Analyse-Parameter
- Durchführen einer Vor-Ort-Kalibrierung
- Zurücksetzen des Analysators auf die Werkseinstellung (Standardwerte)

Die Kommunikation zwischen Anwendungssoftware und Analysator erfolgt über Modbus RTU over RS485, USB oder Ethernet (falls vorhanden).

# **7.1 Systemanforderungen**

Für die beste Softwareleistung sollte der Host-Computer die folgenden Mindestanforderungen erfüllen:

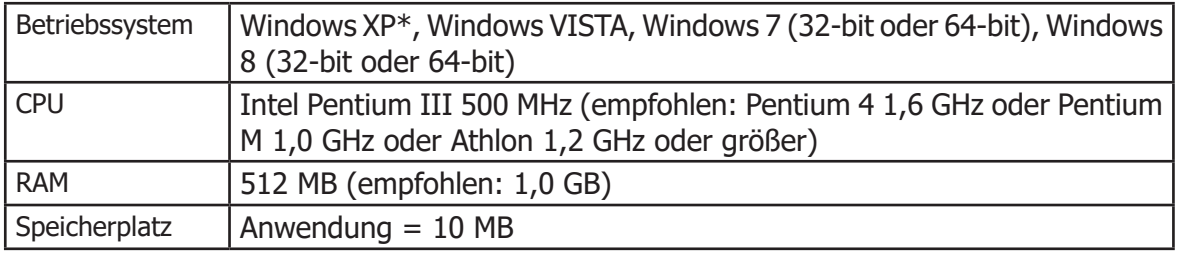

Windows XP wird von Microsoft nicht mehr supported!

# **7.2 Verbindung des Systems**

Bei Verwendung von RS485 und USB sollte das entsprechende Verbindungskabel an einen freien Port des lokalen Computers angeschlossen werden. Bei der Kommunikation über Ethernet schließen Sie das Verbindungskabel an einen Netzwerkzugangspunkt an.

Die Standardeinstellungen für die Kommunikation sind wie folgt:

Baud 9600 ParitätNONE Datenbits 8 Stoppbits 1

# **7.3 Erste Schritte**

Nach dem Starten der Software erscheint die Verbindungskonsole, mit der Sie die Kommunikationsverbindung zwischen Software und QMA-Analysator festlegen.

Wählen Sie die Modbus-Slave-Adresse (standardmäßig 1). Wählen Sie die Verbindungsart für den Analysator und die entsprechenden Optionen. Weitere Informationen finden Sie im Kapitel 7.3.1.

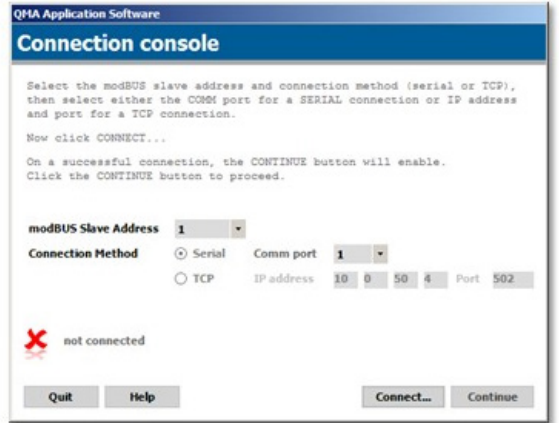

Klicken Sie auf die Schaltfläche "Connect...".

Nach wenigen Sekunden meldet die Software, ob die Verbindung erfolgreich war. Ist die Verbindung erfolgreich, erscheint hinter einem grünen Häkchen "connected".

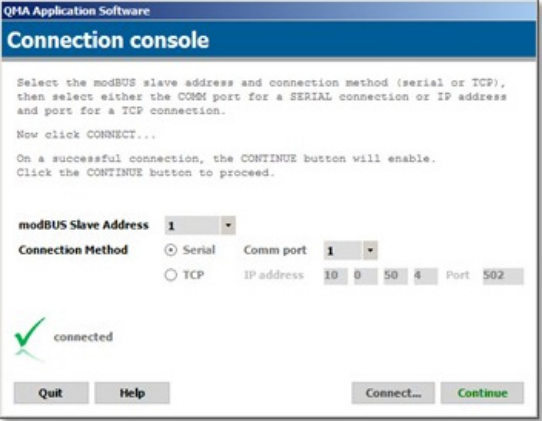

Klicken Sie auf "Continue", um mit dem Hauptfenster der Datenaufnahme fortzufahren.
#### **7.3.1 Art der Verbindung (serielle Schnittstelle RS485 oder TCP)**

Wählen Sie die Verbindungsart für den Analysator.

#### **7.3.1.1 Verbindung über RS485**

Ein RS485/RS232-Converter muss für eine Verbindung zu einem im PC eingebauten seriellen Kanal eingesetzt werden, ebenso beim Anschluss an einen RS232/USB-Adapter.

Um die COM-Portnummer für den USB/RS232-Adapter zu finden, öffnen Sie den Geräte-Manager von Windows und erweitern den Zweig "Anschlüsse (COM & LPT)".

Der USB/RS232-Adapter sollte dort zusammen mit der COM-Portnummer gelistet sein.

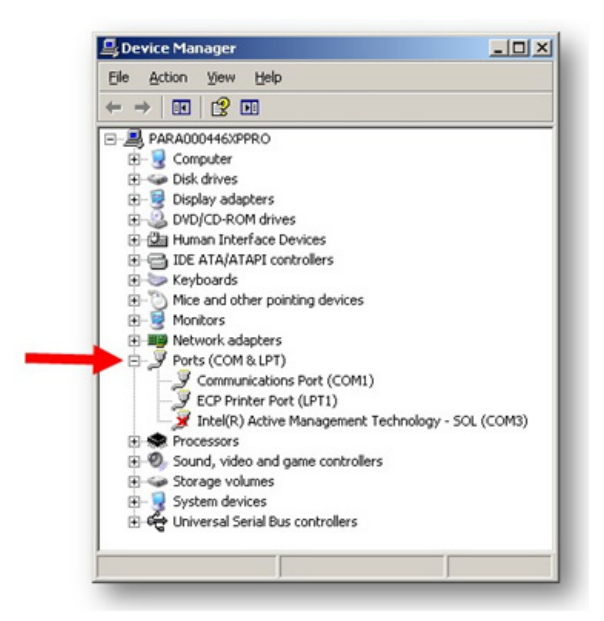

#### **7.3.1.2 Verbindung über Modbus TCP (Ethernet)**

Geben Sie die IP-Adresse und Port-Nummer des Analysators ein. Die Geräte-IP und der Port müssen zuvor im Ethernet-Menü konfiguriert werden. Weitere Informationen finden Sie im Kapitel 3.7.6.

#### **7.4 Hauptfenster**

Ist eine Verbindung erfolgreich eingerichtet, beginnt die Anwendungssoftware automatisch mit der Datenerfassung, der Anzeige der Messwerte und der Darstellung einer Messkurve.

Die Messdaten werden ca. alle 2 Sekunden erfasst. Die Messkurve wird alle 2 Sekunden aktualisiert, wobei dies vom Anwender in den Diagramm-Optionen geändert werden kann.

Die Datenspeicherung startet nicht automatisch, was im Hauptmenü durch die Meldung "NOT LOGGING" angezeigt wird. Durch Klicken auf die Schaltfläche "Data Logging" wird das Fenster zum Einrichten der Datenprotokollierung aufgerufen (siehe Kapitel 7.6).

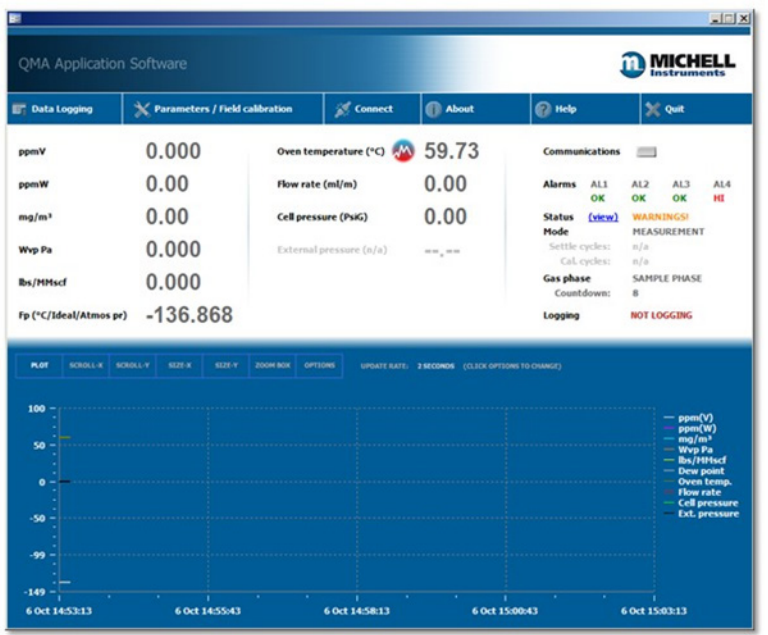

Zur Konfiguration der Analysator-Parameter klicken Sie auf die Schaltfläche "Parameters/ Field calibration", um das Parameter-Menü aufzurufen (siehe Kapitel 7.7).

Klicken Sie erneut auf "Connect", um die Verbindung mit dem Analysator oder einem neuen Analysator wiederherzustellen

#### **7.5 Einsatz des Messkurven-Diagramms**

#### **Schaltflächen für den Kurven-Modus**

Standardmäßig ist das Diagramm im Plot-Modus.

Um den Diagramm-Modus zu ändern, klicken Sie auf eine Schaltfläche oberhalb des Diagramms; es stehen die nachfolgend beschriebenen Funktionen zur Auswahl.

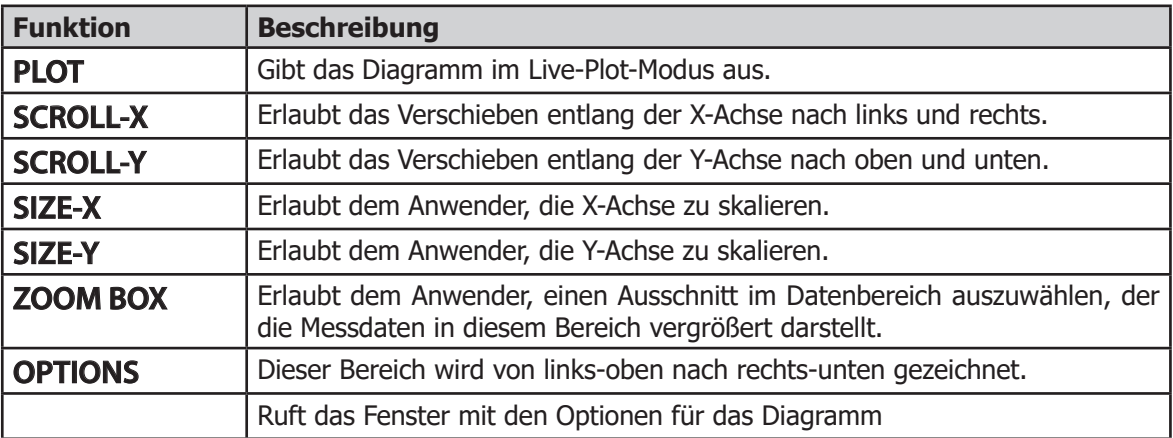

**Tabelle 16** Einsatz des Messkurven-Diagramms

Nach Gebrauch des Scroll-, Size- oder Zoom-Modus werden X- und Y-Achse wiederhergestellt, wenn der Diagramm-Modus wieder zurück zu Plot-Modus geändert wird. Diese Funktion hängt davon ab, ob die Option "Restore on Plot Mode" in Kapitel 7.5.1 gewählt wurde.

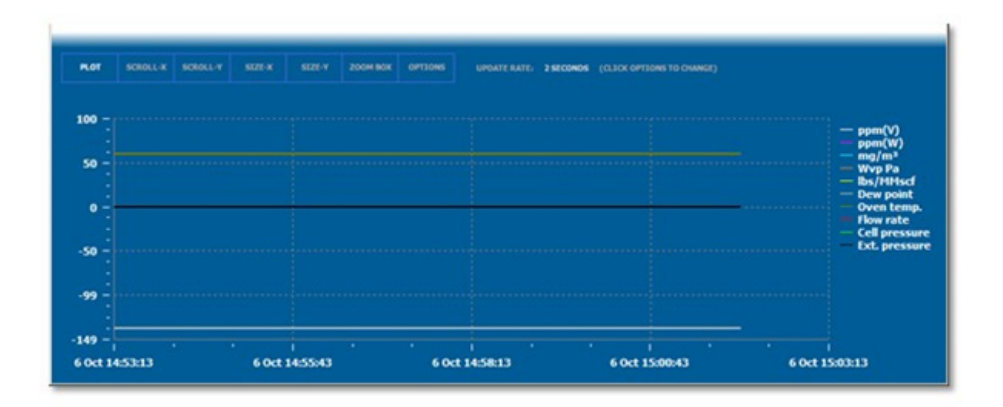

#### **7.5.1 Diagramm-Optionen**

In diesem Fenster können die folgenden Diagramm-Optionen konfiguriert werden:

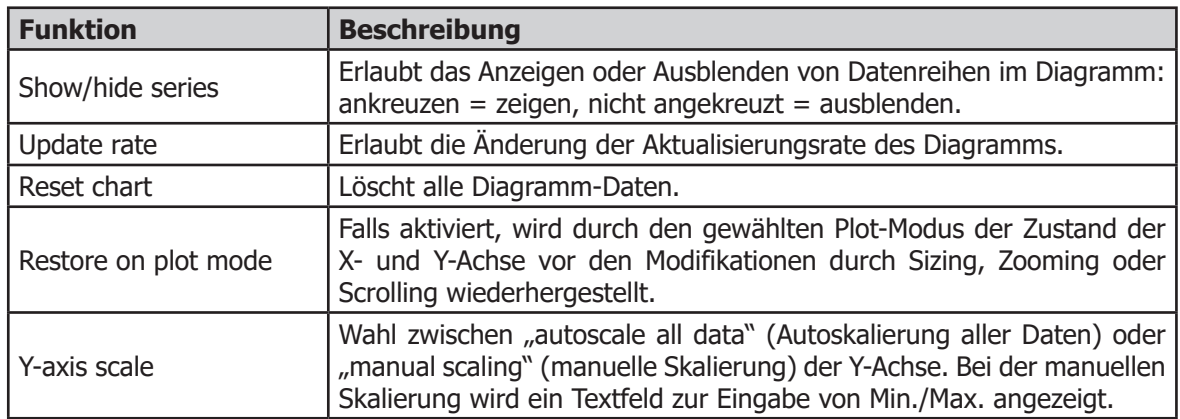

**Tabelle 17** Optionen für das Diagramm

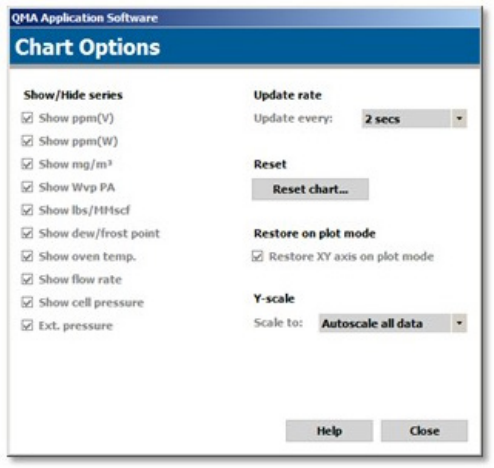

#### **7.6 Messdatenerfassung**

Klicken Sie im Hauptmenü auf die Schaltfläche "Data Logging", um das Fenster zum Einrichten der Datenprotokollierung aufzurufen.

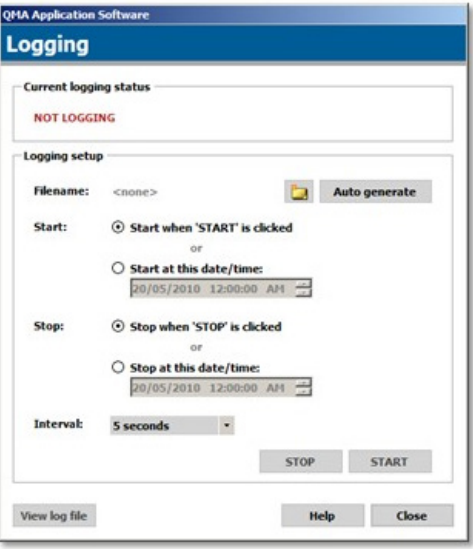

#### **Auswahl eines Namens für die Log-Datei**

Wählen Sie eine Log-Datei manuell durch Klicken auf

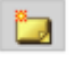

Klicken Sie auf "Auto generate", um automatisch einen Dateinamen zu erzeugen, der auf dem aktuellen Datum und Zeitpunkt basiert.

Ein so erzeugter Name einer Log-Datei hat folgendes Format:

QMA TT-MM-JJ hh:mm:ss.log

wobei  $TT = Tag$ , MM = Monat, JJ = Jahr, hh = Stunde (24 Stunden), mm = Minuten und ss = Sekunden

#### **Beispiel**:

QMA 15-12-14 13.41.55.log

erzeugt am 15. Dezember 2014 um 13:41:55

Automatisch generierte Log-Dateien werden im Verzeichnis "Dokumente" gespeichert.

#### **7.6.1 Konfigurieren der Startzeit der Messdatenspeicherung**

Die Messdatenspeicherung kann sofort oder erst zu einem vom Anwender vorgegebenen Zeitpunkt starten.

Um sofort zu starten, wählen Sie die Option "Start when START is clicked".

Um erst zu einem vom Anwender vorgegebenen Zeitpunkt zu starten, wählen Sie die Option "Start at this date/time:" und geben Sie Datum & Uhrzeit für den Startzeitpunkt der Messdatenspeicherung ein.

#### **7.6.2 Konfigurieren der Endzeit der Messdatenspeicherung**

Ist die Option "Stop when STOP is clicked" gewählt, dann werden die Messwerte solange gespeichert, bis der Anwender auf "STOP" klickt oder das Programm beendet wird.

Ist die "Stop at this date/time:"-Option gewählt, dann läuft die Messwertspeicherung bis zum Erreichen des gewählten Zeitpunktes, dem Klicken auf "STOP" oder dem Beenden des Programms.

#### **7.6.3 Messdatenspeicherung starten**

Nach Wahl des Dateinamens und Konfiguration der Start- und Endzeit der Messdatenspeicherung klicken Sie auf "START".

#### **7.6.4 Protokoll ansehen**

Mit der Schaltfläche "view log file" kann man eine Log-Datei mit Windows Notepad ansehen

#### **7.7 Parameter / Vor-Ort-Kalibrierung**

Die Analysator-Parameter können in diesem Fenster angesehen und editiert werden. All diese Optionen stellen die für die Benutzeroberfläche des QMA601 verfügbaren Optionen dar. Rufen Sie die entsprechenden Seiten für genauere Informationen auf.

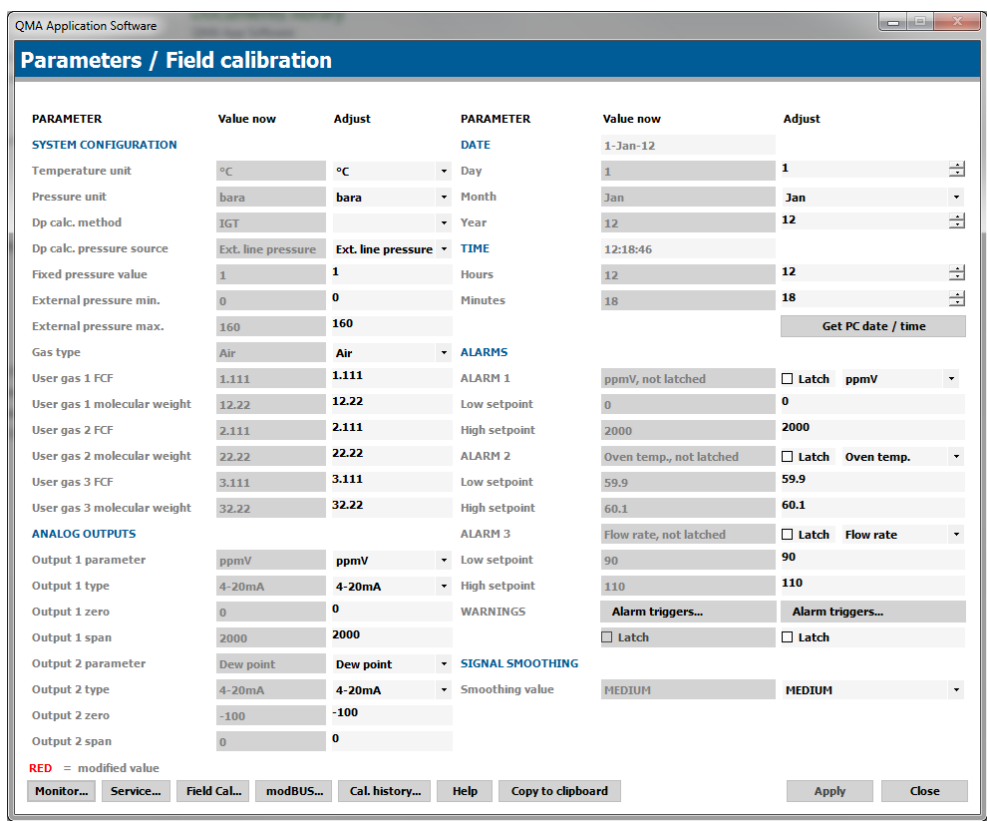

Aktuelle Echtzeit-Werte werden in der Spalte "Value now" aufgeführt. Neue Werte können in der Spalte "Adjust" eingegeben werden. Wird ein Wert geändert, so wird er in rot angezeigt und die Schaltfläche "Apply" wird aktiviert.

Klicken Sie zur Übernahme der geänderten Werte in den Analysator auf "Apply".

Um Datum & Uhrzeit des PCs in den Analysator zu übernehmen, klicken Sie zuerst auf die Schaltfläche "Get PC date/time", um die Werte in der entsprechenden Position auf dem Bildschirm zu laden; bestätigen Sie danach durch Klicken auf "Apply".

#### **7.7.1 Vor-Ort-Kalibrierung**

Diese Dialogseite bietet die Möglichkeit, eine manuelle Kalibrierung des Analysators durchzuführen und Einstellungen für die automatische Kalibrierung zu konfigurieren. Diese Optionen zeigen die Optionen aus Kapitel 3.6.4.

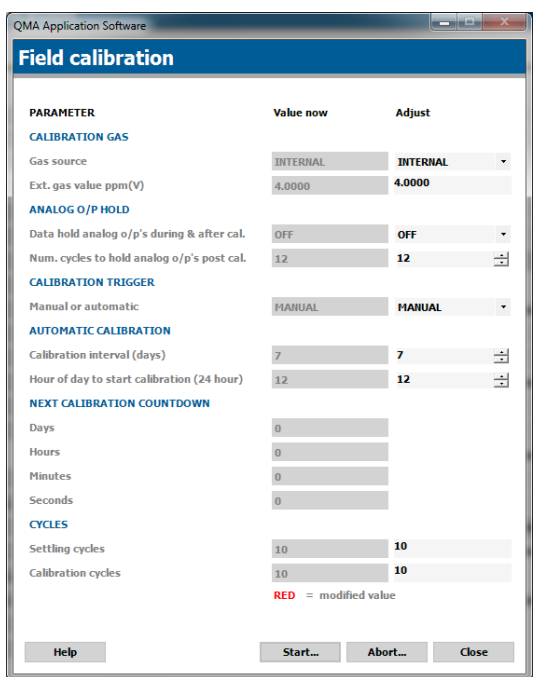

## Anhang A

# Technische Spezifikationen

### **Anhang A Technische Spezifikationen**

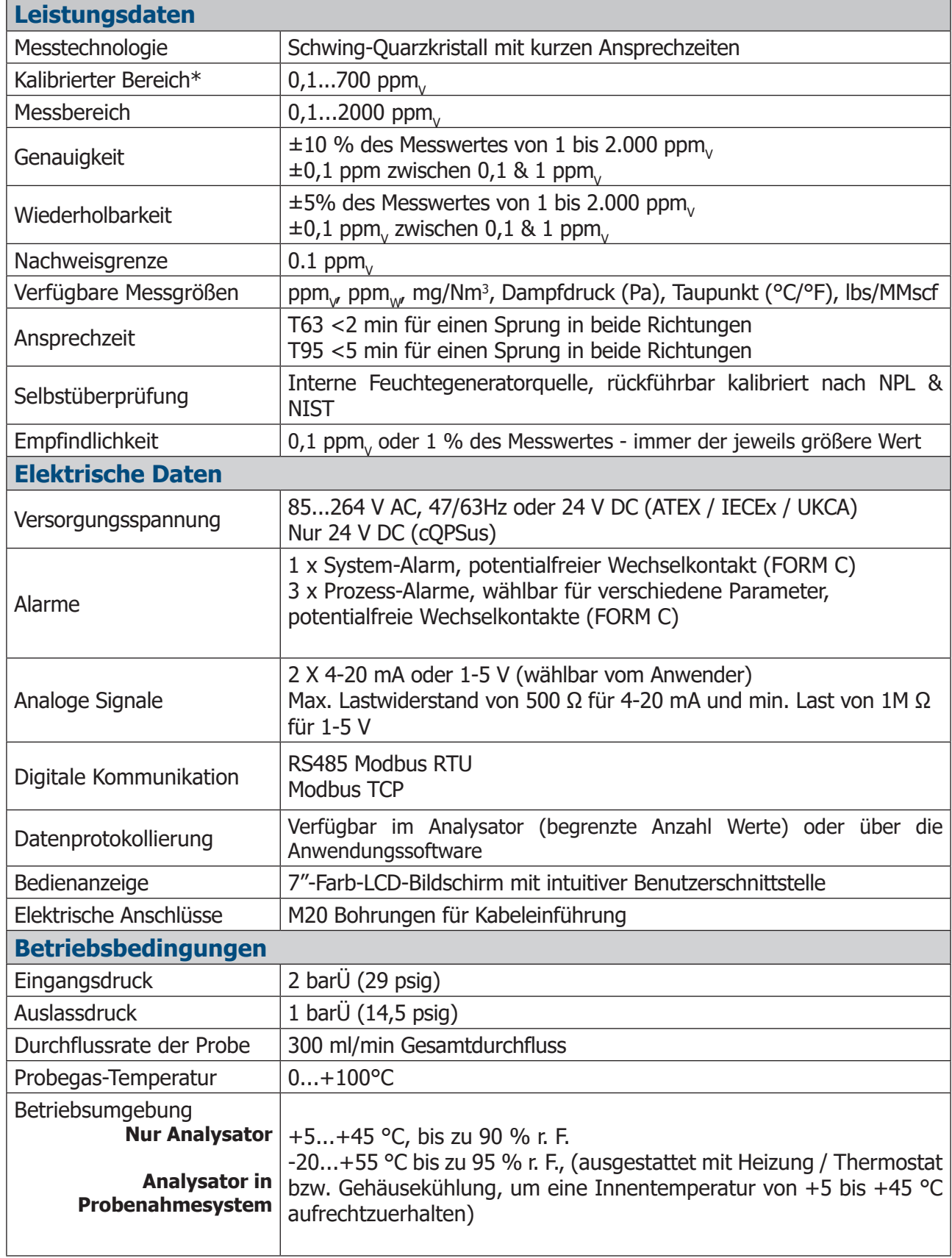

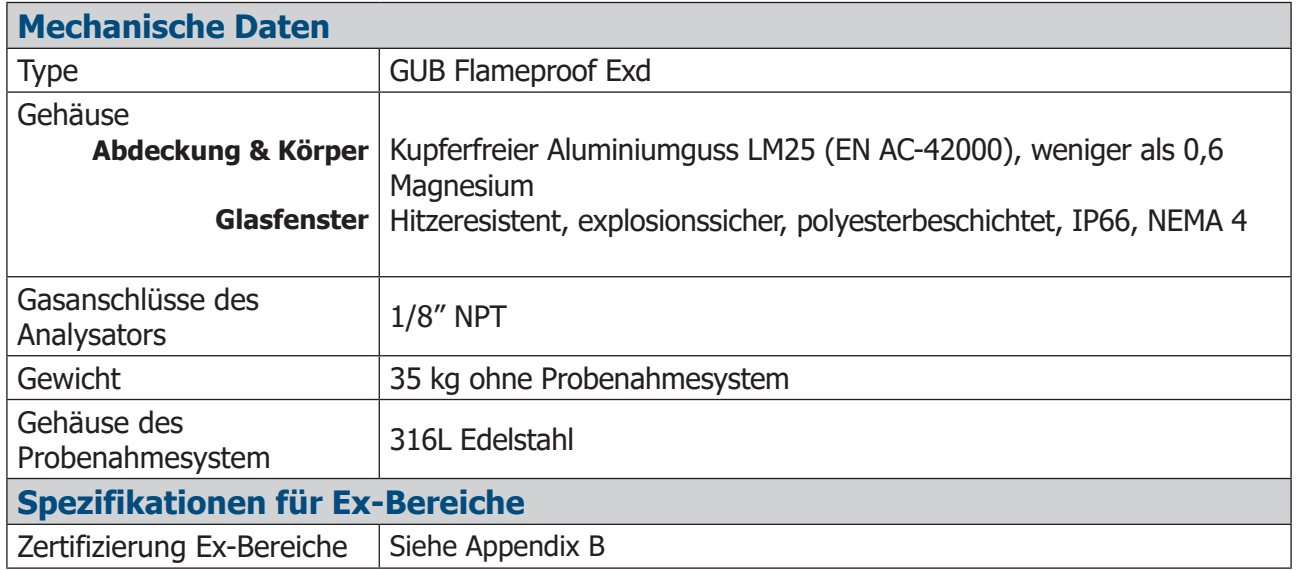

#### **\*Gilt nur für die Variante mit standardmäßigem 30-30-Sekunden-Zyklus. Wenden Sie sich für weitere Informationen an Michell Instruments.**

### Anhang B

## Zertifizierung für explosionsgefährdete Bereiche

#### **Anhang B Zertifizierung für explosionsgefährdete Bereiche**

Der QMA601 ist gemäß ATEX-Richtlinie (2014/34/EU), IECEx und SI 2016 No. 1107 UKCA Produktkennzeichnungsschema für den sicheren Gebrauch innerhalb der explosionsgefährdeten Zonen 1 & 2 zertifiziert und durch das ELEMENT MATERIALS TECHNOLOGY Ltd (Benannte Stelle 2812) und ELEMENT MATERIALS TECHNOLOGY LTD (Zugelassene Stelle 0891) bewertet worden.

Der QMA601 ist gemäß den Nordamerikanischen Standards (USA und Kanada) zertifiziert zur Verwendung in den Bereichen Klasse I, Division 1 und Klasse I, Zone 1 explosionsgefährdete Bereiche und wurde ebenfalls so von der QPS Evaluation Services Inc bewertet.

#### **B.1 Produkt-Normen**

Das Produkt erfüllt die Normen:

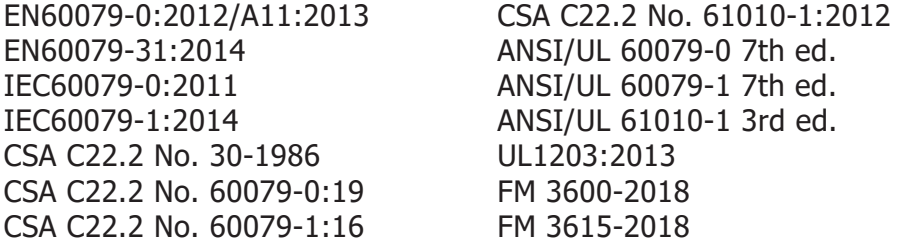

#### **B.2 Produktzertifizierung**

Für dieses Produkt gelten die folgenden Produkt-Zertifizierungscodes:

**ATEX & UKCA IECEx II 2 G Ex db IIB+H2 T6 Gb**  $Ex$  db IIB+H<sub>2</sub> T<sub>6</sub> G<sub>b</sub> **Tamb -40...+60**°**C**

**cQPSus CLS I, Div 1, Group BCD T6 Tamb -25ºC...+55ºC CLS I, ZONE 1, AEx db IIB + H2 T6 Gb Ex db IIB + H2 T6 Gb Tamb -20ºC...+55ºC**

#### **B.3 Globale Zertifikate/Genehmigungen**

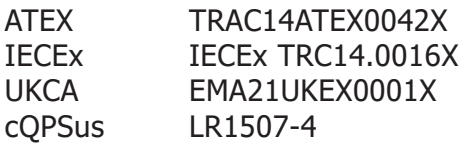

Diese Zertifikate können auf unserer Webseite eingesehen oder von dort heruntergeladen werden: http://www.michell.com

#### **B.4 Besondere Einsatzbedingungen**

- 1. Nur mit einem feuchten oder antistatischen Tuch reinigen.
- 2. Externe Kabel müssen eine Maximaltemperatur von 86 °C aushalten.
- 3. Der maximale kombinierte Prozessfluss ins Gehäuse darf 5,0 l/min nicht überschreiten.
- 4. Nur passend zertifizierte Kabeleinführungen, Blindstopfen und Gewindeadapter dürfen verwendet werden.
- 5. Das Gehäuse muss extern über den vorhandenen Erdungspunkt geerdet werden.
- 6. Nicht öffnen, wenn die Spannungsversorgung anliegt oder bei möglichem Vorliegen einer explosionsfähigen Gasatmosphäre.

#### **B.5 Wartung und Installation**

Der QMA601 darf nur von entsprechend qualifiziertem Personal gemäß den vorliegenden Anweisungen und unter Berücksichtigung der jeweiligen Produktzertifikate installiert werden.

Wartung und Service des Produkts dürfen nur von ausreichend geschultem Personal durchgeführt werden. Alternativ können Sie das Produkt auch an einen von Michell Instruments beauftragten Service-Center zurücksenden.

## Anhang C

# Modbus-Register-Übersicht

#### **Anhang C Übersicht der Modbus-Holding-Register**

Alle Datenwerte für das QMA601 sind in Holding-Registern gespeichert. Jedes dieser Register ist zwei Byte (16 Bit) breit. Einige dieser Register enthalten gerätespezifische Werte wie die eindeutige Systemadresse, IP-Adresse usw. In anderen Registern stehen spezifische Echtzeitdaten wie z. B. die Temperatur.

Jede Modbus-Meldung hat einen 2-teiligen Adress-Code, einen für das niederwertige (low) Byte (Bits 0...7) und einen für das höherwertige (high) Byte (Bits 8...15). Es gibt auch die Einrichtung von Mehrfach-Registern. Sie werden durch ein "high"- und ein "low"-Byte spezifiziert, die in einer Abfrage enthalten sind, und können mit derselben Meldung adressiert und ausgelesen werden.

Die untenstehende Tabelle beschreibt die Geräte-Register mit den zugehörigen Adressen zusammen mit den entsprechenden Register-Konfigurationen und Definitionen in der Register-Liste.

Die Register-Liste unterhalb der Tabelle legt die Daten fest, die jedem Bit/Byte für jeden Register-Typ zugeordnet sind.

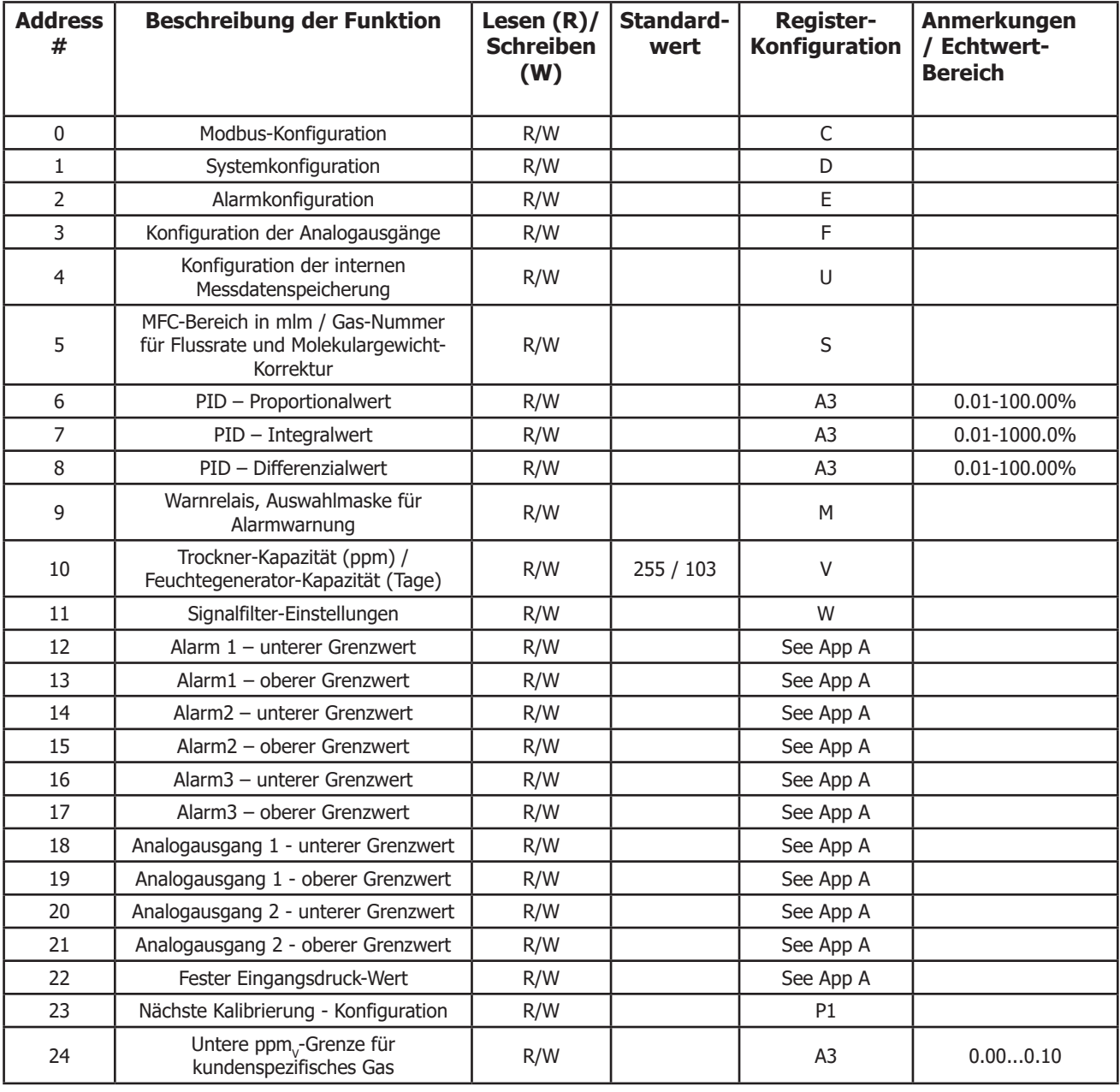

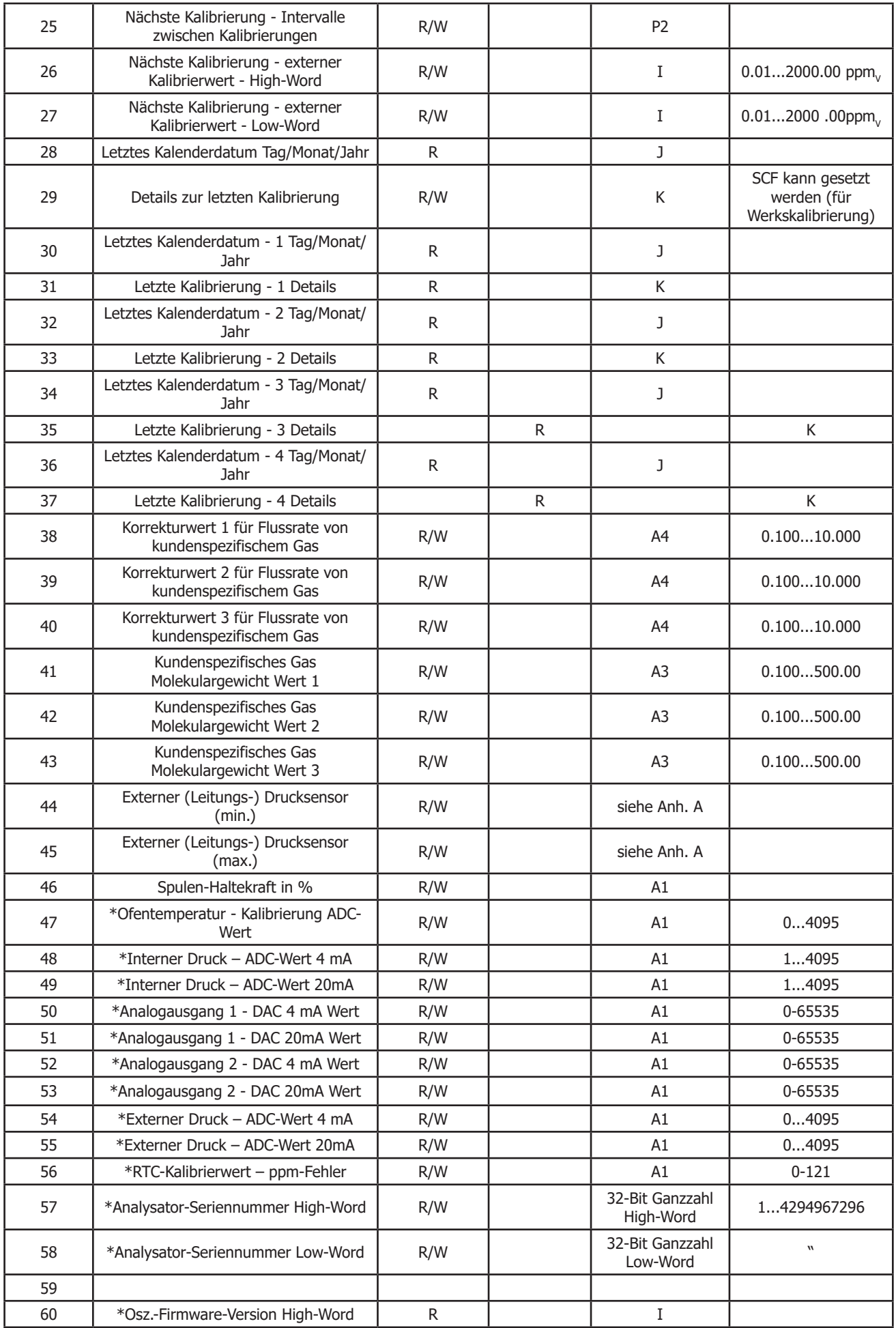

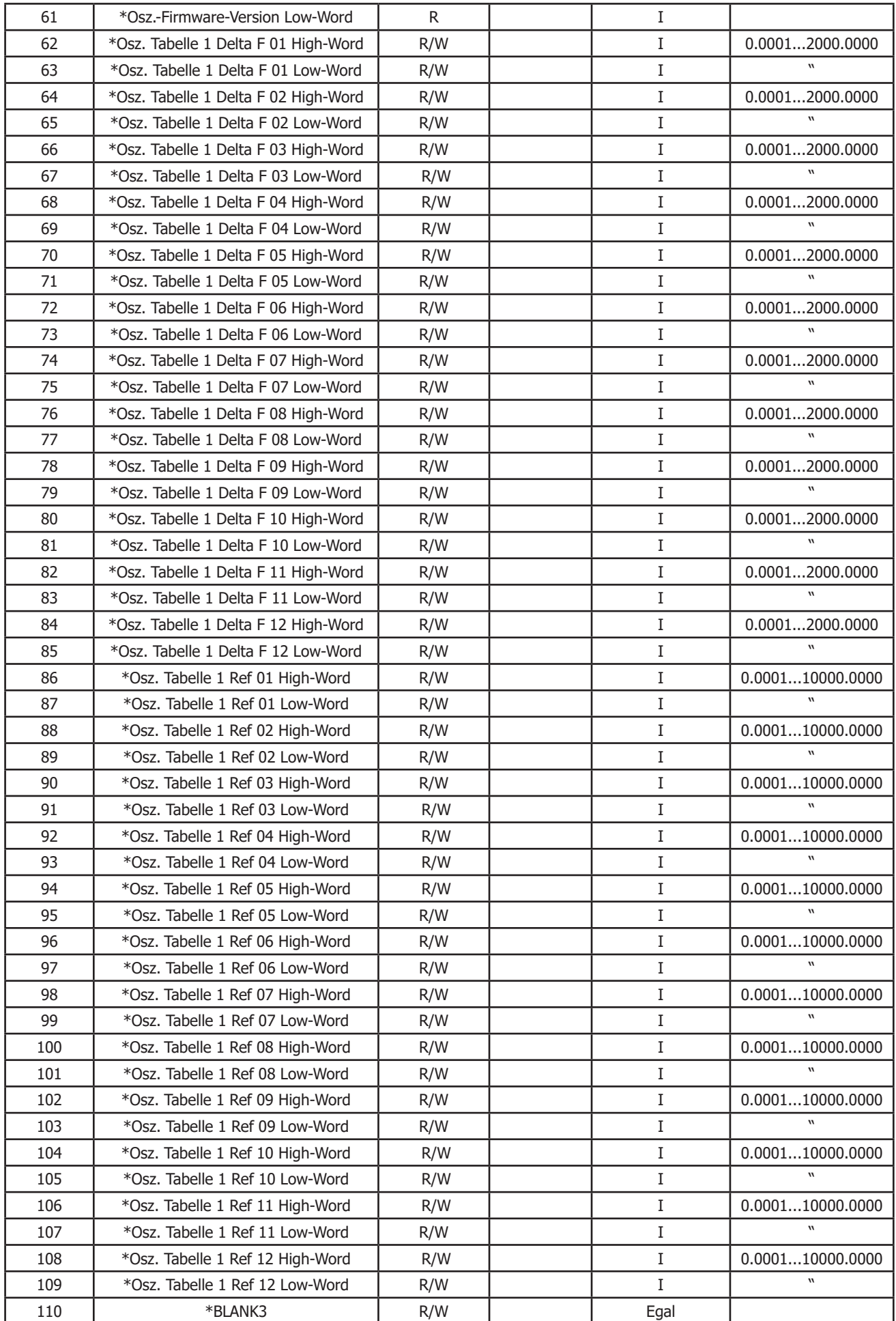

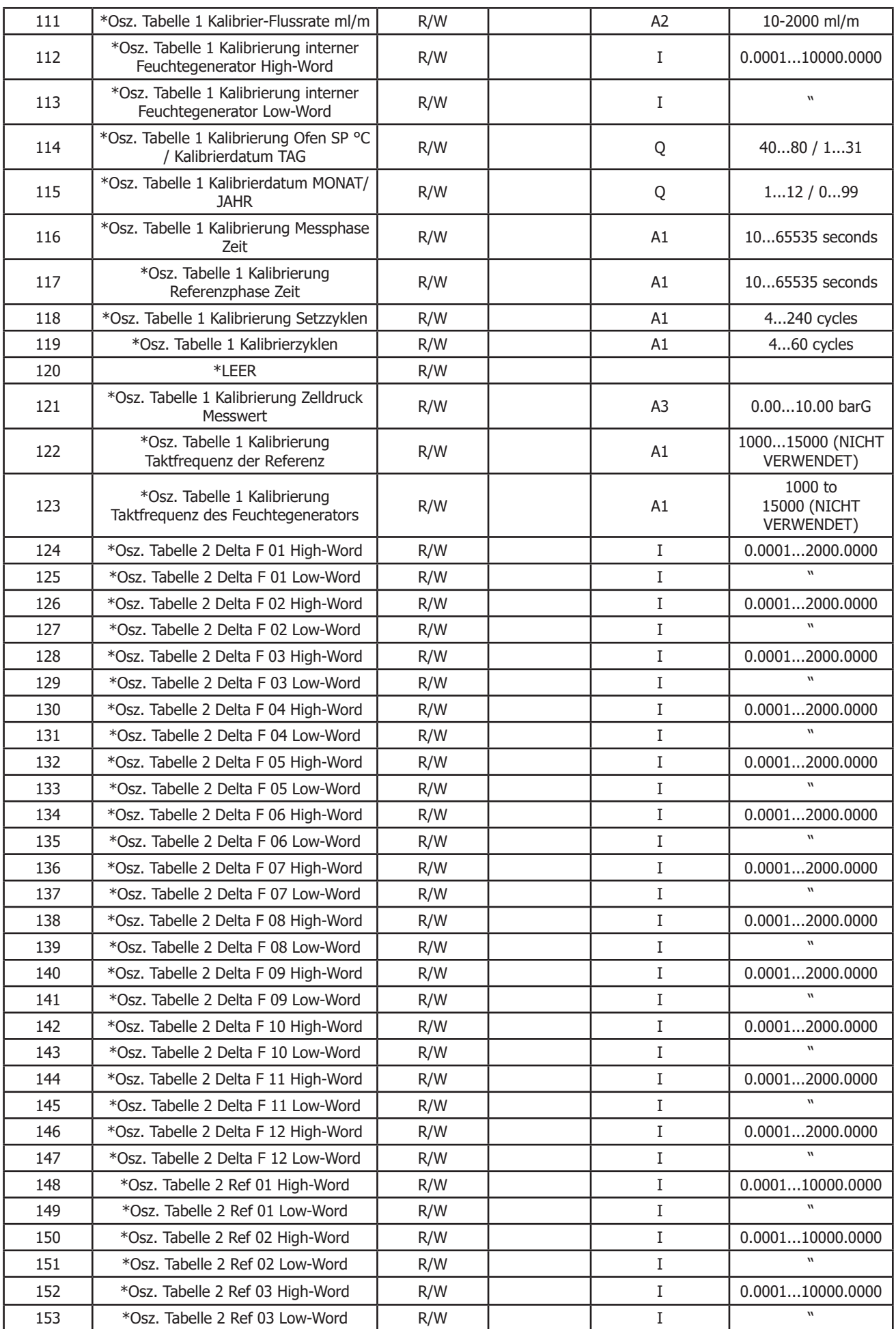

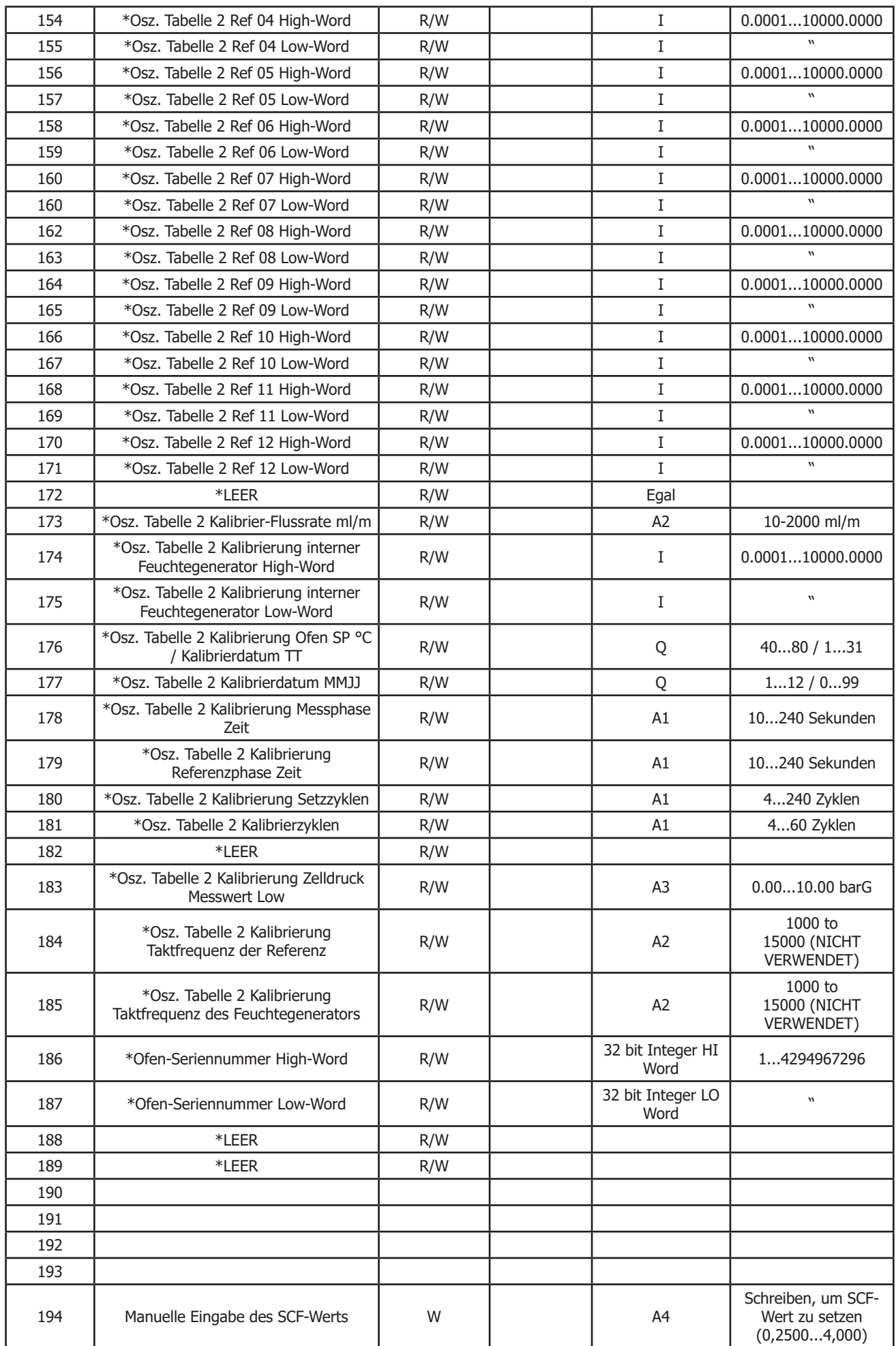

### **Bedienungsanleitung QMA601**

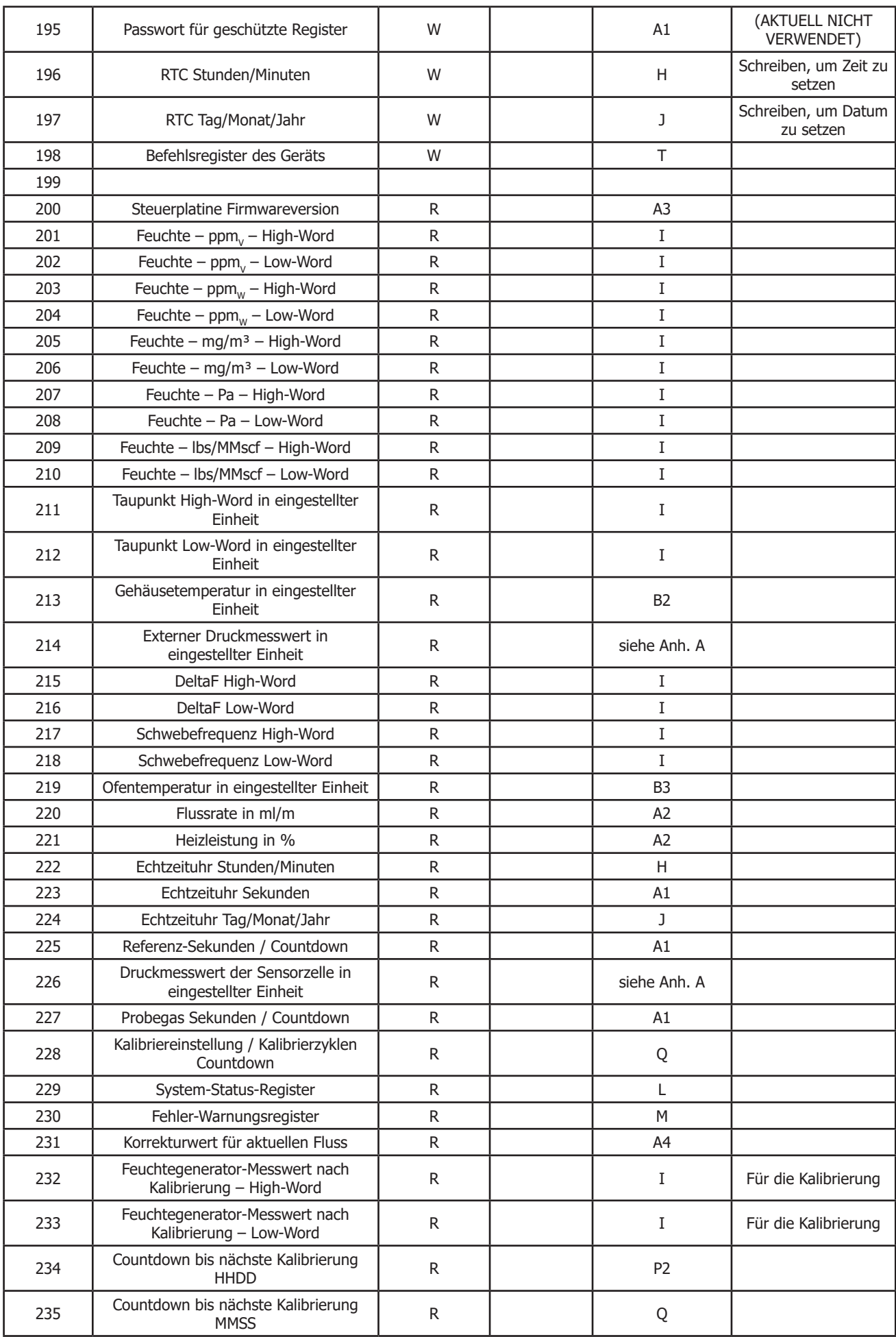

### **Bedienungsanleitung QMA601**

#### **ANHANG C**

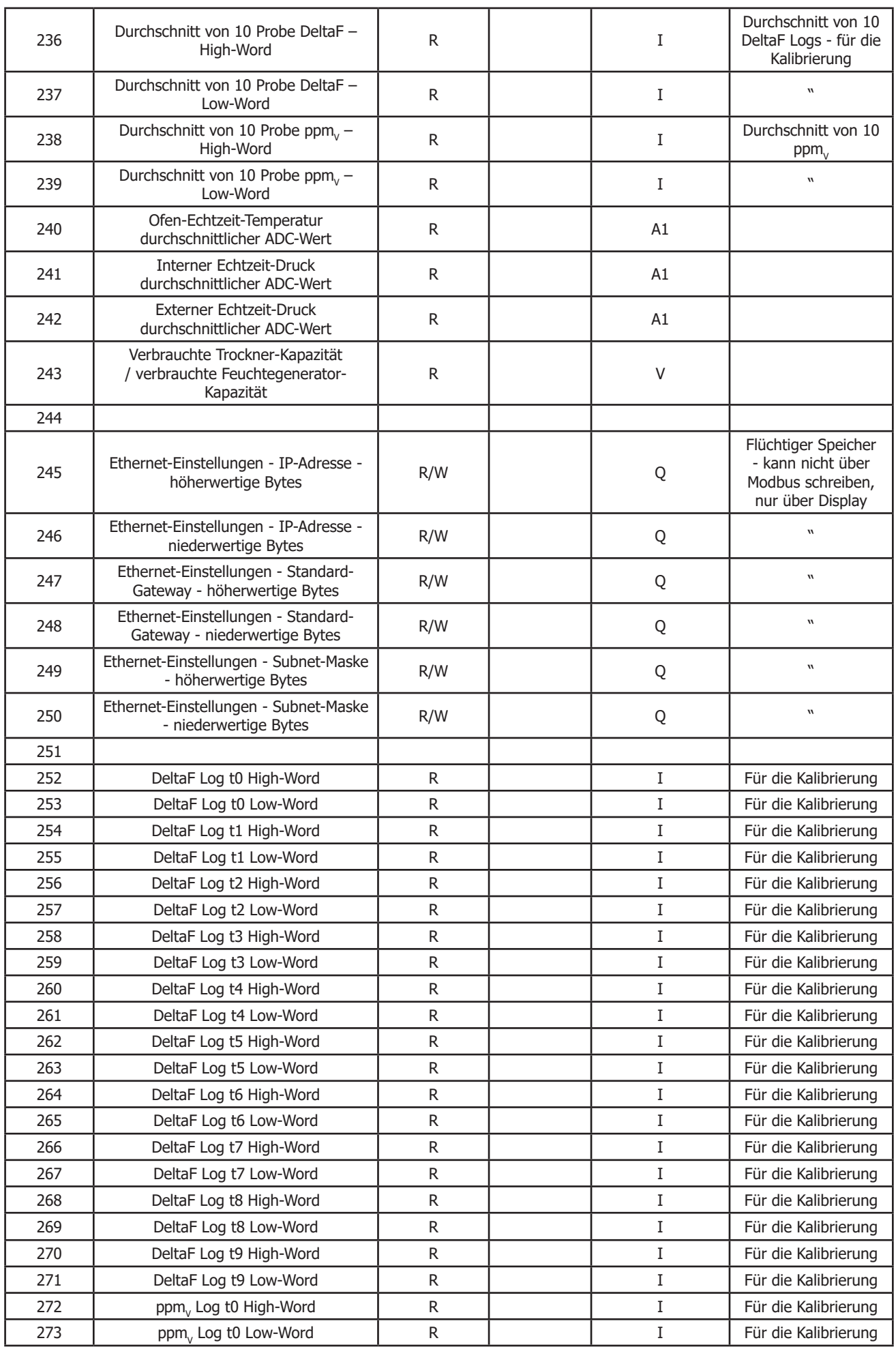

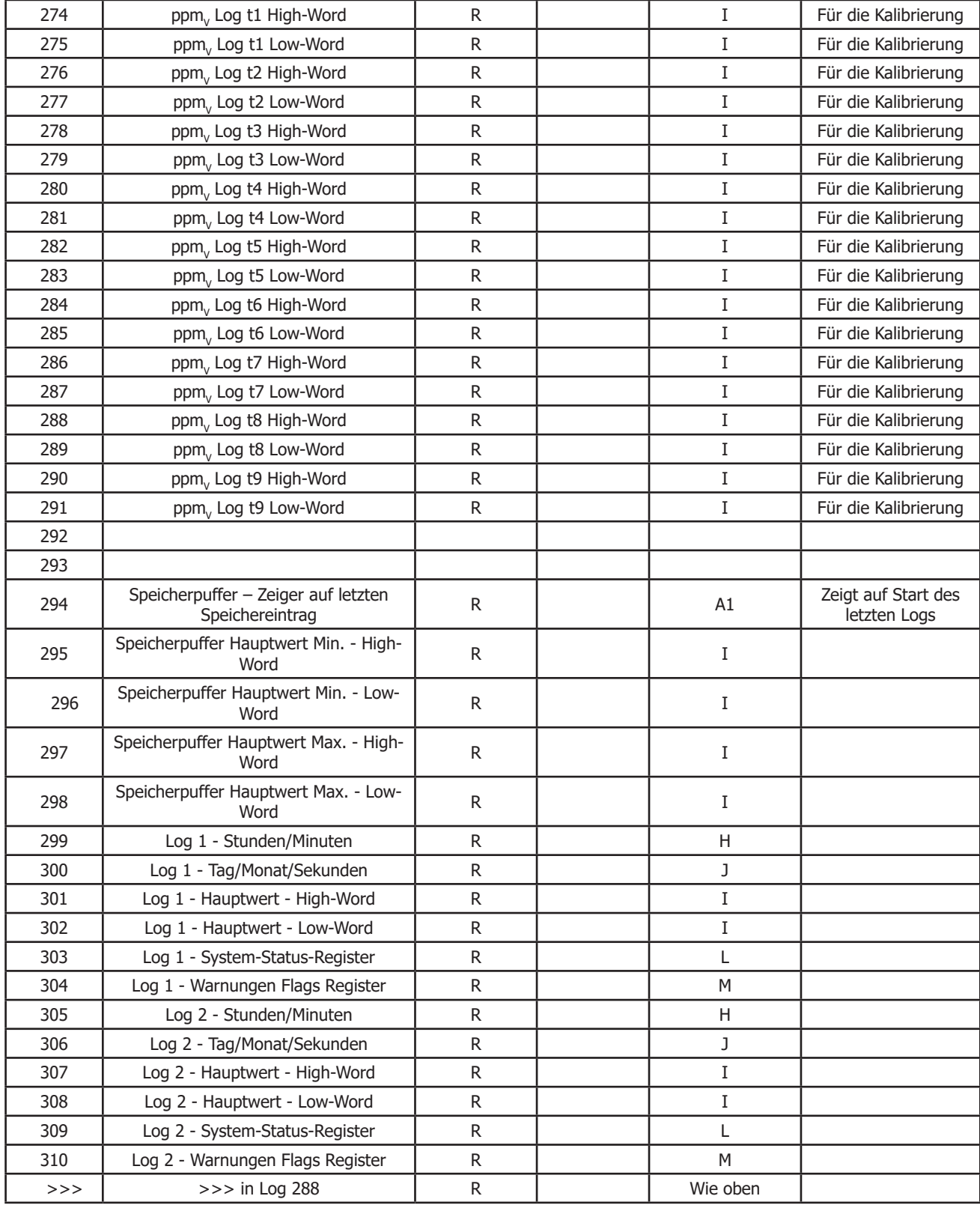

\* Daten der Werkskalibrierung

**Tabelle 18** Übersicht der Modbus Register

#### **Register-Konfiguration A**

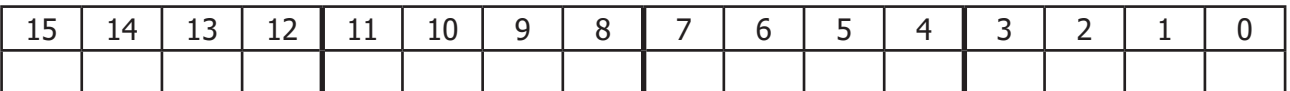

 $A1 -$  ohne Vorzeichen, kurz Bereich =  $0...65535$ 

 $A2$  — ohne Vorzeichen, kurz/10. Bereich = 0...6553,5

 $A3$  — ohne Vorzeichen, kurz/100. Bereich =  $0...655,35$ 

 $A4 -$  ohne Vorzeichen, kurz/1000. Bereich =  $0...65,535$ 

 $A5$  — ohne Vorzeichen, kurz/1000. Bereich =  $0...65,535$ 

Umrechnung: Gleitkommazahl \* x = vorzeichenlose Ganzzahl

vorzeichenlose Ganzzahl /x = Gleitkommazahl

Oder Umrechnung:

zu lesender Gleitkommawert = ((Gleitkomma)(Wert))/x;

zu schreibender vorzeichenloser Kurz-Wert = (ohne Vorzeichen, kurz)(Wert\*x)

#### **Register-Konfiguration B**

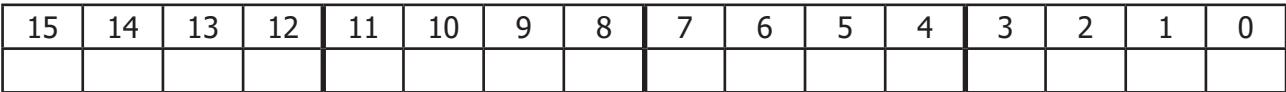

B1 — Kurz, mit Vorzeichen. Bereich -32768...+32767

B2 — Kurz, mit Vorzeichen/10. Bereich -3276,8...+3276,7

B3 — Kurz, mit Vorzeichen/100. Bereich -327,68...+327,67

B4 — Kurz, mit Vorzeichen/1000. Bereich -32,768...+32,767

B5 — Kurz, mit Vorzeichen/10000. Bereich -3,2768...+3,2767

Bei den meisten Sprachen gibt es eine Umwandlung von einem Typ in einen anderen.

In ein Register manuell zu schreibende Werte:

Ist der Wert eine negative Zahl: Ist der Wert eine negative Zahl: Ist der Wert 0 oder eine positive Zahl: Wert\*x z. B. für Typ B3:  $(-5,39*100)+65536 = 64997$  $(2,01*100) = 201$ 

Oder Umrechnung:

(ohne Vorzeichen kurz)(Wert\*x)

Aus einem Register manuell zu lesende Messwerte:

Ist der Wert im Register größer als 32767 (Wert-65536)/x Ist der Wert im Register kleiner als 32767 (Wert)/x z. B. für Typ B3:  $(64997-65536)/100 = -5.39$  $201/100 = 2.01$ Oder Umrechnung ((Gleitkomma)(mit Vorzeichen kurz)Wert))/x

#### **Register-Konfiguration C — Modbus-Konfiguration**

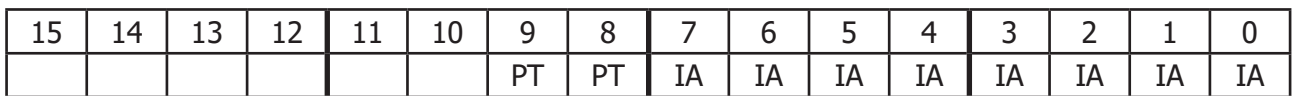

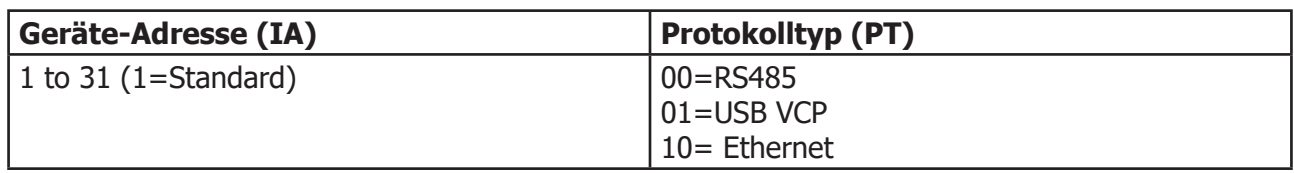

#### **Register-Konfiguration D - Systemkonfiguration**

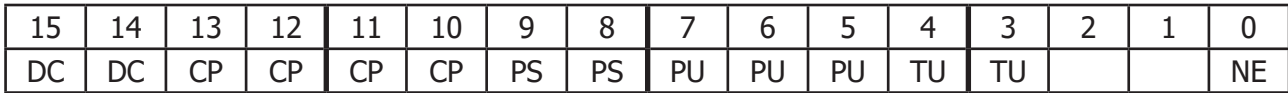

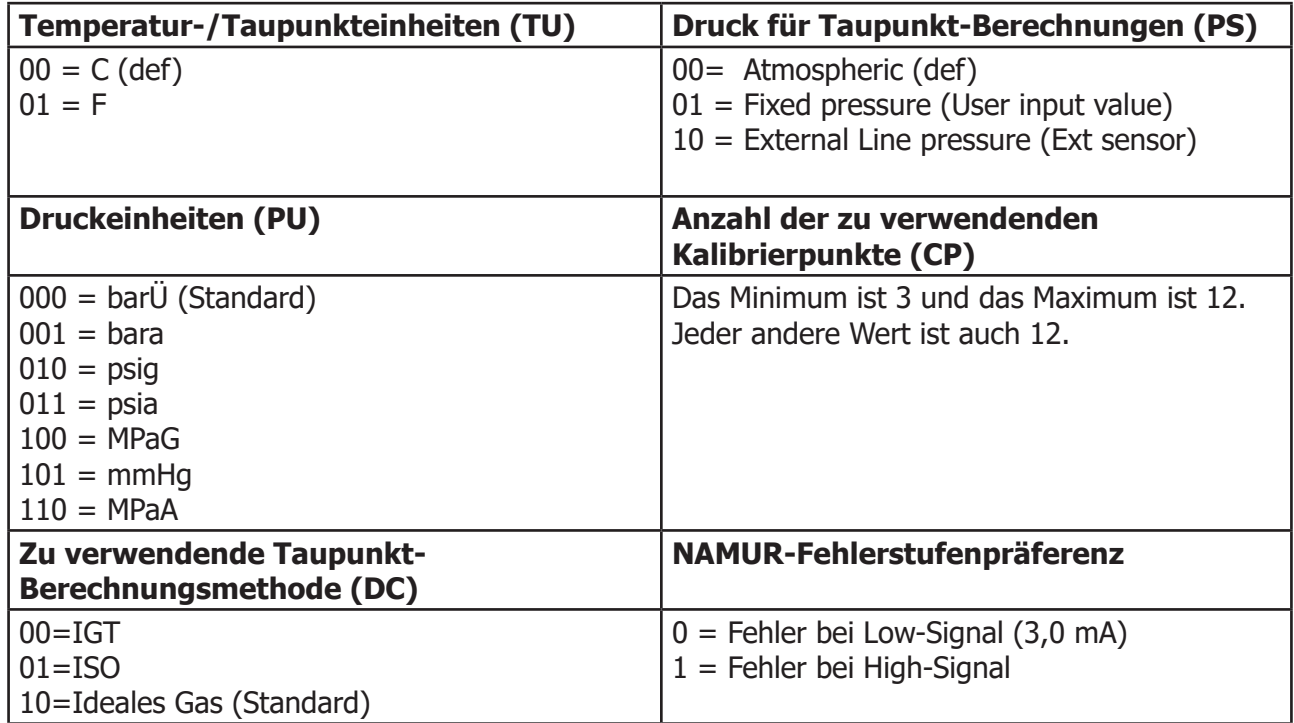

**Hinweis**: Wenn eine Druck- oder Temperatureinheit geändert wird, dann muss der Anwender die Werte manuell für die folgenden Parameter an die neue Einheit anpassen, soweit dies relevant ist.

- Fester Druck für Taupunkt-Berechnung
- Externer Drucksensor (min. und max.)
- Alarm-Grenzwerte
- Analogausgangsbereiche (low und high)

#### **Register-Konfiguration E — Alarm-Konfiguration**

**Hinweis: Alarm 4 ist ein Systemfehler/Warnungsalarm und ist in Register 9 konfiguriert (Konfiguration M)**

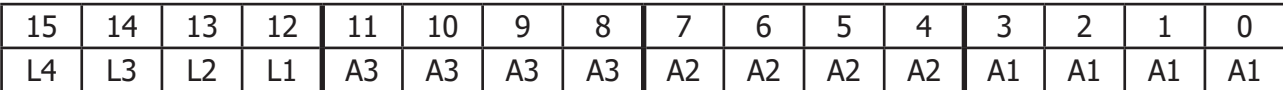

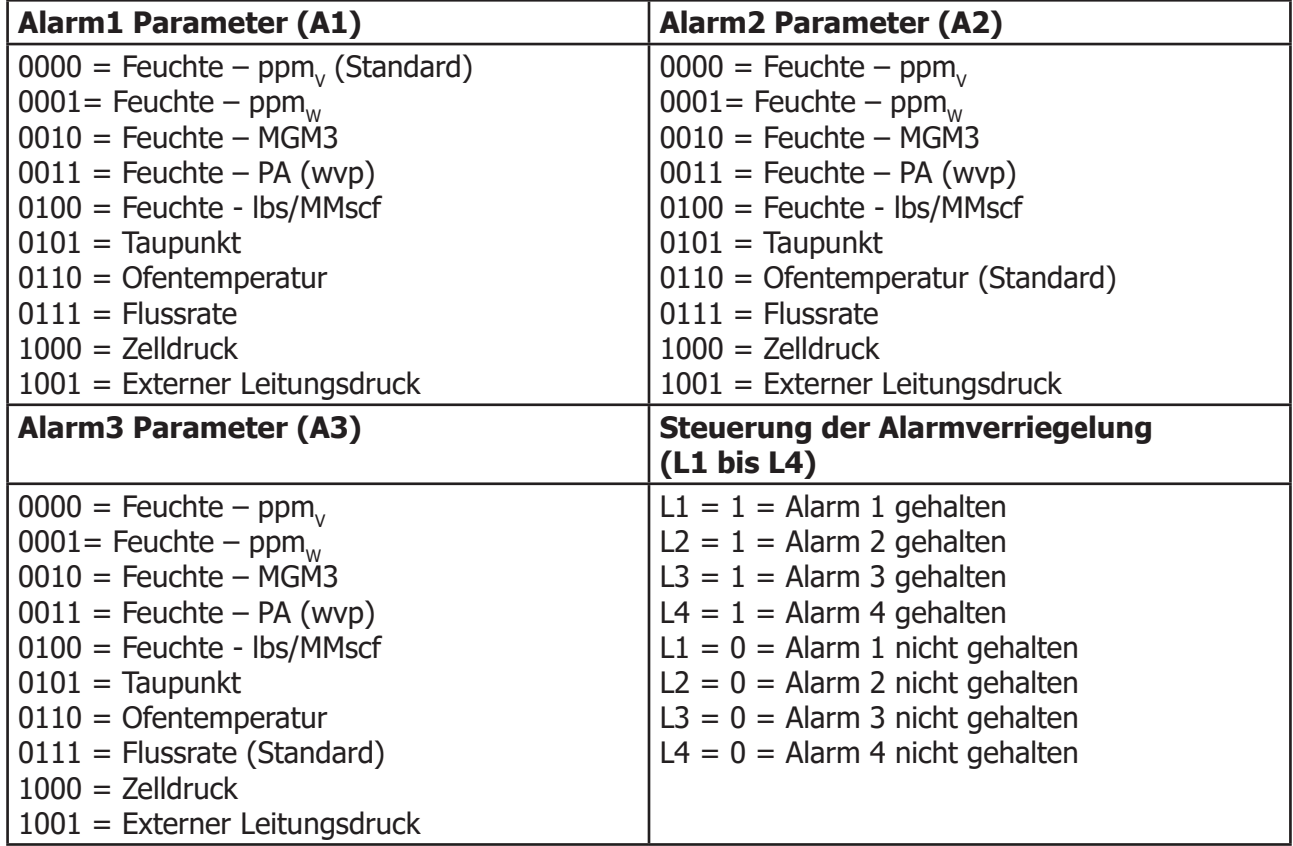

#### **Registerkonfiguration F — Konfiguration der Analogausgänge**

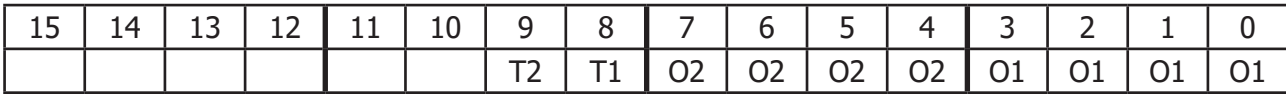

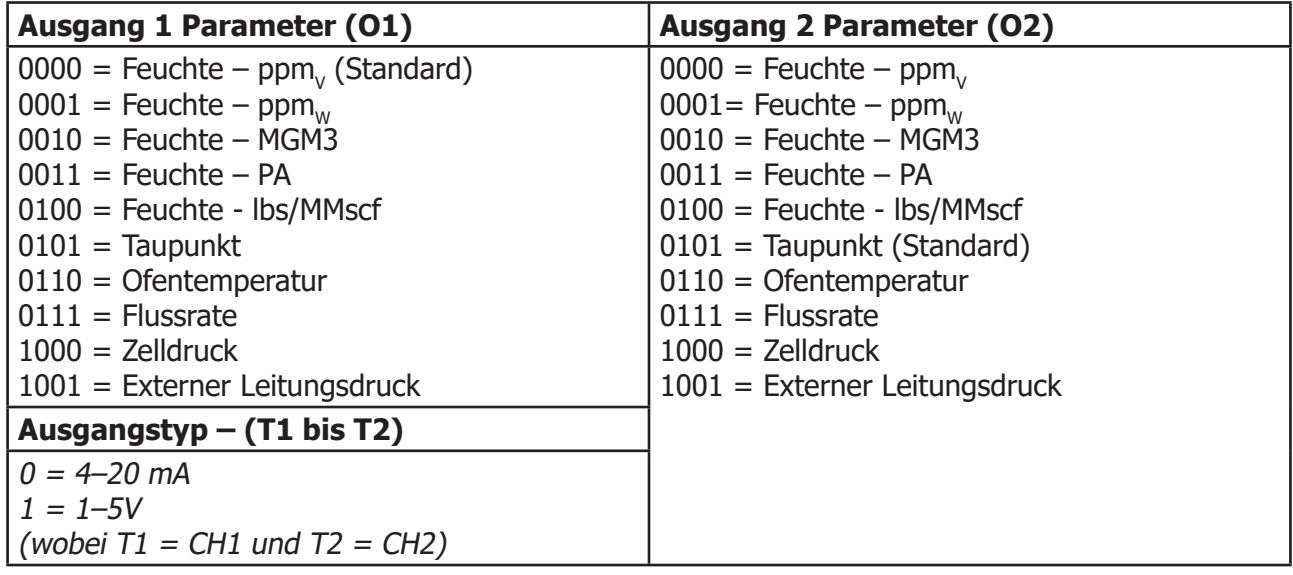

#### **Registerkonfiguration H — Zeit (Stunden/Minuten)**

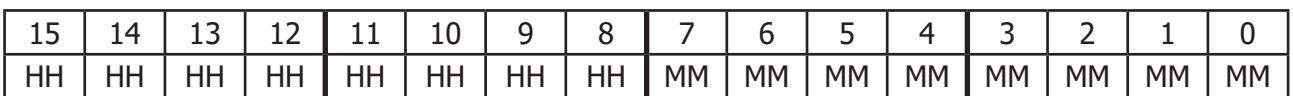

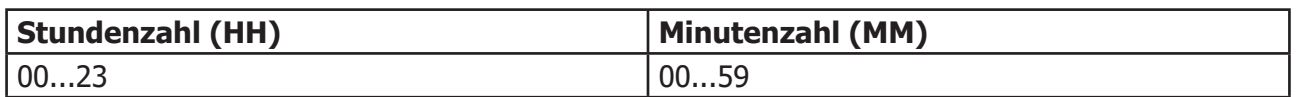

#### **Registerkonfiguration I — 32-Bit-Präzisionsgleitkomma-Darstellung**

IEEE-754 stellt Gleitkomma-Zahlen im einfach-genauen Format dar. Dieses Format ist "Big Ended", d. h. dass das höherwertige Byte unter einer niedrigeren Adresse im Speicher als das niederwertige Byte steht; und es wird auch so in der Register-Speicherliste dargestellt. Das IEEE-754-Format sieht wie folgt aus:

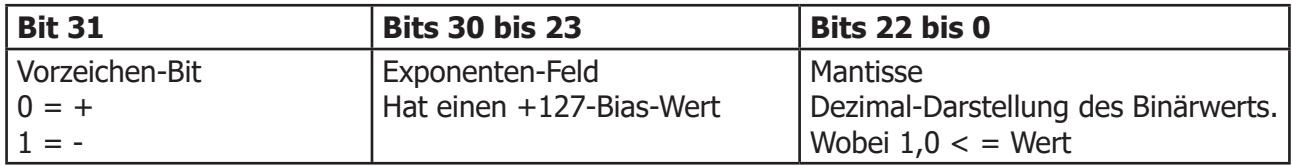

Beispiele für die Fließkomma-Darstellung HEX-codierter Werte:

#### **1. +10.3**

Vorzeichen-Bit = 0

Exponent = 3, der Exponent ist somit =  $127 + 3 = 130$ , und die Bits 30 bis 23 = 1000 0010 Mantisse = 1,2875, d. h. in Binärdarstellung = 1010 0100 1100 1100 1100 1101

Bei der Anpassung der Mantisse für den Exponent wandert das Dezimalkomma nach rechts, falls positiv, und nach links, falls negativ.

Da der Exponent = 3 ist, wird die Mantisse = 1010 0100 1100 1100 1100 1101, denn:

 $1010 = (1x23) + (0x22) + (1x21) + (0x20) = 10$  und 0100 1100 1100 1100 1101 =  $(0x2-1) + (1x2-2) + - - + (1x2-20) = 0,3$ <br>Daraus folgt ein Wert für das Wort von = 0100 0001 0010 01  $= 01000001001001001100110011001101$  $= 4124CCCD$ 

und somit für das High-Word  $= 4124$  und das Low-Word  $=$  CCCD

#### **2. - 0.0000045**

Vorzeichen-Bit  $= 1$ 

Exponent =  $-18$ , der Exponent ist somit =  $127 + (-18) = 109$ , und die Bits 30 bis 23 = 0110 1101 Mantisse = 1,179648, d. h. in Binärdarstellung = 1001 0110 1111 1110 1011 0101

d. h.  $(1x2-18) + (1x2-21) + (1x2-23)$  etc. = 0,0000045

Daraus folgt ein Wert für das Wort von = 1011 0110 1001 0110 1111 1110 1011 0101 = B696FEB5

#### **Register-Konfiguration J - Datum**

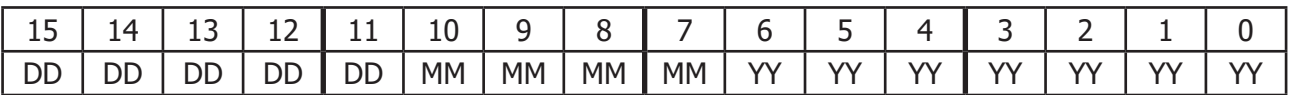

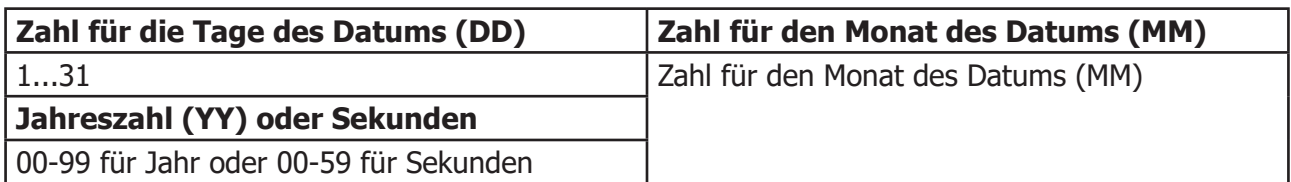

#### **Registerkonfiguration K — Historie des Kalibrierungsprotokoll — Details**

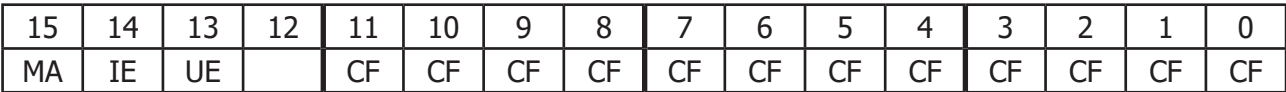

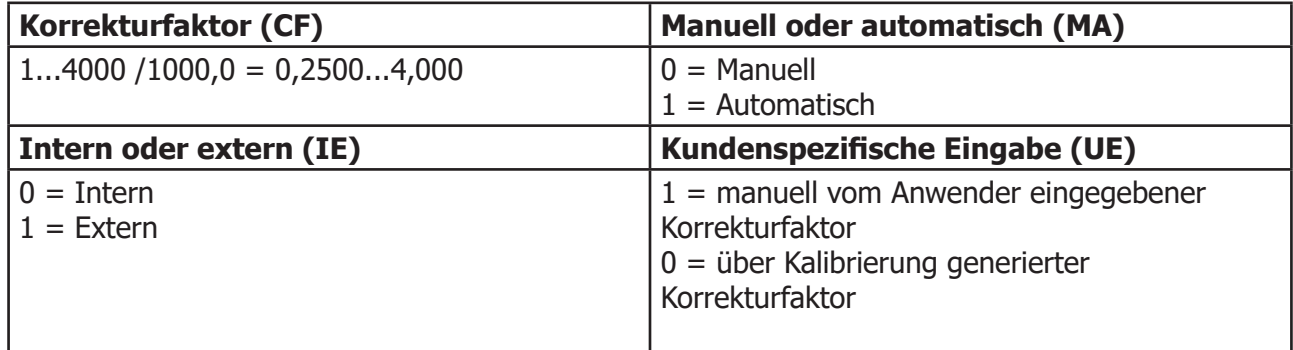

#### **Registerkonfiguration L — Systemstatus-Register — 229**

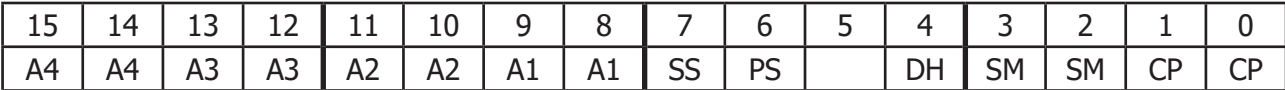

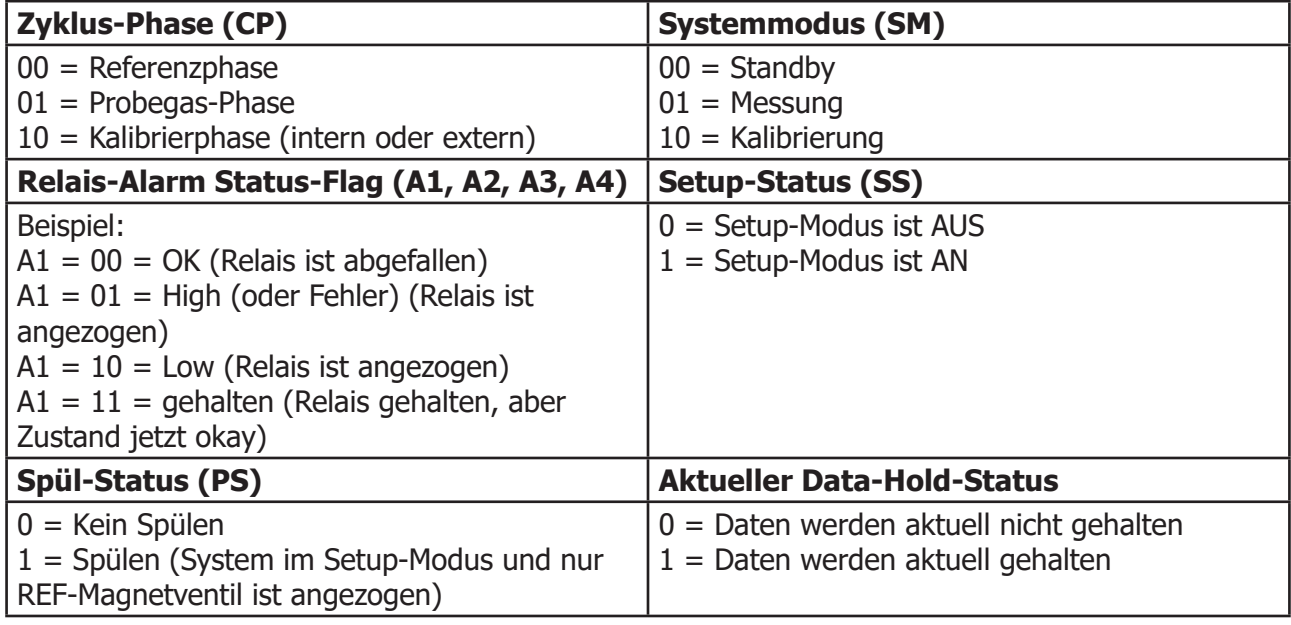

#### **Registerkonfiguration M — Flags für Systemwarnungen (Register 230), Auswahlmaske für Alarm-Relais für Analysator-Status (Register 9)**

 $1 =$  Warnung oder Fehler

 $0 = OK$ 

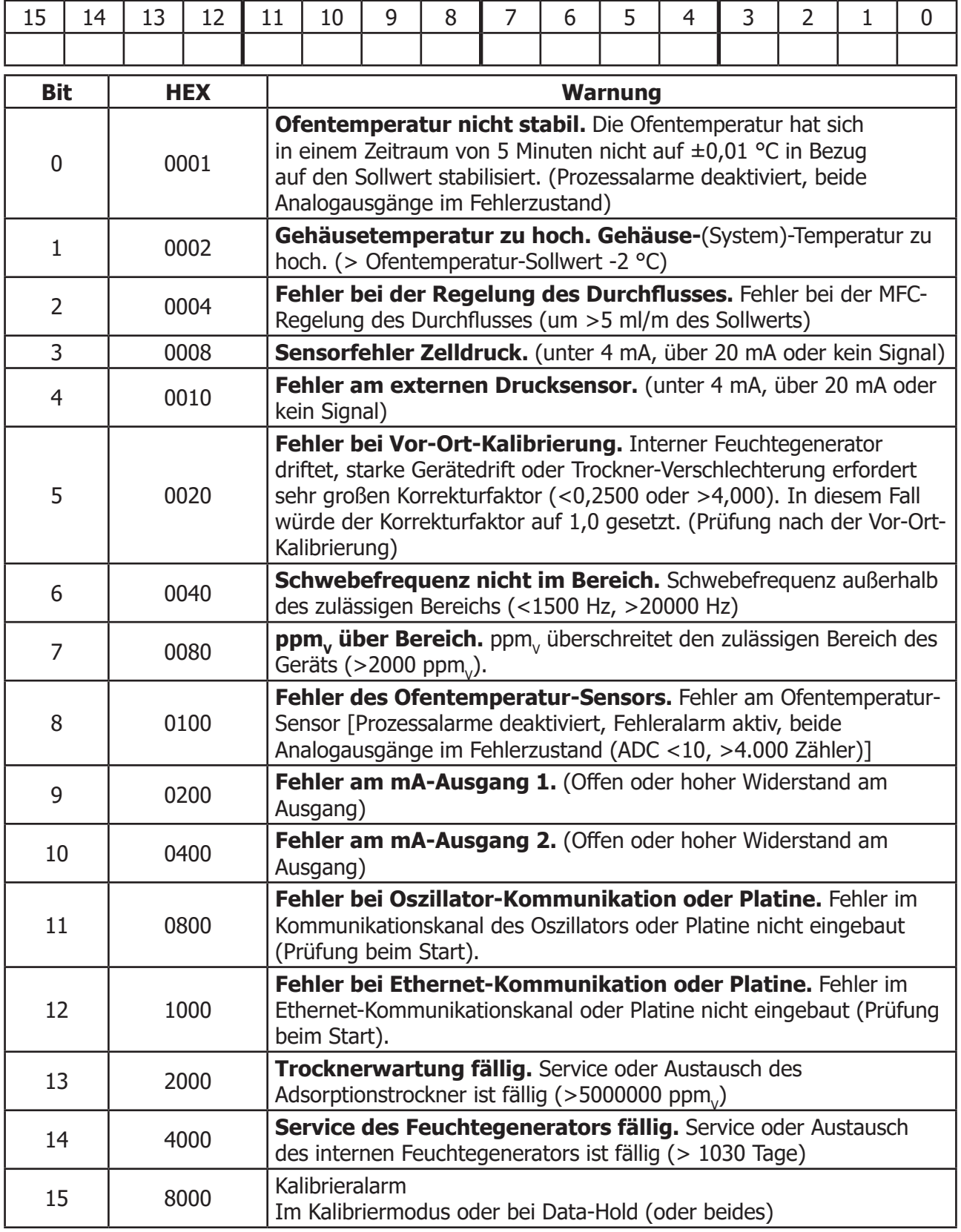

In der Auswahlmaske für Alarme in Bezug auf den Analysatorstatus (in Register 9) kann der Anwender den oder die Zustände festlegen, durch die ein Alarm an Statusrelais 4 ausgelöst wird.

#### **Registerkonfiguration P1 — Konfiguration der nächsten Kalibrierung**

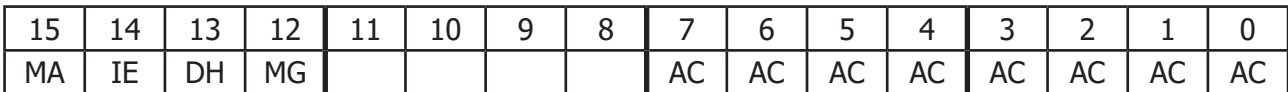

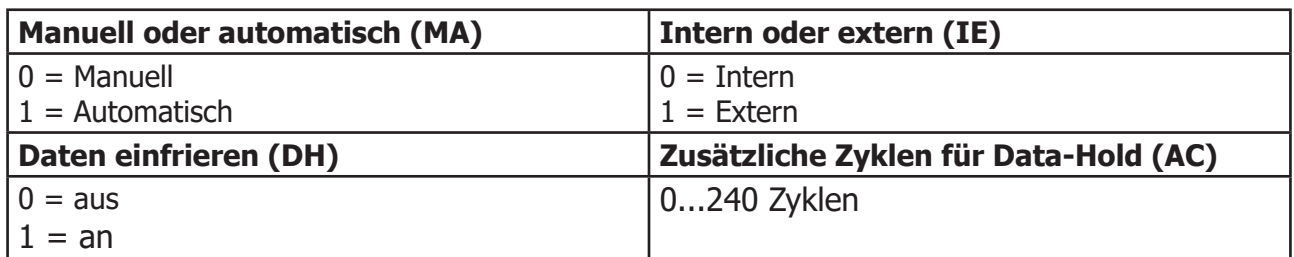

#### **Registerkonfiguration P2 — Konfiguration der nächsten Kalibrierung – Intervalle zwischen Kalibrierungen**

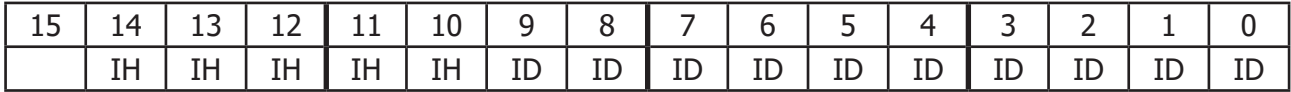

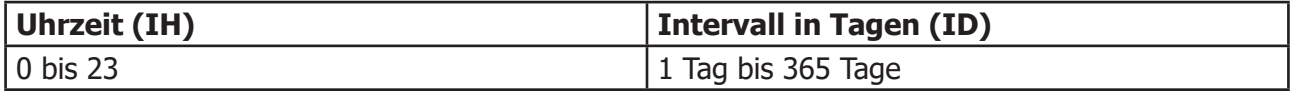

#### **Registerkonfiguration Q — verschiedene Parameter, High-Byte und Low-Byte**

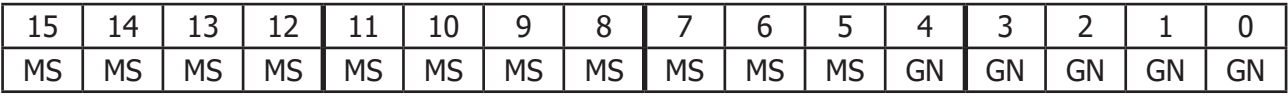

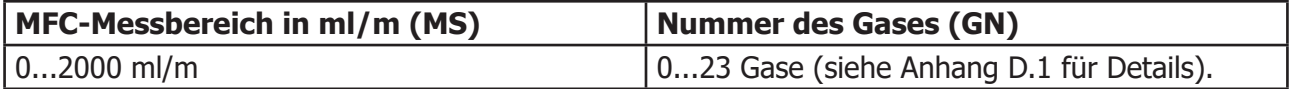

#### **Registerkonfiguration T — Einrichtung des Geräts und Befehlsregister (Register 198)**

Das Schreiben entsprechender Nummern in dieses Register löst das damit verbundene Einstellen, Kalibrieren oder eine Test-Funktion aus.

#### **\* bedeutet nur für Verwendung durch Hersteller Michell Instruments**

#### **\*\* Setzt zuerst in den Einricht-Modus und nach einem Test zurück in den Messmodus**

- $2$  = Einstellung des Zelldrucks auf 4 mA ADC-Wert\*
- 3 = Einstellung des Zelldrucks auf 20 mA ADC-Wert\*
- 4 = Einstellung des externen Drucks auf 4 mA ADC-Wert\*
- 5 = Einstellung des externen Drucks auf 20 mA ADC-Wert\*
- 6 = Sendet Testzeichenfolge auf den Sensor-Kommunikationskanal\*
- 7 = Sendet Testzeichenfolge auf den Anzeige-Kommunikationskanal\*
- 10 = Erzwingt die Ausgabe von 4 mA an Analog-Ausgang  $1^{**}$
- 11 = Erzwingt die Ausgabe von 20 mA an Analog-Ausgang  $1^{**}$
- 12 = Erzwingt die Ausgabe von 4 mA an Analog-Ausgang  $2^{**}$
- 13 = Erzwingt die Ausgabe von 20 mA an Analog-Ausgang  $2^{**}$
- 14 = Erzwingt die Ausgabe von 12 mA an Analog-Ausgang  $1**$
- 15 = Erzwingt die Ausgabe von 12 mA an Analog-Ausgang 2\*\*
- 19 = alle Alarmrelais abgefallen
- 20 = Einstellung von Alarm-Relais 1\*\*
- 21 = Einstellung von Alarm-Relais 2\*\*
- 22 = Einstellung von Alarm-Relais 3\*\*
- $23$  = Einstellung von Alarm-Relais  $4**$
- 25 = Einstellung des REF-Magnetventils\* (verwendet 100 % Leistung am Magnetventil)\*\*
- 26 = Einstellung des SAMPLE-Magnetventils\* (verwendet 100 % Leistung am Magnetventil)\*\*
- 27 = Einstellung des CAL-Magnetventils\* (verwendet 100 % Leistung am Magnetventil)\*\*
- $28$  = Einstellung alle Magnetventile aus\* (verwendet 100 % Leistung am Magnetventil)\*\*
- 30 = Einstellung RTC-Kalibrierung ppm-Fehlerwert\*
- 35 = Einstellung der Standards für Oszillator-Platine\*
- 36 = Einstellung der Standards der Hauptplatine\* (gibt nicht die Kalibrierwerte der Hauptplatine vor)

50 = Einstellung des System-Modus auf Standby (alle Magnetventile Aus und kein Phasen-Countdown)\*

51 = Einstellung des System-Modus auf Messung, falls im Kalibriermodus (d. h. Abbruch der Kalibrierung)

ODER Einstellung von manueller Kalibrierung, falls im Countdown-Modus für automatische Kalibrierung

52 = Einstellung des System-Modus auf Kalibrierung, falls manuelle Kalibrierung eingestellt ist ODER Start des Countdown-Modus für automatische Kalibrierung, falls automatische Kalibrierung eingestellt ist (nur falls sich die Ofentemperatur stabilisiert hat).

60 = Start der Speicherung auf SD-Karte (Öffnen der Protokolldatei)\*

61 = Ende der Speicherung auf SD-Karte (Schließen der Protokolldatei)\*

65 = Start des Einrichtmodus für die Platine\* (normale Messzyklen und Ausgangs-/Alarm-Updates sind gestoppt)

66 = Stopp des Einrichtmodus für die Platine\* (normale Messzyklen und Ausgangs-/Alarm-Updates werden reaktiviert)

67 = Zurücksetzen des RAM-Speicherpuffers und der Status-Einträge auf Null.

68 = Einstellen der Ethernet-Parameter (Werte in Registern 245...250) – (Befehl über Modbus nicht erlaubt)

70 = Zurücksetzen des Service-Flags für den Trockner und ppm-Summen-Register auf 0,0 ppm

71 = Zurücksetzen des Service-Flags für den Feuchtegenerator und Verbrauchsstundenzähler auf 0 Stunden

- 74 = Verriegelung von Alarm 1 löschen
- 75 = Verriegelung von Alarm 2 löschen
- 76 = Verriegelung von Alarm 3 löschen
- 77 = Verriegelung von Alarm 4 (Fehler) löschen

78 = Spülen starten (REF-Magnetventil angezogen, alle anderen abgefallen. System im Einricht-Modus).

79 = Spülen stoppen (System kehrt zum normalen Messmodus zurück)

#### **Registerkonfiguration U — Konfiguration der internen Protokollierung / Service-Intervall**

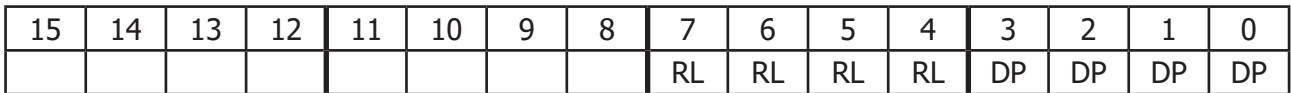

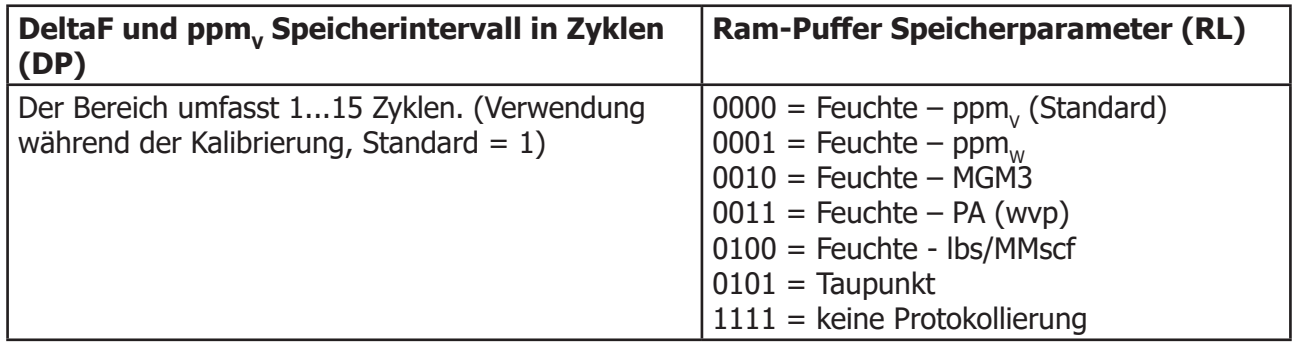

#### **Registerkonfiguration V — Konfiguration der internen Protokollierung / Service-Intervall**

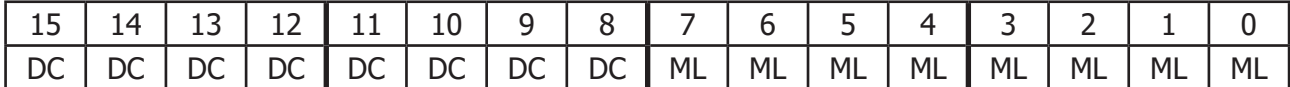

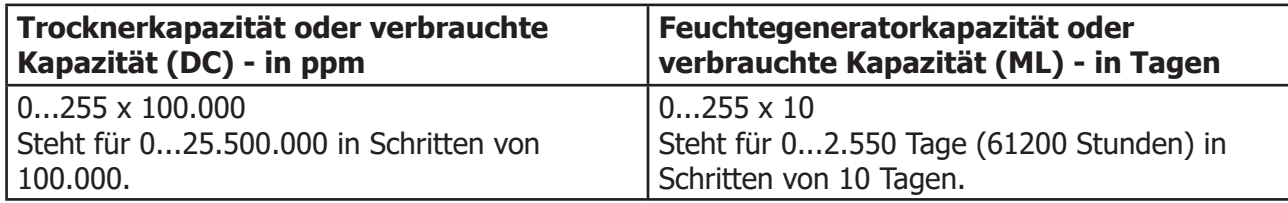

#### **Registerkonfiguration W — Einstellungen des Signalfilters**

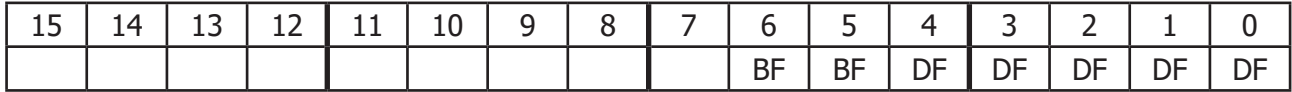

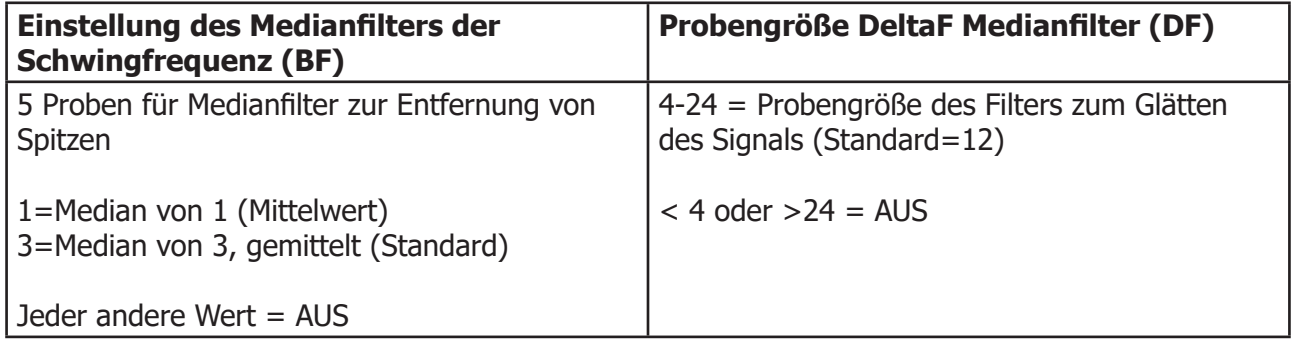

#### **C.1 Sollwerte und Bereiche**

Sollwerte und Bereiche für Analogausgänge, Alarme, durch den Anwender fest vorgegebene Druckwerte, Zelldruck und externer Drucksensor (Leitung).

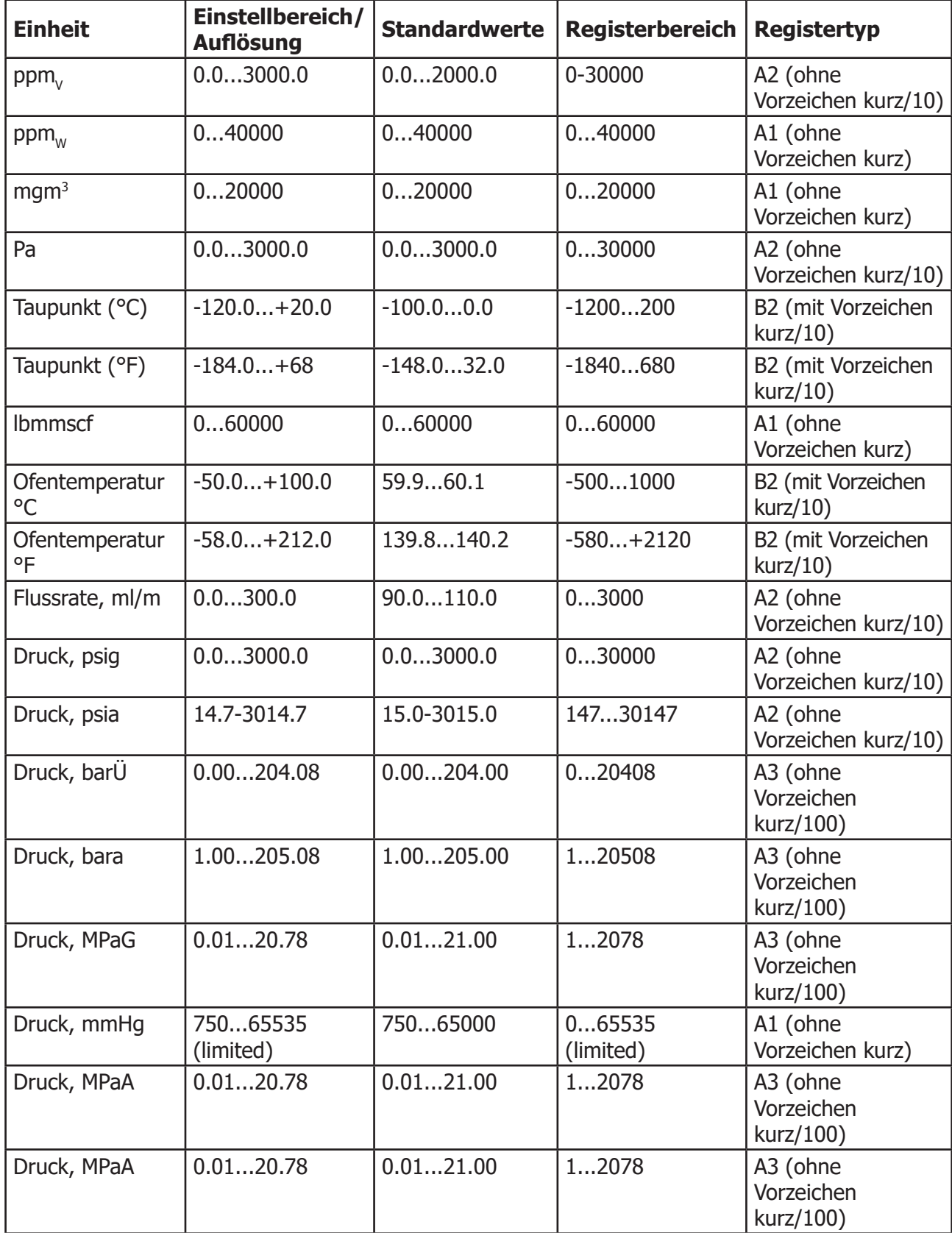

#### **C.2 Korrekturwerte für Gase**

Gase für Gaskorrekturwerte mit Index 0...23. Wenn ein kundenspezifisches Gas gewählt ist, nutzt das Gerät die Gas-Korrekturwerte, die in den jeweiligen Registern 38, 39 bzw. 40 für die Korrektur der Flussrate und den Registern 41, 42 bzw. 43 für die Korrektur des Molekulargewichts gespeichert sind.

- $0 = L$ uft Mischung  $12 = He Helium$
- $1 = Ar Argon$   $13 = Kr Krypton$
- $2 = CH4 Methan$   $14 = N2 Stickstoff$
- $3 = C2H2 Ethin$   $15 = Ne Neon$
- $4 = C2H4 Eth$ ylen  $16 = NH3 Ammoniak$
- $5 = C2H6 Ethan$   $17 = NO Stickoxid$
- $6 = C3H6 -$  Propylen  $18 = N2O -$  Lachgas
- $7 = C3H8 19 = 02 5$ auerstoff
- $8 = CAH10 Butan$  20 = XE Xenon
- 9 = CO Kohlenstoffmonoxid 21 = kundenspezifisches Gas 1
- 
- 10 = CO2 Kohlenstoffdioxid 22 = kundenspezifisches Gas 2
- 
- $11 = H2 Wasserstoff$   $23 =$  kundenspezifisches Gas 3

### Anhang D

## Qualität, Recycling, Konformität & Gewährleistungsinformationen

#### **Anhang D Qualität, Recycling, Konformität & Gewährleistungsinformationen**

Michell Instruments bemüht sich nach Kräften, alle relevanten Gesetze und Richtlinien einzuhalten. Vollständige Informationen finden Sie auf unserer Webseite unter:

#### **www.michell.com/compliance**

Diese Seite enthält Informationen zu den folgenden Richtlinien:

- Strategie zur Bekämpfung von Steuerhinterziehung
- ATEX-Richtlinie
- Kalibriereinrichtungen
- Mineralien aus Konfliktgebieten
- FCC-Erklärung
- Fertigungsqualität
- Erklärung zu moderner Sklaverei
- **Druckgeräterichtlinie**
- **REACH**
- RoHS3
- WEEE2
- Grundsätzliches zum Recycling
- Gewährleistung und Rücksendung

Diese Information ist auch im PDF Format erhältlich.

### Anhang E

## Rücksendeformular & Dekontaminationserklärung
### **Anhang E Rücksendeformular & Dekontaminationserklärung**

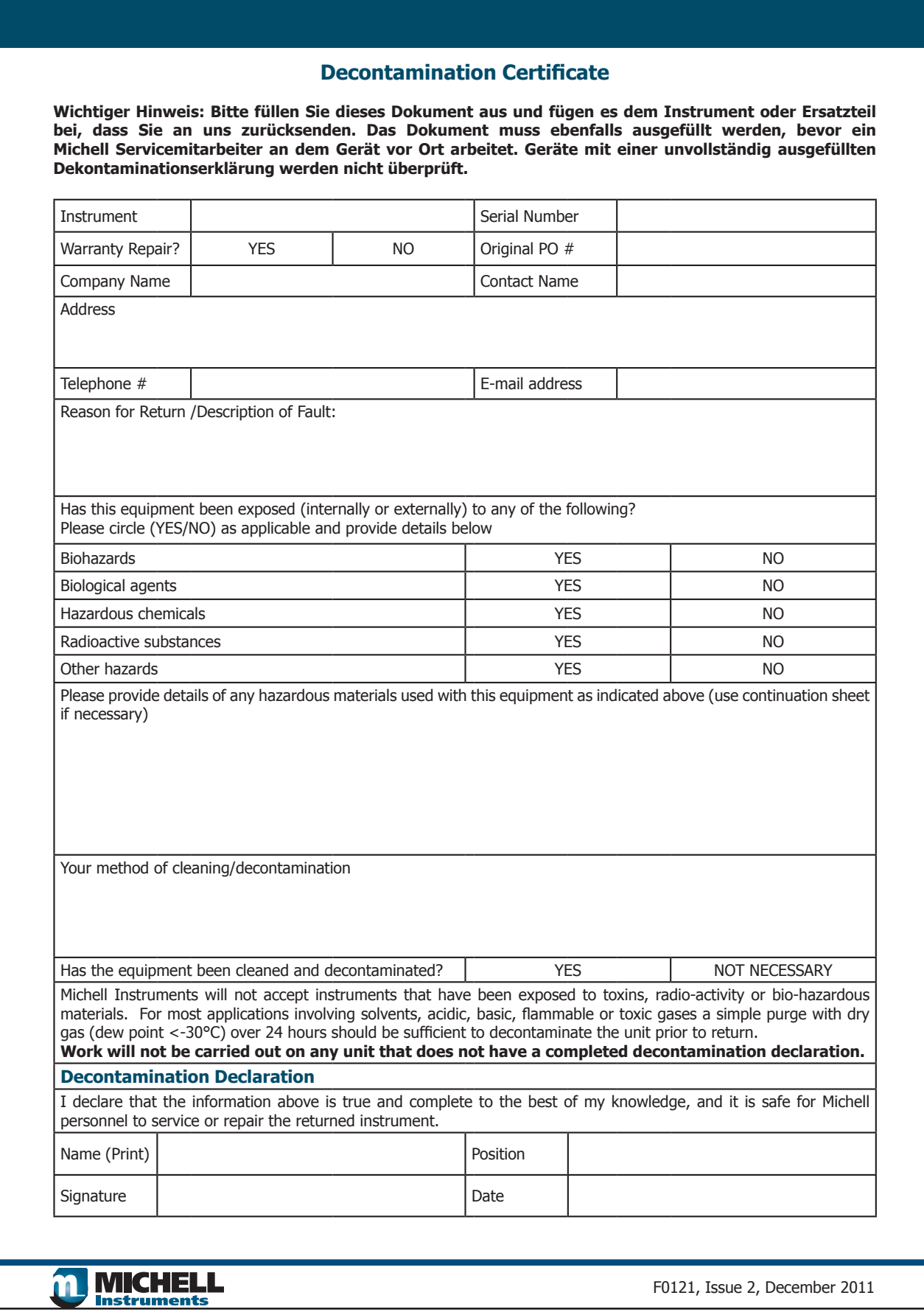

## Anhang F

# Berechnung der Umrechnungsfaktoren für Gasgemische

#### **Anhang F Berechnung der Umrechnungsfaktoren für Gasgemische**

Die Einstellung der richtigen Flussrate ist von entscheidender Bedeutung für den Betrieb des QMA401. Wenn das Gas mehrere Komponenten enthält, muss der Umrechnungsfaktor berechnet und als kundenspezifisches Trägergas eingegeben werden.

Der Umrechnungsfaktor für ein spezifisches Gasgemisch wird wie folgt berechnet:

$$
\frac{1}{C_{mix}} = \frac{V_1}{C_1} + \frac{V_2}{C_2} + \frac{V_n}{C_n}
$$
\n
$$
C_{mix} = \text{Unrechnungsfaktor für das Gasgemisch}
$$
\n
$$
C_n = \text{Unrechnungsfaktor für Gas "n"}
$$
\n
$$
V_n = \text{Unrechnungsfaktor für Gas "n" im Gemisch}
$$

Wenn das Gasgemisch beispielsweise Folgendes enthält:

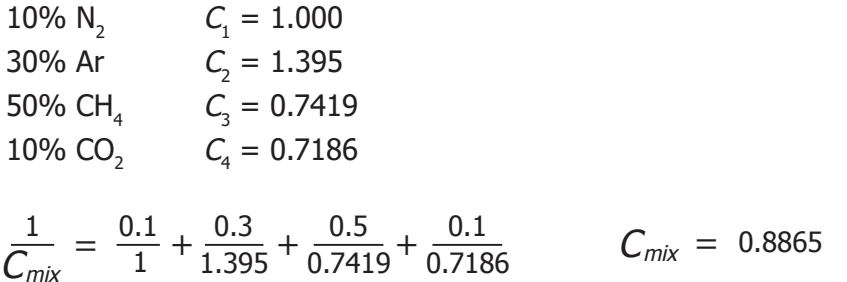

Nachfolgend finden Sie die Umrechnungsfaktoren für einige gängige Gase. Sollte das zu messende Gas Komponenten enthalten, die nicht auf dieser Liste stehen, wenden Sie sich bitte an Ihren Michell-Vertreter.

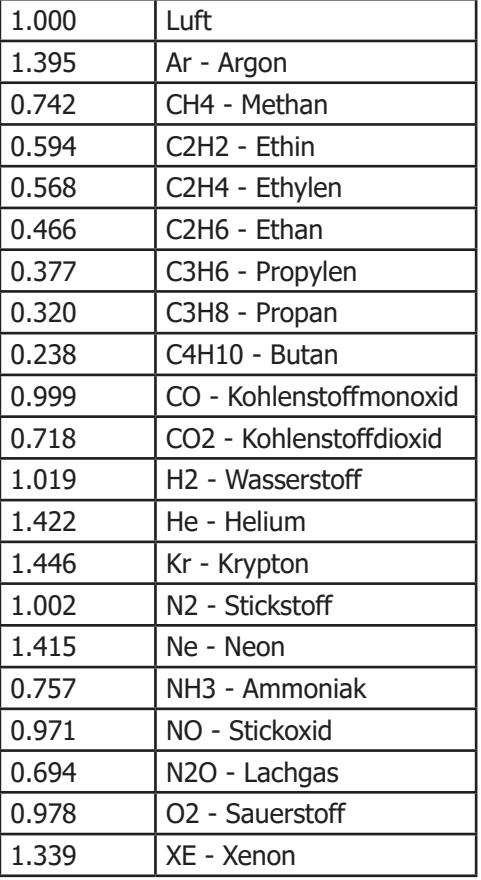

**www.ProcessSensing.com**

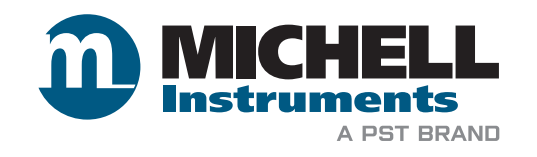

### **http://www.michell.com**

Aufgrund laufender Weiterentwicklungen sind Änderungen der Spezifikationen vorbehalten. Alle Angaben vorbehaltlich Satz- und Druckfehler.

**nbn Austria GmbH**

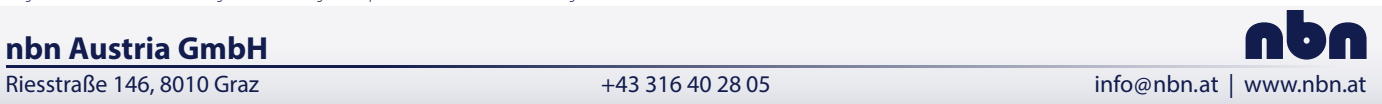